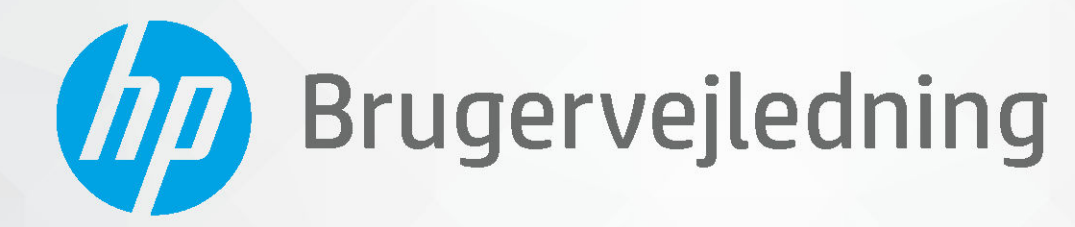

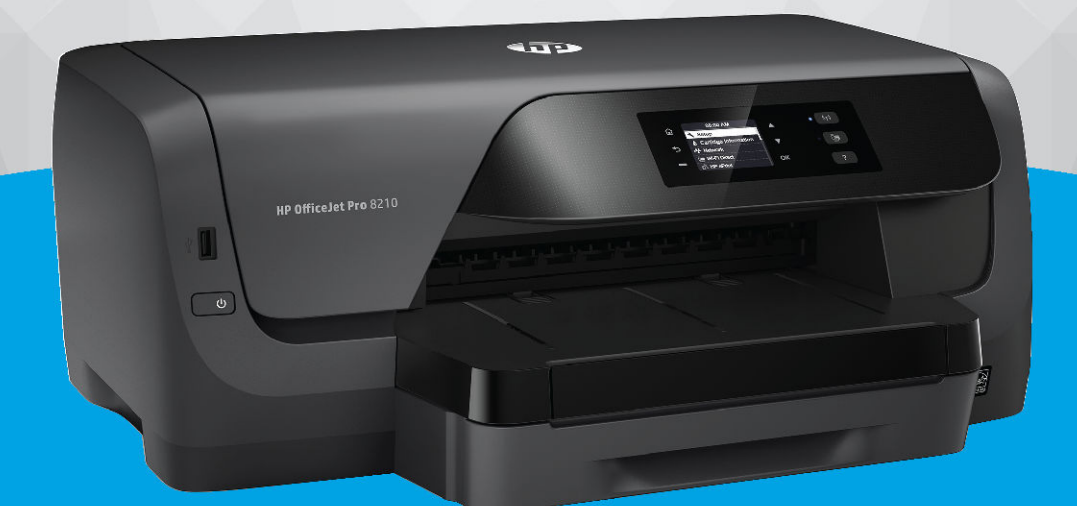

# **HP OfficeJet Pro 8210**

#### **Meddelelser fra HP Company**

OPLYSNINGERNE HERI KAN ÆNDRES UDEN FORUDGÅENDE VARSEL.

ALLE RETTIGHEDER FORBEHOLDES. GENGIVELSE, TILPASNING ELLER OVERSÆTTELSE AF DETTE MATERIALE ER FORBUDT UDEN FORUDGÅENDE SKRIFTLIG TILLADELSE FRA HP MED UNDTAGELSE AF DET, DER ER TILLADT I HENHOLD TIL LOVEN OM OPHAVSRET. DE ENESTE GARANTIER FOR HP-PRODUKTER OG -TJENESTER FINDES I DE GARANTIERRKLÆRINGER, DER FØLGER MED DE PÅGÆLDENDE PRODUKTER OG TJENESTER. INTET HERI UDGØR ELLER MÅ TOLKES SOM EN YDERLIGERE GARANTI. HP ER IKKE ANSVARLIG FOR TEKNISKE ELLER REDAKTIONELLE FEJL ELLER UDELADELSER HERI.

© Copyright 2019 HP Development Company, L.P.

Microsoft and Windows are either registered trademarks or trademarks of Microsoft Corporation in the United States and/or other countries.

Mac, OS X, Mac OS og AirPrint er varemærker tilhørende Apple Inc., og de er registrerede i USA og andre lande.

ENERGY STAR og ENERGY STAR-logoet er amerikansk registrerede varemærker tilhørende United States Environmental Protection Agency.

Android og Chromebook er varemærker tilhørende Google LLC.

Amazon og Kindle er varemærker tilhørende Amazon.com, Inc. eller dettes datterselskaber.

iOS er et varemærke eller registreret varemærke tilhørende Cisco i USA og andre lande og bruges under licens.

Sikkerhedsoplysninger

### ∧

Følg altid grundlæggende retningslinjer for sikkerhed ved brug af dette produkt for at mindske risikoen for skader som følge af brand eller elektrisk stød.

- Alle instruktioner i den dokumentation, der følger med printeren, bør læses grundigt.
- Overhold alle advarsler og instruktioner på produktet.
- Tag stikket ud af stikkontakten, inden produktet rengøres.
- Undgå at installere eller anvende produktet i nærheden af vand, eller når du er våd.
- Installer produktet forsvarligt på en fast, stabil overflade.
- Produktet skal anbringes, så man ikke træder på eller falder over ledningen, og så ledningen ikke bliver beskadiget.
- Hvis produktet ikke virker som det skal, anbefales det at læse [Løsning af problemer.](#page-59-0)
- Der er ingen dele inde i produktet, der skal serviceres af brugeren. Service må kun udføres af kvalificeret servicepersonale.

# Indholdsfortegnelse

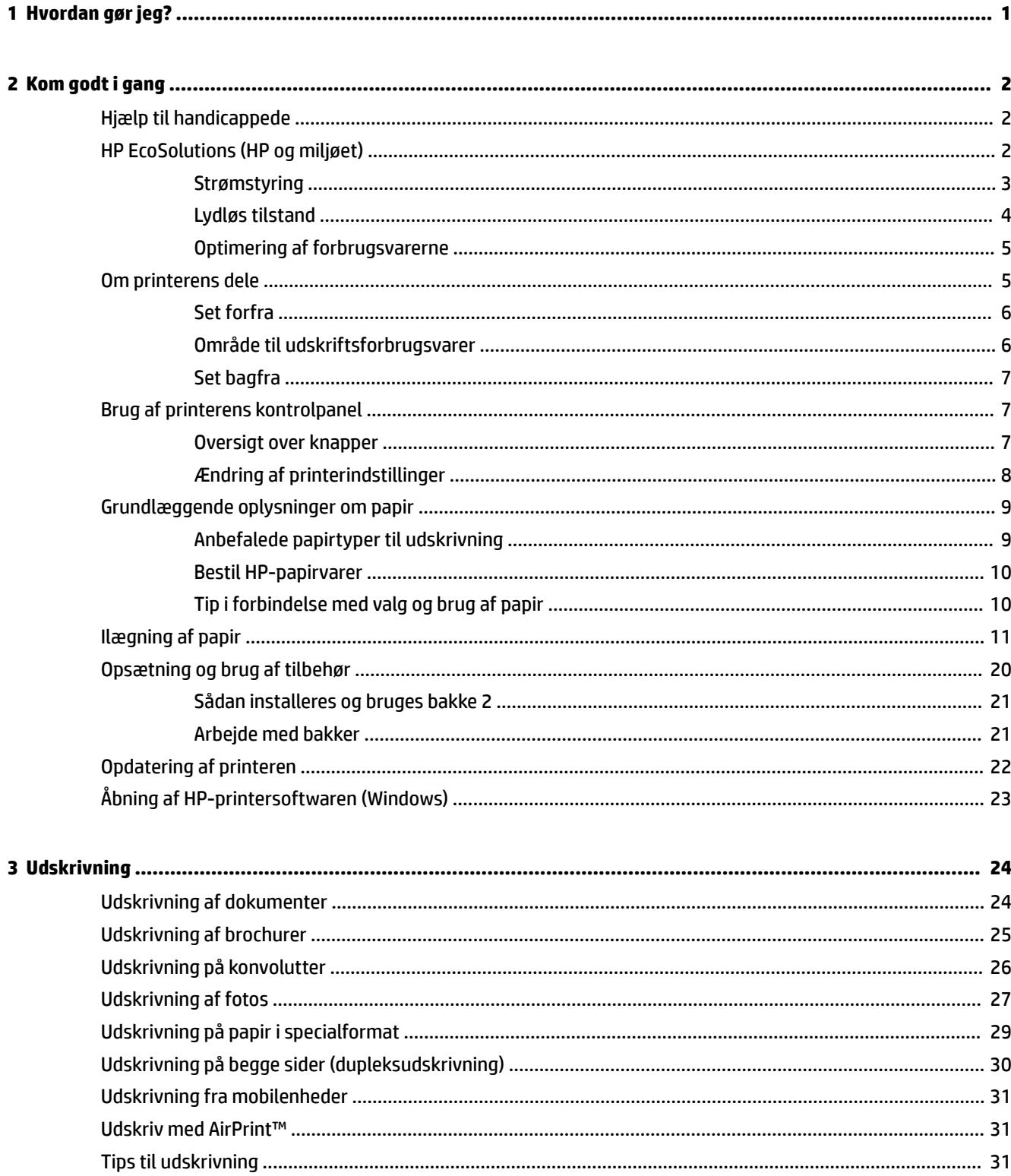

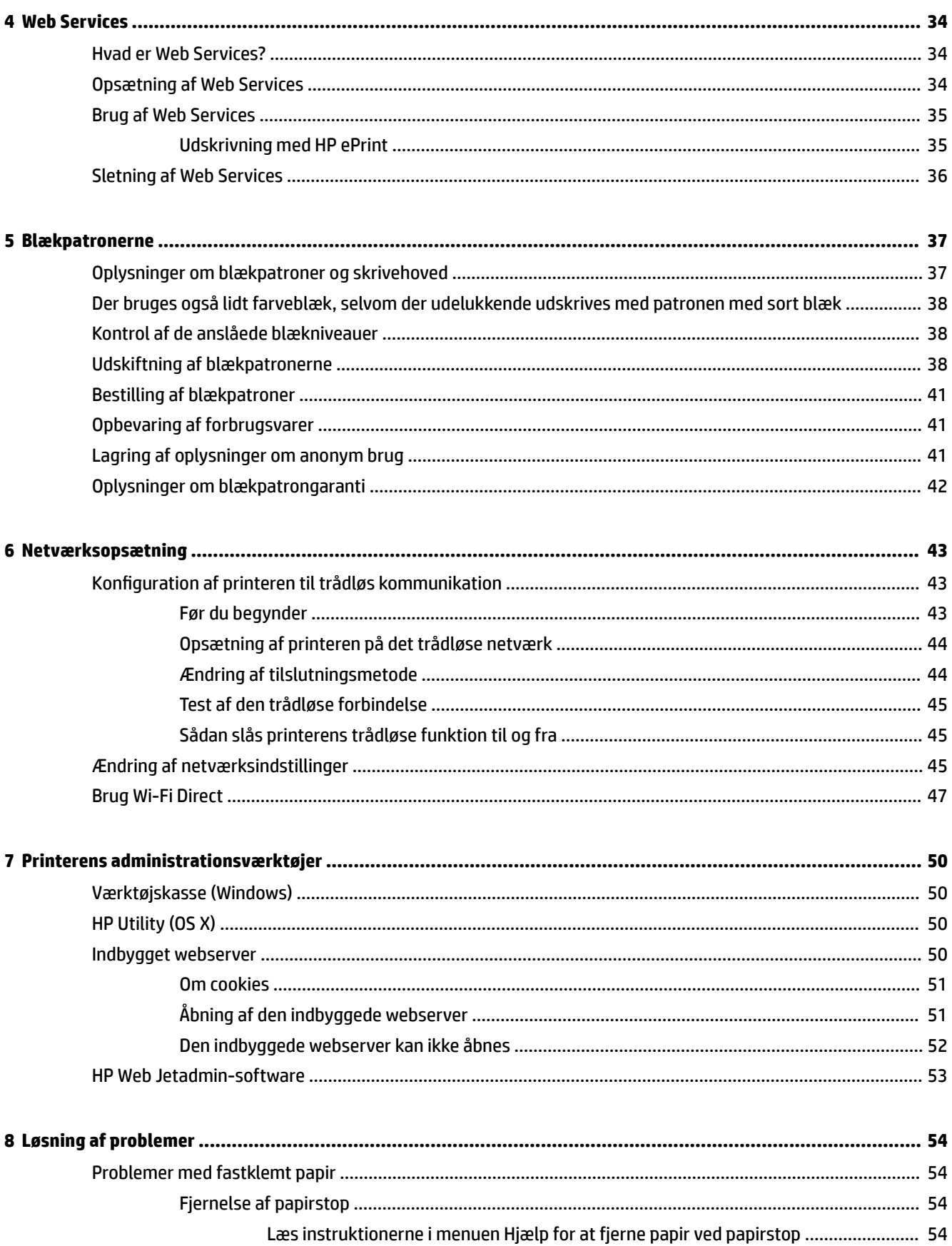

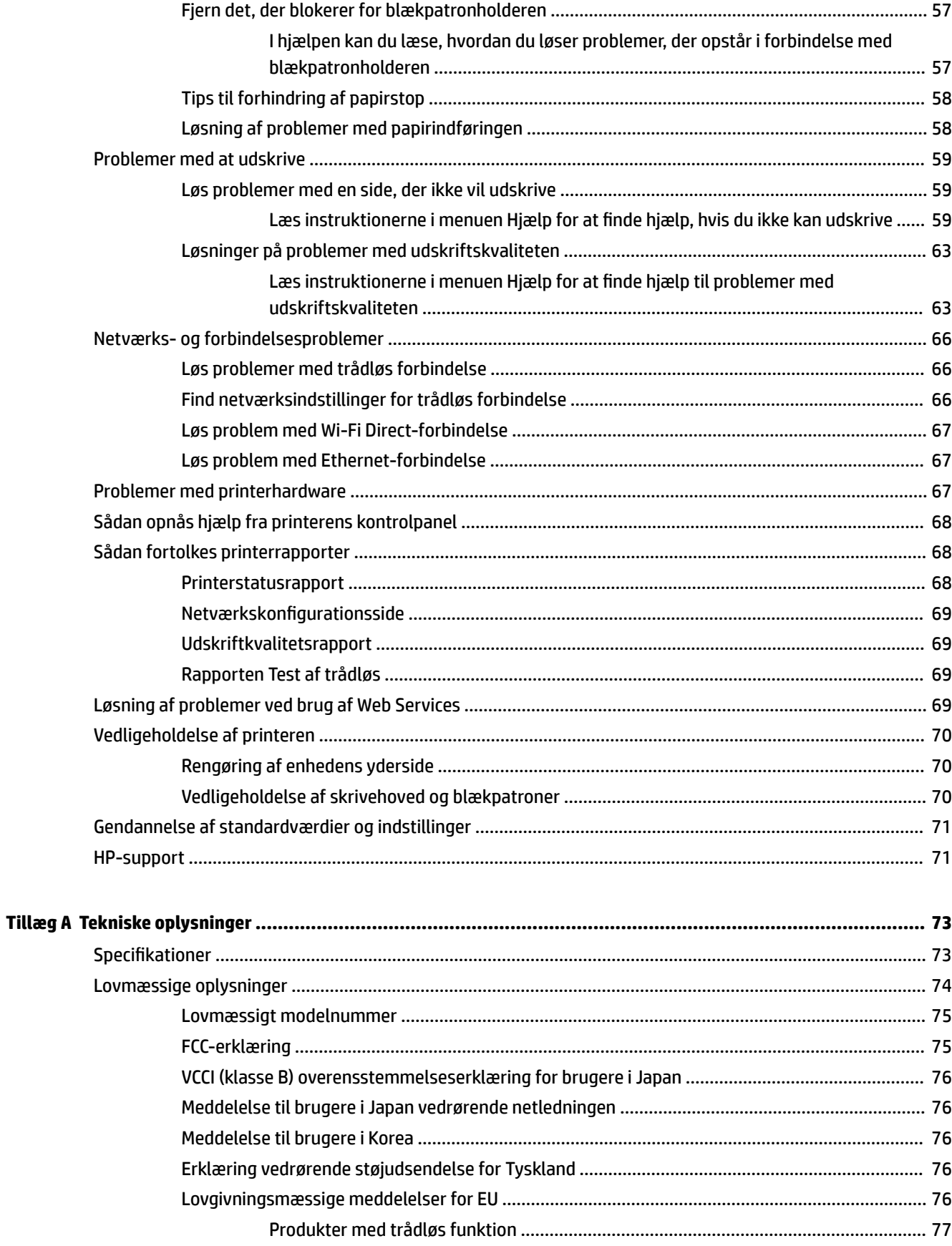

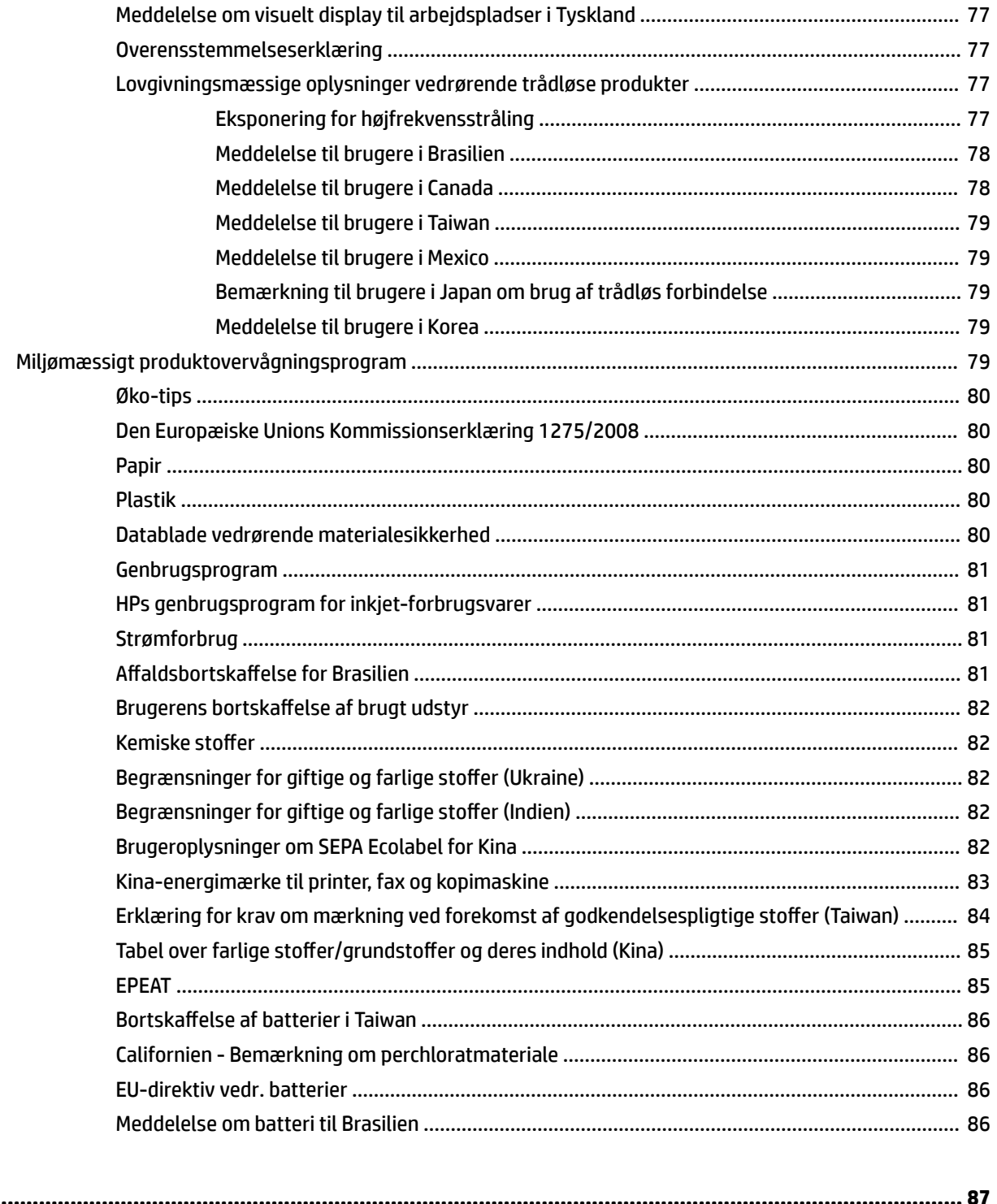

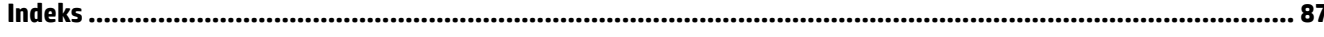

# <span id="page-6-0"></span>**1 Hvordan gør jeg?**

- [Kom godt i gang](#page-7-0)
- [Udskrivning](#page-29-0)
- [Web Services](#page-39-0)
- [Blækpatronerne](#page-42-0)
- [Løsning af problemer](#page-59-0)

# <span id="page-7-0"></span>**2 Kom godt i gang**

Denne vejledning indeholder oplysninger om, hvordan du bruger printeren og løser eventuelle problemer.

- Hjælp til handicappede
- HP EcoSolutions (HP og miljøet)
- [Om printerens dele](#page-10-0)
- [Brug af printerens kontrolpanel](#page-12-0)
- [Grundlæggende oplysninger om papir](#page-14-0)
- [Ilægning af papir](#page-16-0)
- [Opsætning og brug af tilbehør](#page-25-0)
- [Opdatering af printeren](#page-27-0)
- [Åbning af HP-printersoftwaren \(Windows\)](#page-28-0)

# **Hjælp til handicappede**

Denne printer har en række funktioner, som sætter personer med handicap i stand til at bruge den.

#### **Syn**

HP-softwaren kan benyttes af brugere med nedsat syn via operativsystemets indstillinger og funktioner for handicappede. Softwaren understøtter endvidere de fleste hjælpeprogrammer, f.eks. skærmlæsere, braillelæsere og programmer, der omsætter tale til tekst. Af hensyn til personer, der er farveblinde, er farvede knapper og faner i HP-softwaren repræsenteret med enkel tekst eller enkle ikoner, der illustrerer den pågældende handling.

#### **Bevægelse**

For brugere med bevægelseshandicap kan HP-softwarefunktionerne udføres vha. tastaturkommandoer. HPsoftwaren understøtter endvidere Windows-funktionerne til hjælp til handicappede, f.eks. Træge taster, Til/ fra-taster, Filtertaster og Musetaster. Printerdæksler, -knapper, -papirbakker og -papirstyr kan betjenes af brugere med reducerede kræfter og reduceret rækkevidde.

#### **Support**

Find flere oplysninger om løsninger til handicappede for HP-produkter ved at besøge webstedet HP Accessibility and Aging (HP's hjælp til handicappede og ældre) ([www.hp.com/accessibility](http://www.hp.com/accessibility)).

Besøg Apples websted på [www.apple.com/accessibility](http://www.apple.com/accessibility/), hvis du vil have oplysninger om hjælp til handicappede i OS X.

# **HP EcoSolutions (HP og miljøet)**

HP har forpligtet sig til at hjælpe dig med at optimere din miljømæssige belastning og gøre dig i stand til at udskrive ansvarligt – derhjemme og på kontoret.

<span id="page-8-0"></span>Der er detaljerede oplysninger om de retningslinjer for miljøet, som HP følger under produktionen, i [Miljømæssigt produktovervågningsprogram](#page-84-0). Besøg [www.hp.com/ecosolutions](http://www.hp.com/ecosolutions) for at få yderligere oplysninger om HP's miljømæssige initiativer.

- **Strømstyring**
- [Lydløs tilstand](#page-9-0)
- [Optimering af forbrugsvarerne](#page-10-0)

### **Strømstyring**

Anvend **Dvaletilstand** og **tænd-/sluk-timer** for at spare på strømmen.

#### **Dvaletilstand**

Strømforbruget reduceres i dvaletilstand. Efter den indledende opsætning af printeren går den i dvaletilstand efter en angivet periode uden aktivitet. Standardperioden er 5 minutter.

Sådan vælger du, hvor længe printeren skal være passiv, før den går i dvaletilstand:

- **1.** Gå til startskærmbilledet på printerens kontrolpanel, vælg **Opsætning** , og tryk derefter på OK .
- **2.** Vælg **Printerindstillinger** , og tryk derefter på OK .
- **3.** Vælg **Strømstyring** , og tryk derefter på OK .
- **4.** Vælg **Dvaletilstand**, og tryk derefter på OK .
- **5.** Vælg den relevante indstilling, og tryk derefter på OK .

#### **Tidsplan til og fra**

Brug denne funktion til at tænde og slukke printeren automatisk på udvalgte dage. Du kan f.eks. planlægge, at printeren skal tændes kl. 8.00 og slukkes kl. 20.00 fra mandag til fredag. På den måde sparer du energi om natten og i weekenderne.

Følg disse anvisninger for at indstille den dag og det tidspunkt, hvor printeren skal tændes og slukkes.

- **1.** Gå til startskærmbilledet på printerens kontrolpanel, vælg **Opsætning** , og tryk derefter på OK .
- **2.** Vælg **Printerindstillinger** , og tryk derefter på OK .
- **3.** Vælg **Strømstyring** , og tryk derefter på OK .
- **4.** Vælg **Tidsplan til/fra**, og tryk derefter på OK .
- **5.** Vælg den ønskede indstilling, og følg vejledningen på skærmen for at indstille dagen og tidspunktet, hvor printeren skal tændes og slukkes.

#### **A FORSIGTIG:** Sluk for printeren ved at trykke på **Tidsplan fra** eller (b) (knappen Strøm), der sidder forrest til venstre på printeren.

Hvis printeren slukkes forkert, vender blækpatronholderen muligvis ikke tilbage til den korrekte position, hvilket kan give problemer med blækpatronerne og udskriftskvaliteten.

Sluk aldrig for printeren, når der mangler blækpatroner. HP anbefaler, at du erstatter eventuelt manglende blækpatroner så hurtigt som muligt, så der ikke opstår problemer med udskriftskvaliteten, at printeren bruger ekstra blæk fra de andre blækpatroner, eller at blæksystemet beskadiges.

### <span id="page-9-0"></span>**Lydløs tilstand**

Lydløs tilstand gør udskrivningen langsommere for at reducere den samlede støj, uden at det går ud over udskriftskvaliteten. Det virker kun ved udskrivning på almindeligt papir. Lydløs tilstand er derudover deaktiveret, hvis du udskriver med den bedste kvalitet eller udskriftskvaliteten til præsentationer. Aktivér Lydløs tilstand for at reducere støj ved udskrivning. Deaktiver Lydløs tilstand for at udskrive med normal hastighed. Lydløs tilstand er som udgangspunkt deaktiveret.

**BEMÆRK:** Lydløs tilstand virker ikke, hvis du udskriver fotos eller konvolutter.

Du kan oprette en tidsplan ved at vælge, hvornår printeren skal udskrive i Lydløs tilstand. Du kan f.eks. vælge, at printeren skal være i Lydløs tilstand fra kl. 22.00 til kl. 8.00 hver dag.

#### **Sådan aktiveres Lydløs tilstand på printerens kontrolpanel**

- **1.** Gå til startskærmbilledet på printerens kontrolpanel, vælg **Opsætning** , og tryk derefter på OK .
- **2.** Vælg **Printerindstillinger** , og tryk derefter på OK .
- **3.** Vælg **Lydløs tilstand** , og tryk derefter på OK .
- **4.** Vælg **Til**, og tryk derefter på OK .

#### **Sådan opretter du en tidsplan for Lydløs tilstand via printerens kontrolpanel**

- **1.** Gå til startskærmbilledet på printerens kontrolpanel, vælg **Opsætning** , og tryk derefter på OK .
- **2.** Vælg **Printerindstillinger** , og tryk derefter på OK .
- **3.** Vælg **Lydløs tilstand** , og tryk derefter på OK .
- **4.** Vælg **Tidsplan**, og tryk derefter på OK .
- **5.** Indstil starttidspunktet for tidsplanen.

Hvis du vil skifte time, skal du vælge timen (valgt som standard) og derefter trykke på piletasterne for at øge eller mindske værdien.

Hvis du vil skifte minut, skal du trykke på = for at vælge minuttet og derefter trykke på piletasterne for at øge eller mindske værdien.

Tryk på OK , når du er færdig med at indstille starttidspunktet.

**6.** Indstil sluttidspunktet for tidsplanen. Se det forrige trin angående vejledning i ændring af tiden.

Tryk på OK , når du er færdig med at indstille sluttidspunktet.

#### **Sådan aktiveres Lydløs tilstand, mens printeren udskriver**

**▲** På skærmbilledet for udskrivning skal du trykke på OK ved siden af (Lydløs tilstand) for at slå den til.

#### **BEMÆRK:** Lydløs tilstand aktiveres efter et øjeblik og forbliver kun aktiv for den aktuelle udskriftsopgave.

#### **Sådan aktiveres eller deaktiveres Lydløs tilstand via printerprogrammet (Windows)**

- **1.** Åbn HP-printersoftwaren. Se [Åbning af HP-printersoftwaren \(Windows\)](#page-28-0) for at få flere oplysninger.
- **2.** Klik på **Lydløs tilstand** .
- **3.** Vælg **Til** eller **Fra** .
- **4.** Klik på **Gem indstillinger**.

#### <span id="page-10-0"></span>**Sådan aktiveres eller deaktiveres Lydløs tilstand via printerprogrammet (OS X)**

- **1.** Åbn HP Utility. Se [HP Utility \(OS X\)](#page-55-0) for at få flere oplysninger.
- **2.** Vælg printeren.
- **3.** Klik på **Lydløs tilstand** .
- **4.** Vælg **Til** eller **Fra** .
- **5.** Klik på **Anvend nu**.

#### **Sådan aktiveres eller deaktiveres Lydløs tilstand via den integrerede webserver (EWS)**

- **1.** Åbn den integrerede webserver. Se [Åbning af den indbyggede webserver](#page-56-0) for at få flere oplysninger.
- **2.** Klik på fanen **Indstillinger** .
- **3.** I **Præferencer** -afsnittet skal du trykke på **Lydløs tilstand** og derefter **Til** eller **Fra** .
- **4.** Klik på **Apply** (Anvend).

### **Optimering af forbrugsvarerne**

Prøv følgende for at spare på forbrugsvarerne, f.eks. blæk og papir:

- Genbrug de originale HP-patroner via HP Planet Partners. Du kan få Ʈere oplysninger ved at besøge [www.hp.com/recycle.](http://www.hp.com/recycle)
- Brug mindre papir ved at udskrive på begge sider af papiret.
- Skift udskriftskvaliteten i printerdriveren til en kladdeudskrivning. Ved kladdeudskrivning bruges der mindre blæk.
- Rengør kun skrivehovedet, når det er påkrævet. Det bruger blæk og forkorter patronernes levetid.

## **Om printerens dele**

Dette afsnit indeholder følgende emner:

- [Set forfra](#page-11-0)
- [Område til udskriftsforbrugsvarer](#page-11-0)
- [Set bagfra](#page-12-0)

### <span id="page-11-0"></span>**Set forfra**

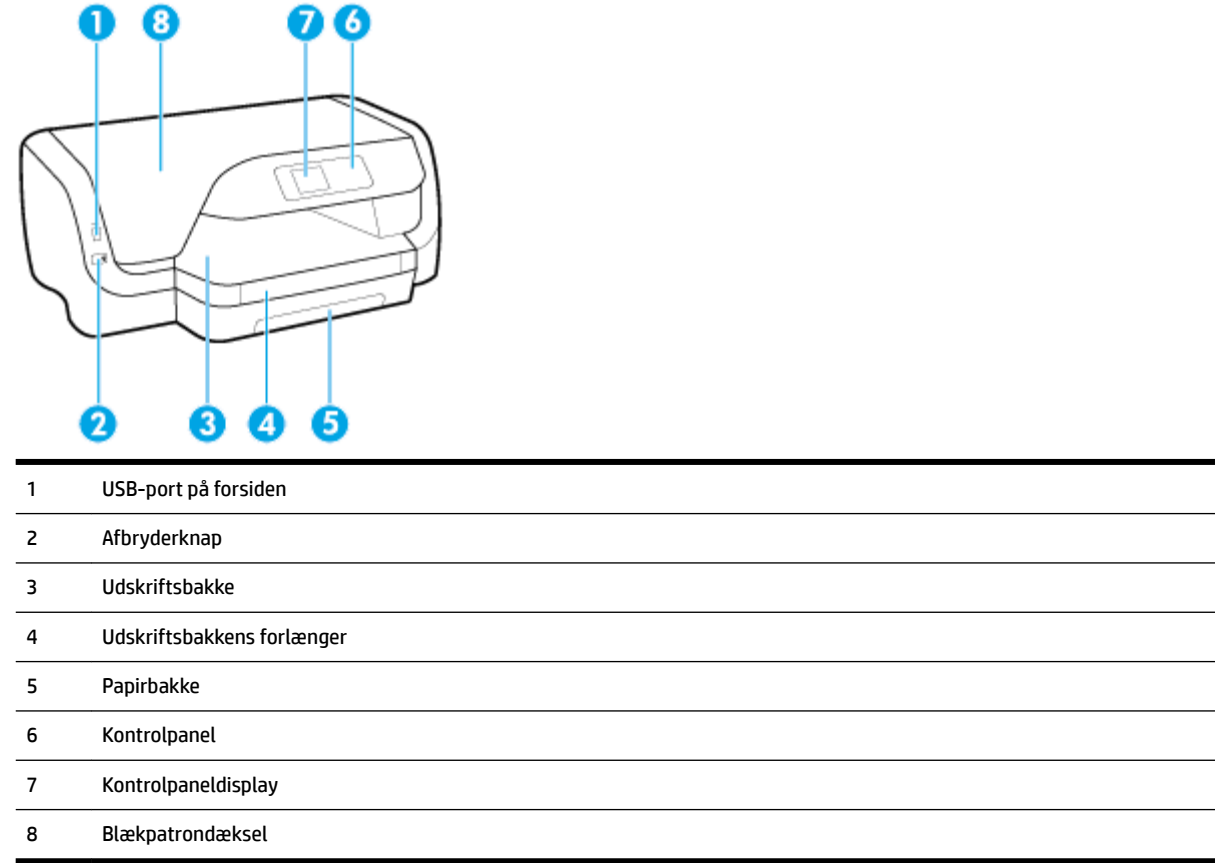

# **Område til udskriftsforbrugsvarer**

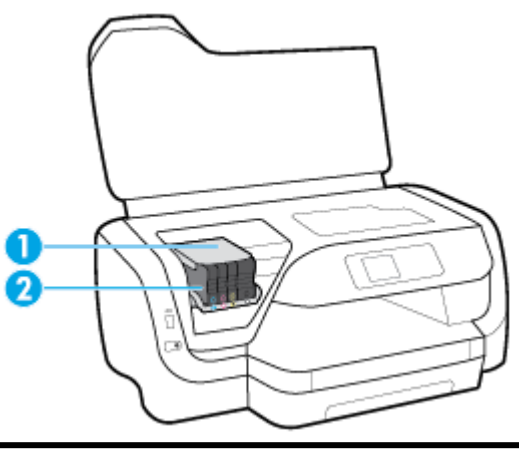

- Skrivehoved
- Blækpatroner

<span id="page-12-0"></span>**BEMÆRK:** Blækpatroner bør blive i printeren, så man undgår eventuelle problemer med udskriftskvaliteten eller beskadigelse af skrivehovedet. Tag ikke forbrugsvarerne ud af printeren i længere tid. Sluk ikke printeren, når der mangler en blækpatron.

### **Set bagfra**

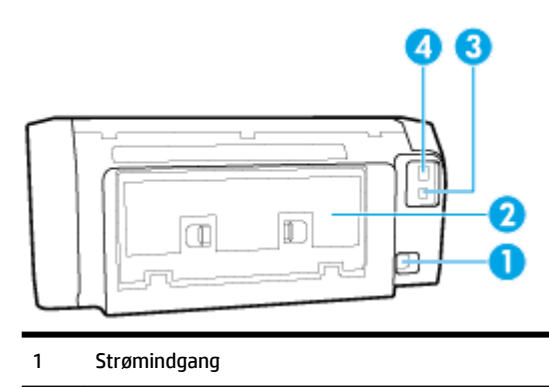

- 2 Bageste adgangspanel
- 3 USB-port på bagsiden
- 4 Ethernet-netværksport

# **Brug af printerens kontrolpanel**

Dette afsnit indeholder følgende emner:

- Oversigt over knapper
- [Ændring af printerindstillinger](#page-13-0)

### **Oversigt over knapper**

Følgende giver et hurtigt overblik over funktionerne på printerens kontrolpanel.

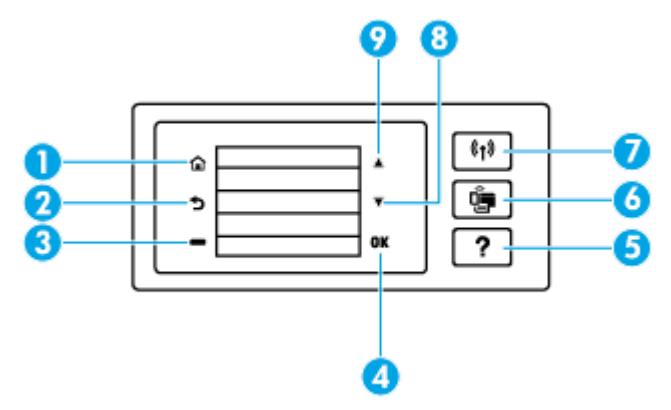

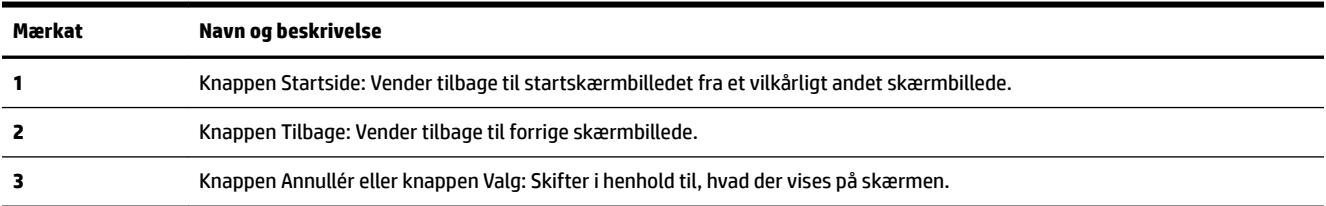

<span id="page-13-0"></span>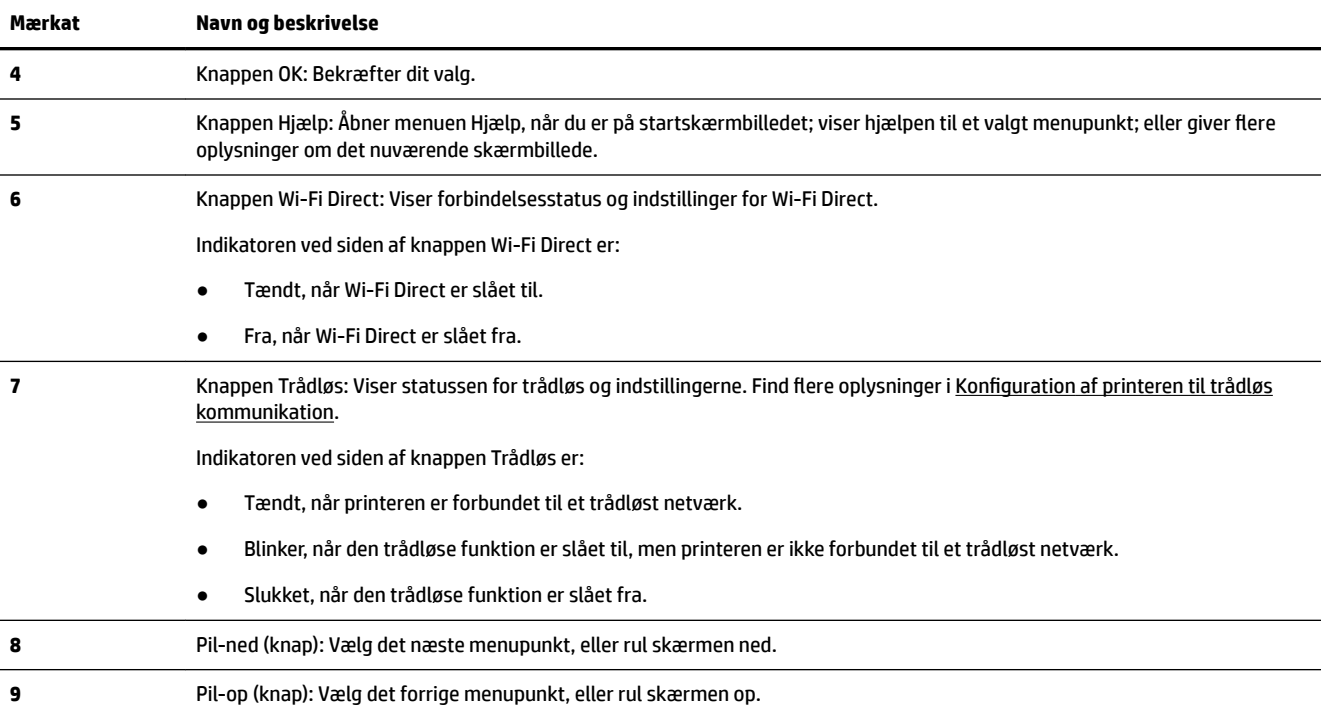

### **Ændring af printerindstillinger**

Brug kontrolpanelet til at ændre printerens tilstand og indstillinger, udskrive rapporter eller få hjælp til brug af printeren.

**TIP:** Hvis printeren er tilsluttet en computer, kan du også ændre printerens indstillinger ved hjælp af printerens administrationsværktøjer på computeren.

Der er flere oplysninger om disse værktøjer i [Printerens administrationsværktøjer](#page-55-0).

#### **Sådan ændres indstillinger for en funktion**

Skærmbilledet Hjem på kontrolpaneldisplayet viser de forskellige funktioner for printeren.

- **1.** Brug piletasterne på kontrolpanelet til at vælge en ønsket indstilling, og tryk derefter på knappen OK for at bekræfte dit valg.
- **2.** Rul for at se de tilgængelige indstillinger. Vælg den indstilling, du vil ændre, og tryk derefter på knappen OK .
- **3.** Følg prompterne på kontrolpaneldisplayet for at ændre indstillingerne.

**BEMÆRK:** Tryk på knappen Hjem ( ) for at vende tilbage til skærmbilledet Hjem.

#### **Sådan ændres printerindstillingerne**

Brug punkterne på skærmbilledet **Opsætningsmenu**, hvis du vil ændre printerindstillinger eller udskrive rapporter.

- **1.** Gå til startskærmbilledet på printerens kontrolpanel, vælg **Opsætning** , og tryk derefter på OK .
- **2.** Vælg **Printerindstillinger** , og tryk derefter på OK .
- <span id="page-14-0"></span>**3.** Rul for at se de tilgængelige indstillinger. Vælg den indstilling, du vil ændre, og tryk derefter på knappen OK .
- **4.** Følg prompterne på kontrolpaneldisplayet for at ændre indstillingerne.

**BEMÆRK:** Tryk på knappen Hjem ((,) for at vende tilbage til skærmbilledet Hjem.

# **Grundlæggende oplysninger om papir**

Printeren kan bruge de fleste former for kontorpapir. Prøv forskellige papirtyper, før du køber større mængder. Brug HP-papir for at få den bedste udskriftskvalitet. Læs mere om HP-papir på HP's webside [www.hp.com](http://www.hp.com) .

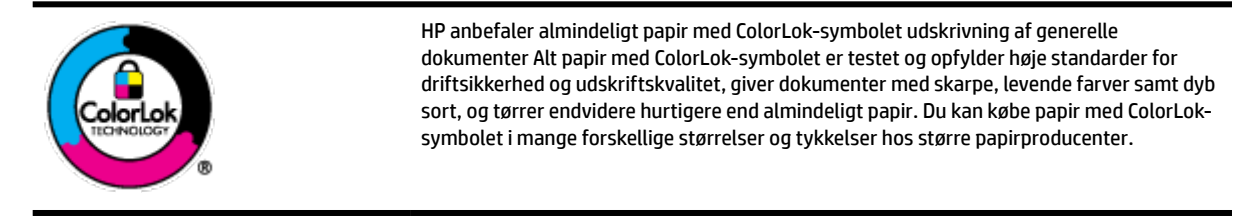

Dette afsnit indeholder følgende emner:

- Anbefalede papirtyper til udskrivning
- [Bestil HP-papirvarer](#page-15-0)
- [Tip i forbindelse med valg og brug af papir](#page-15-0)

### **Anbefalede papirtyper til udskrivning**

HP anbefaler, at der bruges HP-papir, som er specielt beregnet til den pågældende opgave, for at opnå den bedst mulige udskriftskvalitet.

I visse lande/områder er nogle af disse papirtyper muligvis ikke tilgængelige.

#### **Fotoudskrivning**

#### ● **HP Premium Plus Photo Paper**

HP Premium Plus Photo Paper er HP-fotopapir af højeste kvalitet til dine bedste fotos. HP Premium Plus Photo Paper gør det muligt at udskrive fantastiske billeder, der tørrer omgående, så du kan dele dem ud, så snart de kommer ud af printeren. Printeren understøtter flere størrelser, herunder A4, 8,5 x 11", 4 x 6" (10 x 15 cm) og 5 x 7" (13 x 18 cm) og med to overflader – blank eller halvblank. Ideel til indramning, fremvisning eller bortgivning af dine bedste fotos og specielle fotoprojekter. HP Premium Plus Photo Paper giver fantastiske resultater med professionel kvalitet og holdbarhed.

#### ● **HP Advanced Photo Paper**

Dette kraftige fotopapir har en hurtig tørretid, der gør papiret nemt at håndtere og forhindrer udtværing. Det er modstandsdygtigt over for vand, pletter, fingeraftryk og fugt. Dine udskrifter vil føles som og ligne fotos fra fotohandleren. Det fås i flere størrelser, herunder A4, 8,5 x 11", 10 x 15 cm (4 x 6"), 13 x 18 cm (5 x 7"). Det er syrefrit, så dokumenterne holder længere.

#### ● **HP Everyday Photo Paper**

Udskriv farverige snapshot til en billig pris med papir, der er beregnet til generel fotoudskrivning. Dette prisvenlige fotopapir tørrer hurtigt og er nemt at håndtere. Det giver tydelige, klare billeder, og kan

bruges i alle blækprintere. Det fås med blank overflade i flere størrelser, herunder A4, 8,5 x 11", 5 x 7" og 4 x 6" (10 x 15 cm). Det er syrefrit, så dokumenterne holder længere.

#### <span id="page-15-0"></span>**Forretningsdokumenter**

#### ● **HP Premium Presentation Paper 120 g (mat), eller HP Professional Paper, 120 (mat)**

Dette kraftige, dobbeltsidede, mat papir er perfekt til præsentationer, tilbud, rapporter og nyhedsbreve. Det er kraftigt papir, der gør indtryk.

#### ● **HP Brochure Paper, 180 g blankt** eller **HP Professional Paper, 180 blankt**

Disse papirtyper har blank belægning på begge sider, så begge sider kan anvendes. De er det oplagte valg til næsten-fotografiske reproduktioner og virksomhedsgrafik til rapportforsider, særlige præsentationer, brochurer, mailings og kalendere.

#### ● **HP Brochure Paper, 180 g mat** eller **HP Professional Paper, 180 mat**

Disse papirtyper har mat belægning på begge sider, så begge sider kan anvendes. De er det oplagte valg til næsten-fotografiske reproduktioner og virksomhedsgrafik til rapportforsider, særlige præsentationer, brochurer, mailings og kalendere.

#### **Hverdagsudskrivning**

Alle papirtyper, der vises på listen til hverdagsudskrivning kommer med ColorLok-teknologi, der giver mindre udtværing, dybere sort og levende farver.

#### ● **HP Bright White Inkjet Paper**

HP Bright White Inkjet Paper (HP ekstra hvidt inkjetpapir) giver højkontrastfarver og skarp tekst. Papiret er uigennemsigtigt, således at der kan foretages farveudskrivning på begge sider, uden at udskriften er synlig gennem papiret. Denne papirtype er derfor det ideelle valg til nyhedsbreve, rapporter og løbesedler.

#### ● **HP Printing Paper**

HP Printing Paper (HP udskrivningspapir) er multifunktionspapir i høj kvalitet. Det giver dokumenter, der ser ud og føles mere solide, end dokumenter, der er udskrevet på almindeligt multifunktionspapir eller kopipapir. Det er syrefrit, så dokumenterne holder længere.

#### ● **HP Office Paper**

HP Office Paper (HP kontorpapir) er multifunktionspapir i høj kvalitet. Det kan bruges til kopier, kladder, memoer og generelle opgaver i hverdagen. Det er syrefrit, så dokumenterne holder længere.

#### **Bestil HP-papirvarer**

Printeren kan bruge de Ʈeste former for kontorpapir. Brug HP-papir for at få den bedste udskriftskvalitet.

Gå ind på [www.hp.com](http://www.hp.com) , hvis du skal bestille HP-papir eller andre forbrugsvarer. Nogle afsnit af HP's websted findes kun på engelsk.

HP anbefaler almindeligt papir med ColorLok-symbolet til generel udskrivning og kopiering. Alle papirer med ColorLok-logoet testes uafhængigt for at imødekomme høje pålidelighedsstandarder og udskriftskvalitet og producere dokumenter med klare, levende farver, federe sort og hurtigere tørrende end almindeligt papir. Køb papir med ColorLok-symbolet i mange forskellige størrelser og tykkelser hos større papirproducenter.

### **Tip i forbindelse med valg og brug af papir**

Følg nedenstående retningslinjer for at opnå de bedste resultater.

- <span id="page-16-0"></span>Læg kun papir af én type (og ét format) i papirbakken.
- Kontrollér, at papiret ligger korrekt i papirbakken.
- Overfyld ikke papir- eller udskriftsbakken.
- Læg ikke følgende medier i papirbakken, da de kan give papirstop, dårlig udskriftskvalitet og andre udskriftsproblemer:
	- Flerbladede formularer
	- Medier, der er beskadigede, krøllede eller rynkede
	- Medier med udstansninger eller perforeringer
	- Medier med en kraftig struktur eller prægning, eller som ikke er beregnet til blæk
	- Medier, der er for tynde eller lette at strække
	- Medier med hæfteklammer eller clips

# **Ilægning af papir**

#### **Sådan ilægges papir i standardstørrelse**

**1.** Træk papirbakken helt ud.

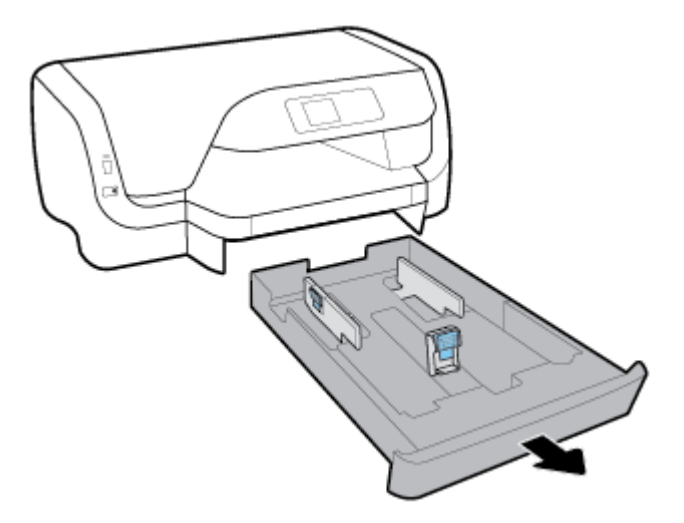

- **2.** Skub papirbreddestyrene så langt ud mod bakkens kanter, som de kan komme.
	- Papirbreddestyrene skubbes ved at trykke på knappen på venstre papirbreddestyr og samtidigt skyde styret.
	- Papirlængdestyret skubbes ved at trykke på knappen på papirbreddestyret og samtidigt skyde styret.

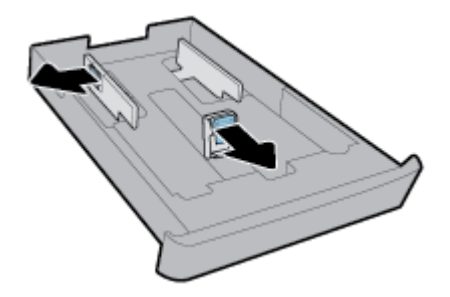

**3.** Ilæg papiret i stående retning med den side, der skal udskrives på, nedad.

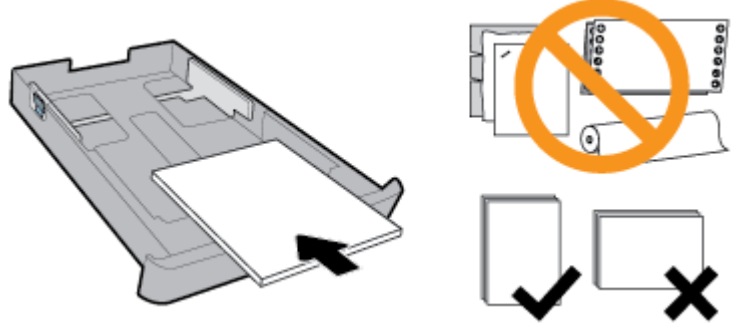

Sørg for, at papirstakken er på linje med de passende linjer til papirstørrelse på forsiden af bakken. Derudover skal du sikre, at papirstakken ikke er højere end højdemærket for stakhøjde på bakkens højre kant.

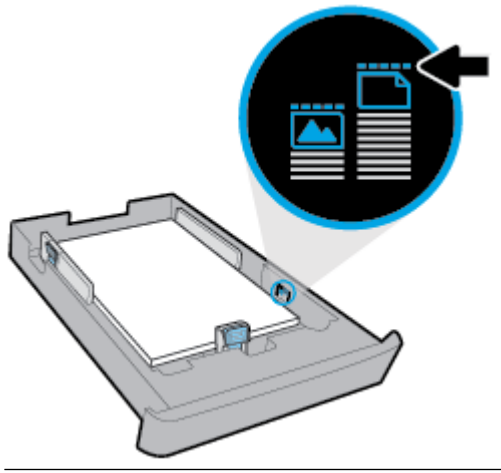

- **BEMÆRK:** Læg ikke papir i bakken, mens printeren udskriver.
- **4.** Juster papirbreddestyrene og papirlængdestyrene, indtil de når ind til kanten af papirstakken.

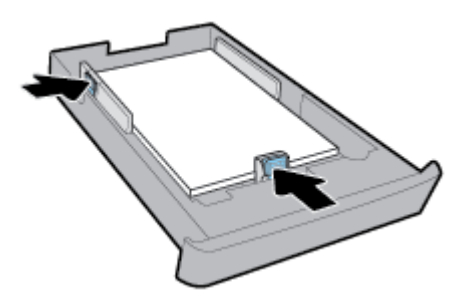

**5.** Sæt papirbakken tilbage i printeren.

**6.** Træk papirbakkeforlængeren ud.

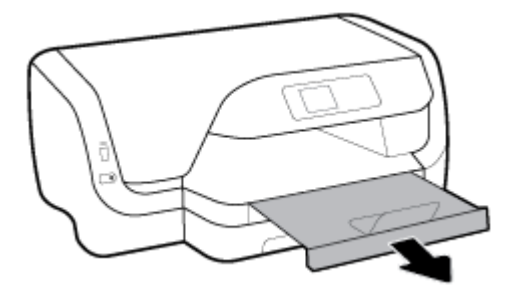

#### **Sådan ilægges konvolutter**

### **BEMÆRK:**

- Læg ikke papir i bakken, mens printeren udskriver.
- Hvis du har en bakke 2, skal du være opmærksom på, at den kun understøtter almindeligt papir i A4-, Letter- og Legal-format.
- **1.** Træk papirbakken helt ud.

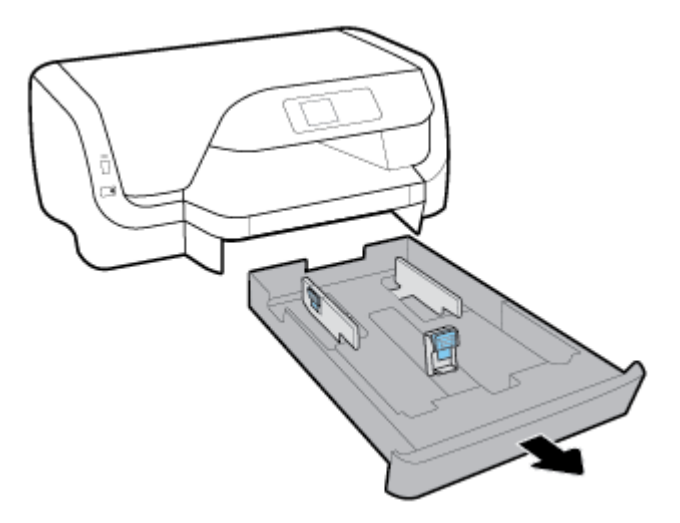

- **2.** Fjern papiret, hvis der er andet papir i papirbakken.
- **3.** Skub papirbreddestyrene så langt ud mod bakkens kanter, som de kan komme.
	- Papirbreddestyrene skubbes ved at trykke på knappen på venstre papirbreddestyr og samtidigt skyde styret.
	- Papirlængdestyret skubbes ved at trykke på knappen på papirbreddestyret og samtidigt skyde styret.

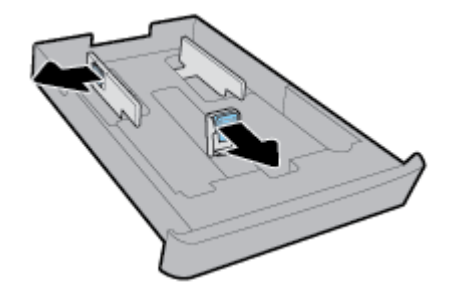

**4.** Ilæg konvolutterne med udskriftssiden nedad i stående retning som vist i illustrationen nedenfor.

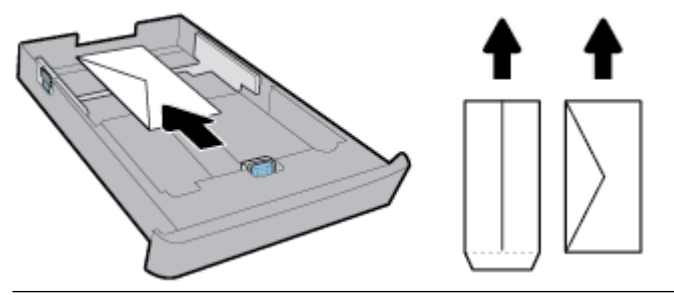

**BEMÆRK:** Læg ikke konvolutter i bakken, mens printeren udskriver.

**5.** Juster papirbreddestyrene, indtil det når ind til kanten af konvolutstakken.

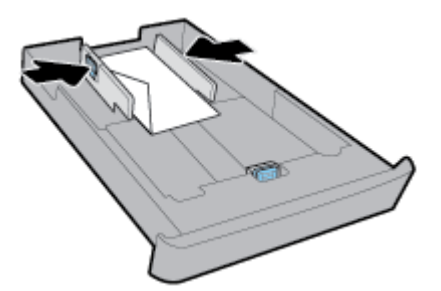

**6.** Kontrollér, at konvolutstakken ikke er højere end højdemærket på venstre papirbreddestyr.

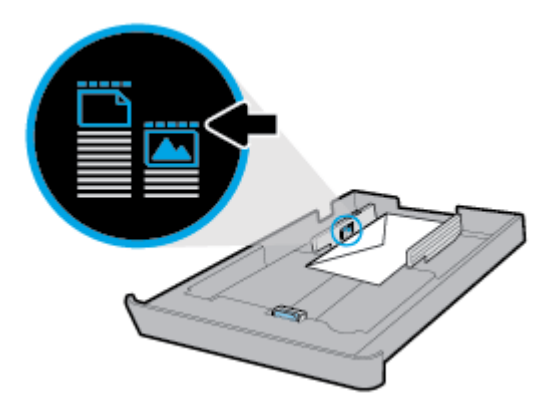

**7.** Juster papirlængdestyret, indtil det når ind til kanten af konvolutstakken.

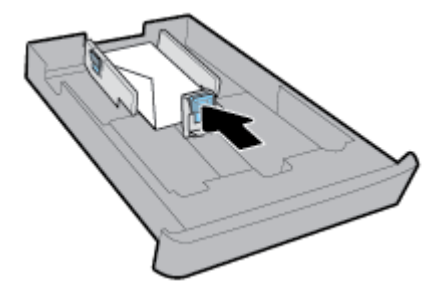

**8.** Sæt papirbakken tilbage i printeren.

**9.** Træk papirbakkeforlængeren ud.

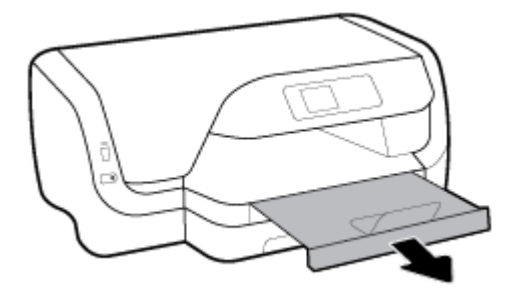

#### **Sådan ilægges kort og fotopapir**

#### **BEMÆRK:**

- Læg ikke papir i bakken, mens printeren udskriver.
- Hvis du har en bakke 2, skal du være opmærksom på, at den kun understøtter almindeligt papir i A4-, Letter- og Legal-format.
- **1.** Træk papirbakken helt ud.

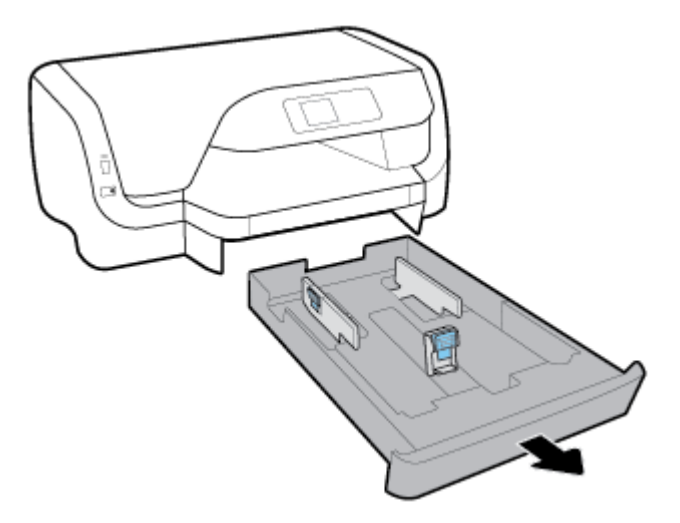

- **2.** Fjern papiret, hvis der er andet papir i papirbakken.
- **3.** Skub papirbreddestyrene så langt ud mod bakkens kanter, som de kan komme.
	- Papirbreddestyrene skubbes ved at trykke på knappen på venstre papirbreddestyr og samtidigt skyde styret.
	- Papirlængdestyret skubbes ved at trykke på knappen på papirbreddestyret og samtidigt skyde styret.

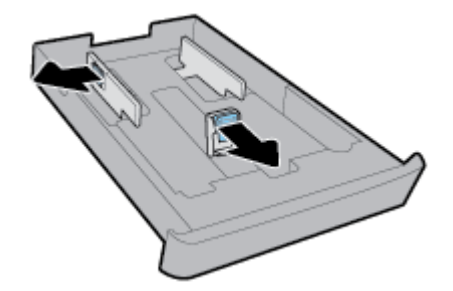

**4.** Indsæt kortene eller fotopapiret med udskriftssiden vendende nedad i stående retning.

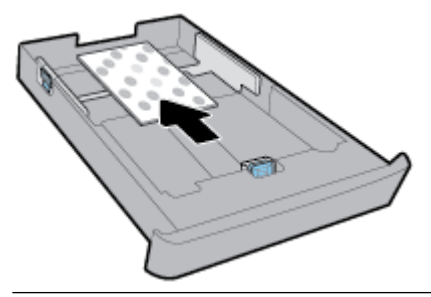

**BEMÆRK:** Læg ikke papir i bakken, mens printeren udskriver.

**5.** Juster papirbreddestyrene, indtil det når ind til kanten af papirstakken.

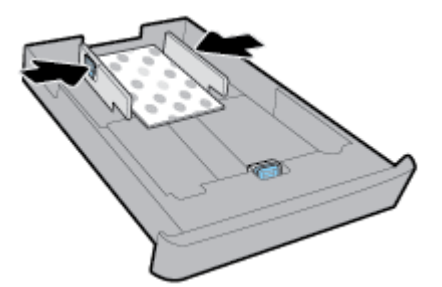

**6.** Kontrollér, at papirstakken ikke er højere end højdemærket på venstre papirbreddestyr.

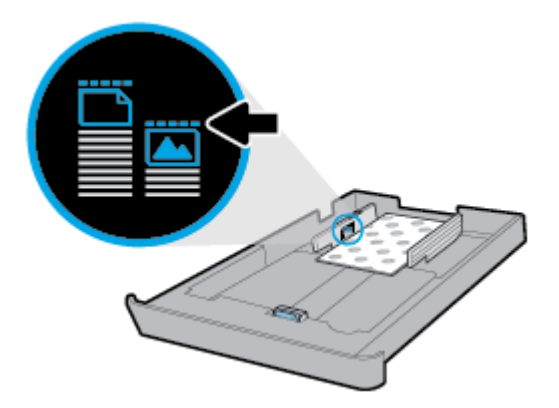

**7.** Juster papirlængdestyret, indtil det når ind til kanten af papirstakken.

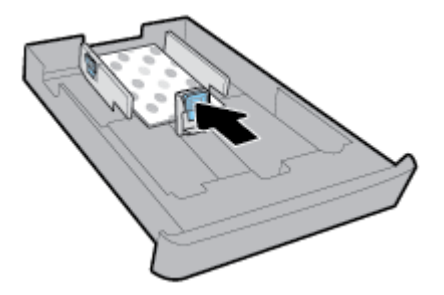

**8.** Sæt papirbakken tilbage i printeren.

**9.** Træk papirbakkeforlængeren ud.

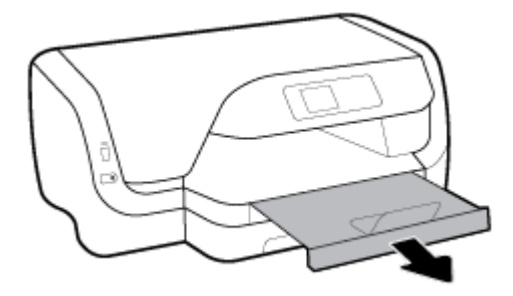

#### **Sådan ilægges papir i legal-format**

#### **BEMÆRK:**

- Læg ikke papir i bakken, mens printeren udskriver.
- Hvis du har en bakke 2, skal du være opmærksom på, at den kun understøtter almindeligt papir i A4-, Letter- og Legal-format.
- **1.** Træk papirbakken helt ud.

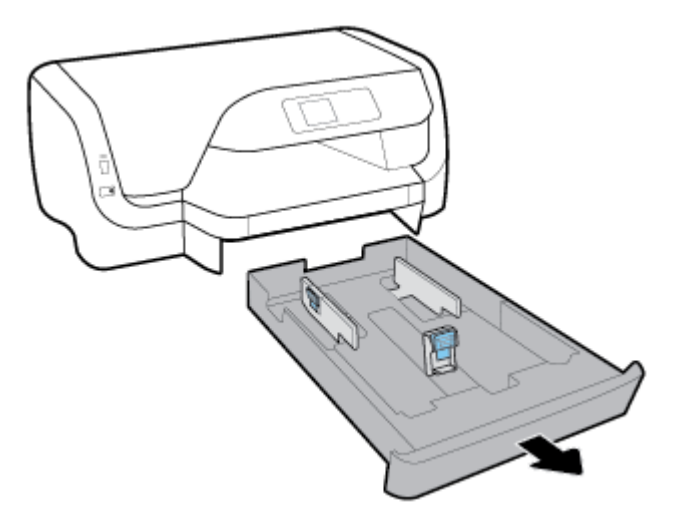

- **2.** Fjern papiret, hvis der er andet papir i papirbakken.
- **3.** Skub papirbreddestyrene så langt ud mod bakkens kanter, som de kan komme.
	- Papirbreddestyrene skubbes ved at trykke på knappen på venstre papirbreddestyr og samtidigt skyde styret.
	- Papirlængdestyret skubbes ved at trykke på knappen på papirbreddestyret og samtidigt skyde styret.

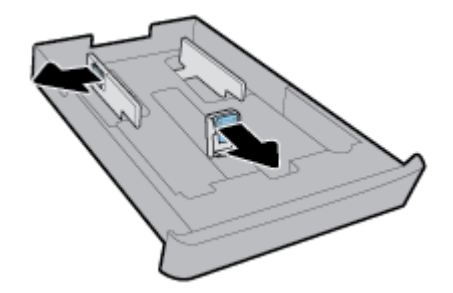

**4.** Forlæng papirbakken. Dette gøres ved at trykke på knappen nær bakkens forreste venstre hjørne og samtidigt trække forsiden af bakken ud.

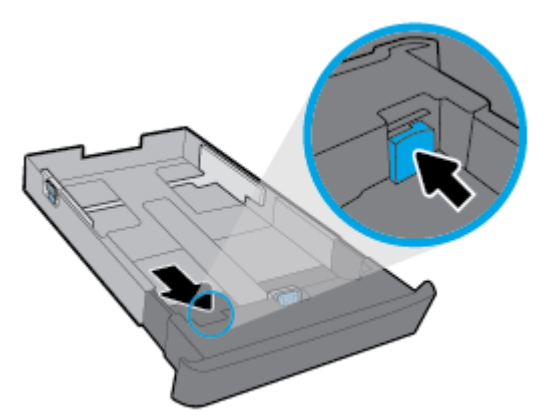

**5.** Ilæg papiret i stående retning med den side, der skal udskrives på, nedad.

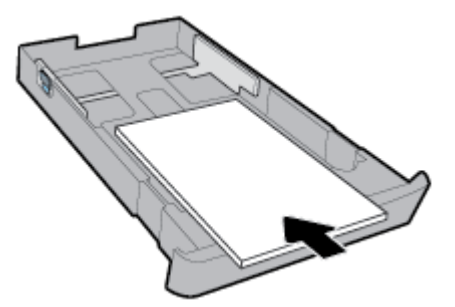

Sørg for, at papirstakken er på linje med de passende linjer til papirstørrelse på forsiden af bakken. Derudover skal du sikre, at papirstakken ikke er højere end højdemærket for stakhøjde på bakkens højre kant.

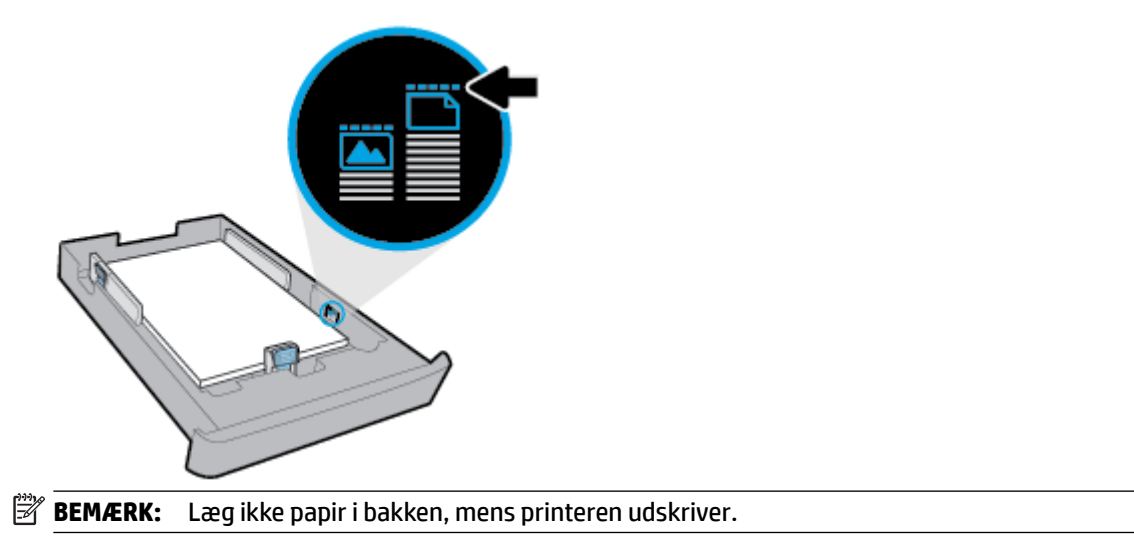

**6.** Juster papirbreddestyrene og papirlængdestyrene, indtil de når ind til kanten af papirstakken.

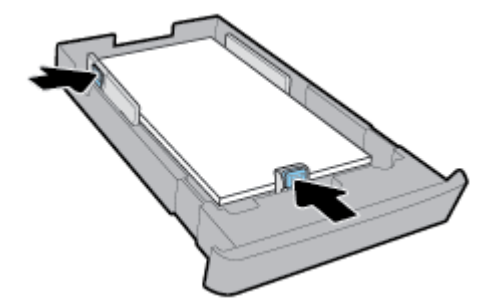

- **7.** Sæt papirbakken tilbage i printeren.
- **8.** Træk papirbakkeforlængeren ud.

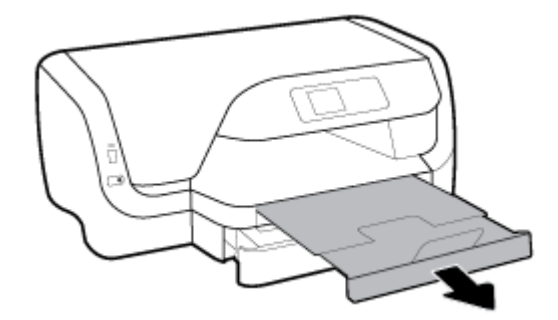

#### **Sådan lægges papir i bakke 2**

- **BEMÆRK:** Bakke 2 findes på visse printermodeller.
- **BEMÆRK:** Bakke 2 understøtter kun almindeligt papir i A4-, Letter- og Legal-format.

I [Opsætning og brug af tilbehør](#page-25-0) kan du se, hvordan man installerer og anvender bakke 2.

- **1.** Træk bakke 2 helt ud af printeren.
- **2.** Skub papirbreddestyrene så langt ud mod bakkens kanter, som de kan komme.
	- Papirbreddestyrene skubbes ved at trykke på knappen på venstre papirbreddestyr og samtidigt skyde styret.
	- Papirlængdestyret skubbes ved at trykke på knappen på papirbreddestyret og samtidigt skyde styret.

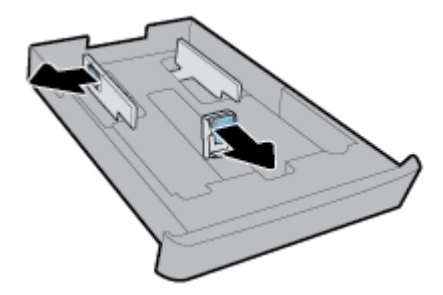

<span id="page-25-0"></span>**3.** Ilæg papiret i stående retning med den side, der skal udskrives på, nedad.

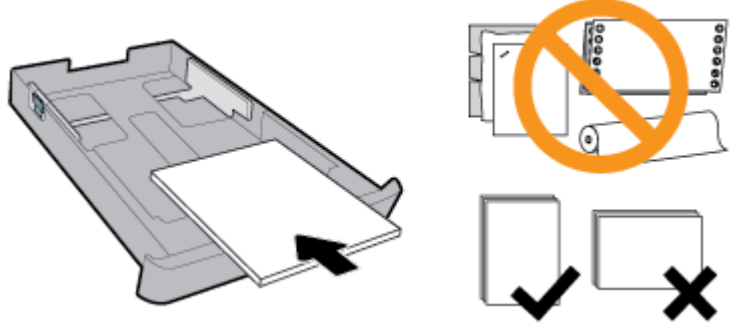

Sørg for, at papirstakken er på linje med de passende linjer til papirstørrelse på forsiden af bakken. Derudover skal du sikre, at papirstakken ikke er højere end højdemærket for stakhøjde på bakkens højre kant.

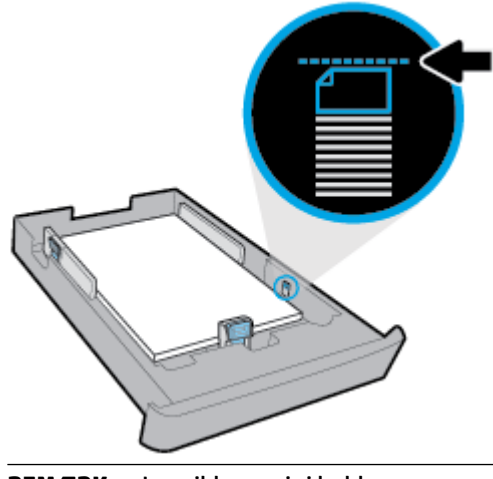

- **BEMÆRK:** Læg ikke papir i bakken, mens printeren udskriver.
- **4.** Juster papirbreddestyrene og papirlængdestyrene, indtil de når ind til kanten af papirstakken.

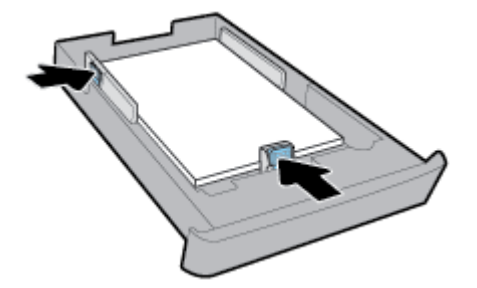

- **5.** Kontrollér området for bakke 2 under printeren. Fjern alt papir.
- **6.** Sæt bakke 2 ind i printeren igen.

## **Opsætning og brug af tilbehør**

Hvis du vil installere tilbehør (f.eks. en bakke mere), skal du se følgende afsnit.

Når der benyttes mere end én bakke, kan de bakkefunktioner, der er leveret til at opnå en bedre oplevelse, benyttes.

**BEMÆRK:** Bakke 2 findes på visse printermodeller. Du kan købe tilbehør online på www.hp.com.

### <span id="page-26-0"></span>**Sådan installeres og bruges bakke 2**

#### **Sådan monteres bakke 2**

**1.** Pak bakken ud, fjern emballagetape og -materialer, og flyt bakken til den klargjorte placering.

OverƮaden skal være solid og jævn.

- **2.** Sluk for printeren, og tag strømledningen ud af stikkontakten.
- **3.** Sæt printeren oven på bakken.

**FORSIGTIG:** Sørg for at holde fingrene og hænderne væk fra bunden af printeren.

**4.** Tilslut netledningen, og tænd printeren.

### **Arbejde med bakker**

Som standard bruger printeren papir fra bakke 1. Hvis bakke 1 er tom, og bakke 2 er monteret med papir i, trækker printeren papir fra bakke 2.

Du kan ændre funktionsmåden ved at bruge følgende funktioner:

- **Standardbakke:** Indstil den standardbakke, som printeren først skal trække papir fra, hvis der er lagt samme papirstørrelse i både bakke 1 og bakke 2.
- **Bakkelås:** Lås en bakke for at forhindre, at den utilsigtet bliver brugt; Når du for eksempel har ilagt specialpapir (f.eks. brevhoved eller fortrykt papir).

Printeren vil ikke bruge en låst bakke, selv når den anden bakke er tom.

**BEMÆRK:** Få en bedre oplevelse ved kun at lægge en papirtype i bakken ad gangen.

**BEMÆRK:** Bakke 2 understøtter kun almindeligt papir.

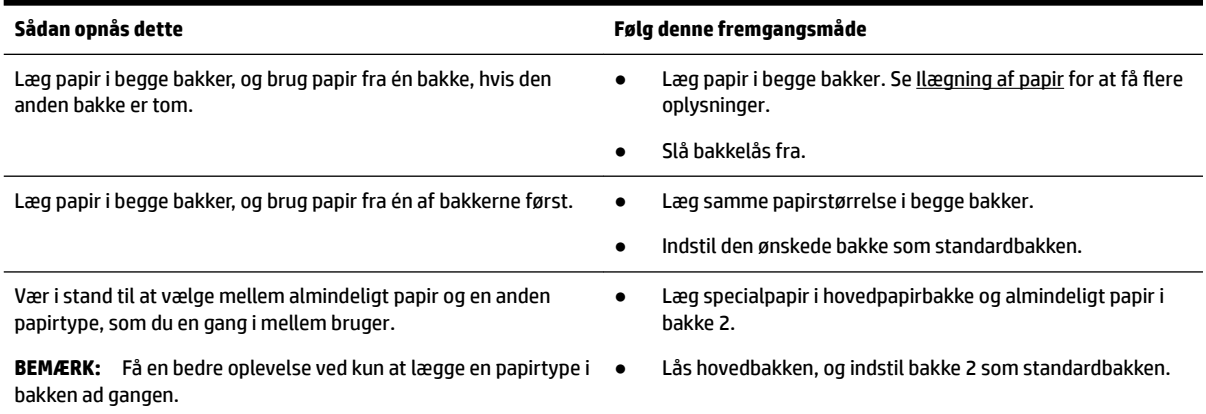

#### <span id="page-27-0"></span>**Sådan ændres bakkeindstillinger**

**BEMÆRK:** Du kan også ændre bakkeindstillingerne fra HP's printersoftware eller den integrerede webserver.

Se, hvordan du får adgang til den integrerede webserver og printersoftwaren under [Indbygget webserver](#page-55-0) og [Åbning af HP-printersoftwaren \(Windows\).](#page-28-0)

- **1.** Printeren skal være tændt.
- **2.** Gå til startskærmbilledet på printerens kontrolpanel, vælg **Opsætning** , og tryk derefter på OK .
- **3.** Vælg **Printerindstillinger** , og tryk derefter på OK .
- **4.** Vælg **Papirindstillinger** , og tryk derefter på OK .
- **5.** Vælg **Standardbakke** eller **Bakkelås**, og tryk derefter på OK .
- **6.** Vælg den relevante indstilling, og tryk derefter på OK .

#### **Sådan slås automatisk valg af bakke eller papirkilde (Windows)**

- **1.** Åbn HP-printersoftwaren. Se [Åbning af HP-printersoftwaren \(Windows\)](#page-28-0) for at få flere oplysninger.
- **2.** Klik på **Angiv præferencer** under **Udskriv** .
- **3.** I dialogboksen **Udskrivningsegenskaber** skal du klikke på fanen **Genveje til udskrivning**.
- **4.** I rullelisten **Papirkilder** skal du vælge en af autoselektionsindstillingerne.
- **5.** Klik på **OK** to gange for at lukke dialogboksen og anvende ændringerne.

#### **Sådan slås automatisk valg af bakke eller papirkilde (OS X)**

- **1.** Gå til menuen **Filer** i softwaren, og vælg **Udskriv**.
- **2.** Kontrollér, at printeren er markeret.
- **3.** Vælg **Vælg automatisk** på rullelisten **Kilde**.
- **4.** Klik på **Vis detaljer** for at åbne udskriftsindstillingerne.

# **Opdatering af printeren**

Hvis printeren er forbundet til et netværk, og Web Services er blevet aktiveret, søger printeren som standard automatisk efter opdateringer.

#### **Sådan opdateres printeren vha. printerens kontrolpanel**

- **1.** Gå til startskærmbilledet på printerens kontrolpanel, vælg **Opsætning** , og tryk derefter på OK .
- **2.** Vælg **Værktøjer**, og tryk derefter på OK .
- **3.** Vælg **Opdatering af printeren** , og tryk derefter på OK .
- **4.** Vælg **Tjek for opdat.**, og tryk derefter på OK .

#### **Sådan sættes printeren til automatisk at tjekke for opdateringer**

- **1.** Gå til startskærmbilledet på printerens kontrolpanel, vælg **Opsætning** , og tryk derefter på OK .
- **2.** Vælg **Værktøjer**, og tryk derefter på OK .
- **3.** Vælg **Opdatering af printeren** , og tryk derefter på OK .
- **4.** Vælg **Automatisk opdatering**, og tryk derefter på OK .
- **5.** Vælg **Automatisk**, og tryk derefter på OK .

#### <span id="page-28-0"></span>**Sådan opdateres printeren ved hjælp af den indbyggede webserver**

**1.** Åbn den integrerede webserver.

Se [Indbygget webserver](#page-55-0) for at få flere oplysninger.

- **2.** Klik på fanen **Værktøjer**.
- **3.** I afsnittet **Printeropdateringer** skal du klikke på **Firmwareopdateringer** og derefter følge vejledningen på skærmen.
- **BEMÆRK:** Hvis der er en printeropdatering, hentes og installeres den, hvorefter printeren genstartes.
- **BEMÆRK:** Hvis du bliver bedt om at angive proxy-indstillinger, og der bruges proxy-indstillinger til dit netværk, skal du følge vejledningen på skærmen for at konfigurere en proxyserver. Hvis du ikke har indstillingerne, skal du kontakte netværksadministratoren eller den person, der har konfigureret netværket.

# **Åbning af HP-printersoftwaren (Windows)**

Når du har installeret HP-printersoftwaren, skal du gøre et af følgende, afhængigt af operativsystemet.

- **Windows 10**: Klik på knappen Start på computerens skrivebord, vælg **Alle apps**, vælg **HP**, og vælg derefter ikonet med printerens navn.
- **Windows 8,1**: Klik på Pil ned i nederste venstre hjørne af skærmen **Start**, og vælg derefter ikonet med printerens navn.
- **Windows 8**: På **Startskærmen** skal du højreklikke på et tomt område og klikke på **Alle apps** på applinjen. Vælg derefter ikonet med printerens navn.
- **Windows 7**, **Windows Vista** og **Windows XP**: Klik på knappen Start på computerens skrivebord, vælg **Alle programmer**, vælg **HP**, vælg mappen til printeren, og vælg derefter ikonet med printerens navn.

# <span id="page-29-0"></span>**3 Udskrivning**

De fleste udskriftsindstillinger håndteres automatisk af programmet. Du behøver kun ændre indstillingerne manuelt, når du vil ændre udskriftskvaliteten, udskrive på bestemte papirtyper, eller når du anvender specialfunktioner.

**TIP: HP ePrint** er en gratis HP-tjeneste, der følger med printeren, og som du kan bruge til at udskrive dokumenter på en HP ePrint-kompatibel printer hvor og når som helst – uden ekstra software eller printerdrivere.

**TIP:** Du kan bruge printeren til at udskrive dokumenter og fotos på din mobilenhed (f.eks. en smartphone eller tablet). Find flere oplysninger på HP Mobile Printing-webstedet [www.hp.com/go/mobileprinting](http://www.hp.com/go/mobileprinting). Hvis der ikke findes en lokal version af denne hjemmeside i dit land/region, eller på dit sprog, kan du blive sendte videre til hjemmesiden HP Mobile Printing i et andet land/region eller på et andet sprog.

- Udskrivning af dokumenter
- [Udskrivning af brochurer](#page-30-0)
- [Udskrivning på konvolutter](#page-31-0)
- [Udskrivning af fotos](#page-32-0)
- [Udskrivning på papir i specialformat](#page-34-0)
- [Udskrivning på begge sider \(dupleksudskrivning\)](#page-35-0)
- [Udskrivning fra mobilenheder](#page-36-0)
- [Udskriv med AirPrint™](#page-36-0)
- [Tips til udskrivning](#page-36-0)

### **Udskrivning af dokumenter**

#### **Sådan udskrives dokumenter (Windows)**

- **1.** Læg papir i bakken. Se [Ilægning af papir](#page-16-0) for at få flere oplysninger.
- **2.** Vælg **Udskriv** i programmet.
- **3.** Printeren skal være valgt.
- **4.** Klik på den knap, der åbner dialogboksen **Egenskaber**.

Afhængigt af programmet kan denne knap hedde **Egenskaber**, **Indstillinger**, **Printeropsætning**, **Printeregenskaber**, **Printer** eller **Præferencer**.

**BEMÆRK:** Hvis du vil angive udskriftsindstillinger for alle udskriftsjob, skal du foretage ændringerne i HP-softwaren. Der er flere oplysninger om HP-softwaren i [Printerens administrationsværktøjer](#page-55-0).

**5.** Vælg de passende indstillinger under fanen **Genveje til udskrivning**.

Klik på de andre faner for at ændre andre udskriftsindstillinger.

Se [Tips til udskrivning](#page-36-0) for at få flere gode råd til udskrivningen.

- <span id="page-30-0"></span>**BEMÆRK:** Hvis du skifter papirstørrelse, skal du sørge for at lægge det rigtige papir i papirbakken og indstille papirstørrelsen på printerens kontrolpanel, så de stemmer overens.
- **6.** Klik på **OK** for at lukke dialogboksen **Egenskaber**.
- **7.** Klik på **Udskriv** eller **OK** for at starte udskrivningen.

#### **Sådan udskrives dokumenter (OS X)**

- **1.** Gå til menuen **Filer** i softwaren, og vælg **Udskriv**.
- **2.** Printeren skal være valgt.
- **3.** Angiv sideegenskaber.

Hvis du ikke ser indstillinger på dialogboksen Udskriv, skal du klikke på **Vis oplysninger**.

● Vælg den relevante papirstørrelse i pop up-menuen **Papirstørrelse**.

**BEMÆRK:** Hvis du ændrer papirstørrelsen, skal du sikre dig, at det rigtige papir er lagt i.

- Vælg papirretningen.
- Indtast skaleringsprocenten.
- **4.** Klik på **Udskriv**.

#### **Sådan udskrives dokumenter fra et USB-flashdrev**

**1.** Indsæt USB-hukommelsesenheden i USB-porten på forsiden.

Vent, indtil filerne og mapperne på USB-flashdrevet vises på kontrolpaneldisplayet.

**BEMÆRK:** Printeren understøtter ikke krypterede hukommelsesenheder.

**2.** Gå til kontrolpanelet, og find og vælg et dokument, som du ønsker at udskrive. Tryk på OK for at bekræfte dit valg.

Du kan bruge funktionen filter, sortér eller søg til at finde et dokument. Hvis du vil bruge disse funktioner, skal du vælge **Find** ved at trykke på knappen Valg (-) på nederste venstre hjørne på kontrolpanelet.

- **3.** Gå til skærmbilledet Billedudskrivning, og indstil efter behov udskrivningspræferencer, som f.eks. antal kopier, der skal udskrives, og udskriftskvalitet.
- **4.** Udskrivning begyndes ved at vælge **Start udskrivning i sort/hvid** eller **Start farveudskrivning** og trykke derefter på OK .

## **Udskrivning af brochurer**

#### **Sådan udskrives brochurer (Windows)**

- **1.** Læg papir i bakken. Find flere oplysninger i llægning af papir.
- **2.** Klik på **Fil** i menuen **Udskriv** i programmet.
- **3.** Printeren skal være valgt.
- **4.** Klik på knappen til at åbne dialogboksen **Egenskaber** for at ændre indstillingerne.

Afhængigt af hvilket program du har, hedder denne knap enten **Egenskaber** , **Indstillinger** , **Printerindstillinger** , **Printer** eller **Præferencer** .

- <span id="page-31-0"></span>**BEMÆRK:** Hvis du vil angive udskriftsindstillinger for alle udskriftsjob, skal du foretage ændringerne i HP-softwaren. Der er flere oplysninger om HP-softwaren i [Printerens administrationsværktøjer](#page-55-0).
- **5.** Vælg de passende indstillinger under fanen **Genveje til udskrivning**.

Klik på de andre faner for at ændre andre udskriftsindstillinger.

Se [Tips til udskrivning](#page-36-0) for at få flere gode råd til udskrivningen.

- **BEMÆRK:** Hvis du skifter papirstørrelse, skal du sørge for at lægge det rigtige papir i papirbakken og indstille papirstørrelsen på printerens kontrolpanel, så de stemmer overens.
- **6.** Klik på **OK** for at lukke dialogboksen **Egenskaber**.
- **7.** Klik på **Udskriv** eller OK for at starte udskrivningen.

#### **Sådan udskrives brochurer (OS X)**

- **1.** Gå til menuen **Filer** i softwaren, og vælg **Udskriv**.
- **2.** Kontrollér, at printeren er markeret.
- **3.** Angiv udskriftsindstillinger.

Hvis du ikke ser indstillinger på dialogboksen Udskriv, skal du klikke på **Vis oplysninger**.

**a.** Vælg den relevante papirstørrelse i pop-up-menuen **Paper Size** (Papirstørrelse).

**BEMÆRK:** Hvis du ændrer papirstørrelsen, skal du sikre dig, at det rigtige papir er lagt i.

- **b.** I pop op-menuen skal du trykke på **Papirtype/kvalitet** og vælge den indstilling, der giver den bedste kvalitet eller højeste dpi.
- **4.** Klik på **Udskriv**.

## **Udskrivning på konvolutter**

Undgå følgende former for konvolutter:

- **Meget glatte**
- Konvolutter med selvklæbende lukning, hægter eller vinduer
- Tykke, ujævne eller krøllede kanter
- Iturevne eller krøllede konvolutter, eller konvolutter, der på en anden måde er ødelagte

Ombukningen på konvolutter, der lægges i printeren, skal have en skarp kant.

**BEMÆRK:** Der er flere oplysninger om udskrivning på konvolutter i dokumentationen til det program, du benytter.

#### **Sådan udskrives på konvolutter (Windows)**

- 1. Læg konvolutter i papirbakken. Find flere oplysninger i llægning af papir.
- **2.** Gå til menuen **Filer** i softwaren, og klik på **Udskriv**.
- **3.** Printeren skal være valgt.

<span id="page-32-0"></span>**4.** Klik på den knap, der åbner dialogboksen **Egenskaber**.

Afhængigt af programmet kan denne knap hedde **Egenskaber**, **Indstillinger**, **Printeropsætning**, **Printeregenskaber**, **Printer** eller **Præferencer**.

- **BEMÆRK:** Hvis du vil angive udskriftsindstillinger for alle udskriftsjob, skal du foretage ændringerne i HP-softwaren. Der er flere oplysninger om HP-softwaren i [Printerens administrationsværktøjer](#page-55-0).
- **5.** Vælg de passende indstillinger under fanen **Genveje til udskrivning**.

Klik på de andre faner for at ændre andre udskriftsindstillinger.

Se [Tips til udskrivning](#page-36-0) for at få flere gode råd til udskrivningen.

- **BEMÆRK:** Hvis du skifter papirstørrelse, skal du sørge for at lægge det rigtige papir i papirbakken og indstille papirstørrelsen på printerens kontrolpanel, så de stemmer overens.
- **6.** Klik på **OK** for at lukke dialogboksen **Egenskaber**.
- **7.** Klik på **Udskriv** eller **OK** for at starte udskrivningen.

#### **Sådan udskrives på konvolutter (OS X)**

- **1.** Gå til menuen **Filer** i softwaren, og vælg **Udskriv**.
- **2.** Printeren skal være valgt.
- **3.** Vælg den relevante konvolutstørrelse i pop up-menuen **Papirstørrelse**.

Hvis du ikke ser indstillinger på dialogboksen Udskriv, skal du klikke på **Vis oplysninger**.

**BEMÆRK:** Hvis du ændrer **papirstørrelsen**, skal du sikre dig, at det korrekte papir er lagt i.

- **4.** Gå til pop up-menuen, vælg **Papirtype/kvalitet**, og kontrollér, at indstillingen for papirtype er indstillet til **Almindeligt papir**.
- **5.** Klik på **Udskriv**.

## **Udskrivning af fotos**

Du kan udskrive et foto fra en computer eller et USB-flashdrev.

**BEMÆRK:** Printeren understøtter ikke krypterede hukommelsesenheder.

Efterlad ikke ubrugt fotopapir i papirbakken. Papiret kan krølle, hvilket kan gå ud over udskriftskvaliteten. Fotopapir skal være glat, før der udskrives.

 $\hat{X}$  **TIP:** Du kan bruge printeren til at udskrive dokumenter og fotos på din mobilenhed (f.eks. en smartphone eller tablet). Find flere oplysninger på HP Mobile Printing-webstedet [www.hp.com/go/mobileprinting](http://www.hp.com/go/mobileprinting). Hvis der ikke findes en lokal version af denne hjemmeside i dit land/region, eller på dit sprog, kan du blive sendte videre til hjemmesiden HP Mobile Printing i et andet land/region eller på et andet sprog.

#### **Sådan udskrives fotoer fra computeren (Windows)**

- **1.** Læg papir i bakken. Find flere oplysninger i [Ilægning af papir](#page-16-0).
- **2.** Vælg **Udskriv** i programmet.
- **3.** Printeren skal være valgt.

**4.** Klik på den knap, der åbner dialogboksen **Egenskaber**.

#### Afhængigt af programmet kan denne knap hedde **Egenskaber**, **Indstillinger**, **Printeropsætning**, **Printeregenskaber**, **Printer** eller **Præferencer**.

**5.** Vælg de passende indstillinger under fanen **Genveje til udskrivning**.

Klik på de andre faner for at ændre andre udskriftsindstillinger.

Se [Tips til udskrivning](#page-36-0) for at få flere gode råd til udskrivningen.

- **BEMÆRK:** Hvis du skifter papirstørrelse, skal du sørge for at lægge det rigtige papir i papirbakken og indstille papirstørrelsen på printerens kontrolpanel, så de stemmer overens.
- **6.** Klik på **OK** for at lukke dialogboksen **Egenskaber**.
- **7.** Klik på **Udskriv** eller **OK** for at starte udskrivningen.
- **BEMÆRK:** Når udskrivningen er afsluttet, skal du fjerne ubrugt fotopapir fra papirbakken. Opbevar fotopapiret, så det ikke begynder at krølle, hvilket kan resultere i en dårligere udskriftskvalitet.

#### **Sådan udskrives fotoer fra computeren (OS X)**

- **1.** Gå til menuen **Filer** i softwaren, og vælg **Udskriv**.
- **2.** Kontrollér, at printeren er markeret.
- **3.** Angiv udskriftsindstillinger.

Hvis du ikke ser indstillinger på dialogboksen Udskriv, skal du klikke på **Vis oplysninger**.

● Vælg den relevante papirstørrelse i pop-up-menuen **Paper Size** (Papirstørrelse).

**BEMÆRK:** Hvis du ændrer papirstørrelsen, skal du sikre dig, at det rigtige papir er lagt i.

- Vælg papirretningen.
- **4.** Vælg **Papirtype/kvalitet** i pop op-menuen, og vælg følgende indstillinger:
	- **Papirtype**: Den ønskede fotopapirtype
	- **Kvalitet**: Vælg den indstilling, der giver den bedste kvalitet eller højeste dpi.
	- Klik på den **Farveindstillinger** trekant, og vælg den ønskede indstilling for **Fotoforbedring**.
		- **Fra**: Billedet ændres ikke.
		- **Afbryder**: Indstiller automatisk fokus på billedet; justerer billedskarphed moderat.
- **5.** Angiv eventuelt andre udskriftsindstillinger, og klik derefger på **Udskriv**.

#### Sådan udskrives fotos fra et USB-flashdrev

**1.** Indsæt USB-hukommelsesenheden i USB-porten på forsiden.

Vent, indtil filerne og mapperne på USB-flashdrevet vises på kontrolpaneldisplayet.

#### **BEMÆRK:** Printeren understøtter ikke krypterede hukommelsesenheder.

**2.** Gå til kontrolpanelet, og find og vælg et foto, som du ønsker at udskrive. Tryk på OK for at bekræfte dit valg.

Du kan bruge funktionen filter, sortér eller søg for at finde et foto. Hvis du vil bruge disse funktioner, skal du vælge **Find** ved at trykke på knappen Valg (=) på nederste venstre hjørne på kontrolpanelet.

- <span id="page-34-0"></span>**3.** Gå til skærmbilledet Billedudskrivning, og indstil efter behov udskrivningspræferencer, som f.eks. antal kopier, der skal udskrives, og udskriftskvalitet.
- **4.** Udskrivning begyndes ved at vælge **Start udskrivning i sort/hvid** eller **Start farveudskrivning** og trykke derefter på OK .

# **Udskrivning på papir i specialformat**

Hvis dit program understøtter papir i specialformat, skal du indstille papirstørrelsen i programmet, før du udskriver dokumentet. Hvis ikke, skal du indstille formatet i printerdriveren. Det kan være nødvendigt at omformatere dokumenter, der skal udskrives på papir i specialformat.

#### **Sådan konfigureres brugerdefinerede størrelser (Windows)**

- **1.** Åbn HP-printersoftwaren. Find flere oplysninger i [Åbning af HP-printersoftwaren \(Windows\)](#page-28-0).
- **2.** Klik på **Udskriv** , og klik derefter på **Angiv præferencer**.
- **3.** Klik på fanen **Papir/kvalitet**.
- **4.** Klik på knappen **Brugerdefineret** under fanen **Papir/kvalitet**.
- **5.** Klik på **Ny** i dialogboksen **Brugerdefineret**.

Indtast navnet på det nye brugerdefinerede format. Indtast målene for det nye brugerdefinerede format.

**6.** Klik på **Tilføj**, og klik derefter på **OK**.

#### **Sådan udskrives på papir i specialformat (Windows)**

**BEMÆRK:** Før du udskriver på papir i specialformat, skal du oprette den brugerdefinerede størrelse i HPprintersoftwaren.

- **1.** Læg det relevante papir i papirbakken. Find flere oplysninger i llægning af papir.
- **2.** Klik på **Udskriv** i menuen **Filer** i programmet.
- **3.** Printeren skal være valgt.
- **4.** Klik på den knap, der åbner dialogboksen **Egenskaber**.

Afhængigt af programmet kan denne knap hedde **Egenskaber**, **Indstillinger**, **Printeropsætning**, **Printeregenskaber**, **Printer** eller **Præferencer**.

- **BEMÆRK:** Hvis du vil angive udskriftsindstillinger for alle udskriftsjob, skal du foretage ændringerne i HP-softwaren. Der er flere oplysninger om HP-softwaren i [Printerens administrationsværktøjer](#page-55-0).
- **5.** Klik på fanen **Papir/kvalitet**.
- **6.** Vælg den brugerdefinerede størrelse på rullelisten **Papirstørrelse** på fanen **Papir/output**.

**BEMÆRK:** Hvis du skifter papirstørrelse, skal du sørge for at lægge det rigtige papir i papirbakken og indstille papirstørrelsen på printerens kontrolpanel, så de stemmer overens.

- **7.** Vælg eventuelt Ʈere udskriftsindstillinger, og klik derefter på **OK**.
- **8.** Klik på **Udskriv** eller **OK** for at starte udskrivningen.

#### <span id="page-35-0"></span>**Sådan udskrives på papir i specialformat (OS X)**

Før du udskriver på papir i specialformat, skal du konfigurere den brugerdefinerede størrelse i HP-softwaren.

- **1.** Læg det relevante papir i papirbakken.
- **2.** Opret den nye brugerdefinerede papirstørrelse.
	- **a.** I den software, du ønsker at udskrive fra, skal du klikke på **Filer** og derefter på **Udskriv**.
	- **b.** Kontrollér, at printeren er markeret.
	- **c.** Klik på **Håndter specialformater** i pop up-menuen **Papirstørrelse**.

Hvis du ikke ser indstillinger på dialogboksen Udskriv, skal du klikke på **Vis oplysninger**.

- **d.** Klik på **+**, vælg derefter det nye element på listen, og indtast et navn på den brugerdefinerede papirstørrelse.
- **e.** Indtast højden og bredden på dit brugerdefinerede papir.
- **f.** Klik på **Udført** eller **OK**, og klik derefter på **Gem**.
- **3.** Brug den oprettede, brugerdefinerede papirstørrelse til at udskrive.
	- **a.** Klik på **Udskriv** i menuen **Filer** i programmet.
	- **b.** Kontroller, at din printer er valgt.
	- **c.** Vælg navnet på den brugerdefinerede papirstørrelse, du oprettede, i pop up-menuen **Papirstørrelse**.
	- **d.** Angiv eventuelt andre udskriftsindstillinger, og klik derefger på **Udskriv**.

# **Udskrivning på begge sider (dupleksudskrivning)**

#### **Sådan udskrives der på begge sider af papiret (Windows)**

- **1.** Læg papir i bakken. Find flere oplysninger i llægning af papir.
- **2.** Vælg **Udskriv** i programmet.
- **3.** Printeren skal være valgt.
- **4.** Klik på den knap, der åbner dialogboksen **Egenskaber**.

Afhængigt af programmet kan denne knap hedde **Egenskaber**, **Indstillinger**, **Printeropsætning**, **Printeregenskaber**, **Printer** eller **Præferencer**.

- **BEMÆRK:** Hvis du vil angive udskriftsindstillinger for alle udskriftsjob, skal du foretage ændringerne i HP-softwaren. Der er flere oplysninger om HP-softwaren i [Printerens administrationsværktøjer](#page-55-0).
- **5.** Vælg de passende indstillinger under fanen **Genveje til udskrivning**.

Klik på de andre faner for at ændre andre udskriftsindstillinger.

Se [Tips til udskrivning](#page-36-0) for at få flere gode råd til udskrivningen.

- **BEMÆRK:** Hvis du skifter papirstørrelse, skal du sørge for at lægge det rigtige papir i papirbakken og indstille papirstørrelsen på printerens kontrolpanel, så de stemmer overens.
- **6.** Klik på **OK** for at lukke dialogboksen **Egenskaber**.
- **7.** Klik på **Udskriv** eller **OK** for at starte udskrivningen.
#### **Sådan udskrives der på begge sider af papiret(OS X)**

- **1.** Gå til menuen **Filer** i softwaren, og vælg **Udskriv**.
- **2.** Vælg **Layout** i pop op-menuen i dialogboksen Udskriv.
- **3.** Vælg den ønskede type binding til de tosidede sider, go klik derefter på **Udskriv**.

# **Udskrivning fra mobilenheder**

Du kan bruge printeren til at udskrive dokumenter og fotos direkte fra mobilenheder som f.eks. en smartphone eller tablet-pc.

- **iOS:** Brug udskrivningsfunktionen i menuen Del. Det kræver ingen konfiguration, da iOS AirPrint er forudinstalleret. Der er flere oplysninger om AirPrint under Udskriv med AirPrint™.
- **Android:** Download og aktivér HP Print Service-plugin (understøttes af de fleste Android-enheder) fra Google Play Store.

Du kan også bruge HP All-in-One Printer Remote-appen, hvis du vil konfigurere og bruge en HP-printer til at udskrive og dele dokumenter. Du kan installere den fra app-butikken for din mobilenhed.

Der findes oplysninger om, hvordan du aktiverer mobiludskrivning, på webstedet HP Mobile Printing [www.hp.com/go/mobileprinting](http://www.hp.com/go/mobileprinting) . Hvis der ikke er en lokal version af dette websted for dit land/din region, kan du blive sendt til et HP Mobile Printing-websted for et andet land eller på et andet sprog.

### **Udskriv med AirPrint™**

Udskrivning ved hjælp af AirPrint i Apple er understøttet på iOS 4.2 og Mac OS X 10.7 eller senere. Brug AirPrint til at udskrive trådløst til printeren fra en iPad (iOS 4.2), iPhone (3GS eller senere) eller iPod touch (3. generation eller senere) i følgende mobilapplikationer:

- **Post**
- fotos
- **Safari**
- Understøttede applikationer fra tredjeparter, som f.eks. Evernote

Hvis du vil bruge AirPrint, skal du sikre følgende:

- Printeren skal være på samme netværk som AirPrint-enheden. Du kan få flere oplysninger om brug af AirPrint og om, hvilke HP-produkter der er kompatible med AirPrint, på webstedet HP Mobile Printing på [www.hp.com/go/mobileprinting](http://www.hp.com/go/mobileprinting) . Hvis der ikke findes en lokal version af webstedet i dit land/område eller på dit sprog, bliver du muligvis sendt videre til webstedet HP Mobile Printing i et andet land/område eller på et andet sprog.
- Læg papir i, der passer til printerens papirindstillinger (find flere oplysninger i [Ilægning af papir\)](#page-16-0). Hvis papirstørrelsen indstilles nøjagtigt, kan en mobilenhed bestemme hvilken papirstørrelse, der bliver udskrevet.

## **Tips til udskrivning**

Du kan udskrive dokumenter på begge sider af papiret. Find flere oplysninger i Udskrivning på begge sider [\(dupleksudskrivning\)](#page-35-0).

#### **Tips vedrørende blæk**

- Hvis udskriftskvaliteten ikke er acceptabel, kan du se flere oplysninger i [Problemer med at udskrive.](#page-64-0)
- Brug originale HP-blækpatroner.

Originale HP-blækpatroner er udviklet og testet sammen med HP-printere og -papir, så du får det bedst mulige resultat hver gang.

**BEMÆRK:** HP kan ikke garantere hverken kvalitet eller driftssikkerhed i forbindelse med forbrugsvarer fra andre producenter. Service eller reparation, som skyldes brug af forbrugsvarer fra andre producenter end HP, er ikke omfattet af garantien.

Gå til [www.hp.com/go/anticounterfeit,](http://www.hp.com/go/anticounterfeit) hvis du mener, du har købt originale HP-blækpatroner.

Både den sorte og den farvede blækpatron skal være installeret.

Find flere oplysninger i [Udskiftning af blækpatronerne.](#page-43-0)

● Kontrollér de anslåede blækniveauer i blækpatronerne, så du er sikker på, der er nok blæk.

Advarsler og indikatorer vedrørende blækniveau er kun estimater.

Find flere oplysninger i [Kontrol af de anslåede blækniveauer.](#page-43-0)

- **BEMÆRK:** Når du får en meddelelse om lavt blækniveau, bør du sørge for at skaffe en ny blækpatron, så den ligger klar. Du behøver ikke udskifte blækpatronerne, før udskriftskvaliteten ikke er tilfredsstillende.
- Sluk altid printeren ved hjælp af knappen (b) (knappen Strøm), så printeren får mulighed for at beskytte dyserne.

#### **Tips til ilægning af papir**

Der er også flere oplysninger under [Ilægning af papir.](#page-16-0)

- Sørg for, at papiret er lagt korrekt i papirbakken, og indstil den rigtige mediestørrelse og -type. Når papiret er lagt i papirbakken, bliver du bedt om at indstille mediestørrelsen og -typen.
- Læg en hel stak papir i, ikke bare en enkelt side. Alt papiret i stakken skal have samme størrelse og være af samme type for at undgå et papirstop.
- Læg papiret i med udskriftssiden nedad.
- Kontrollér, at papir, der er lagt i papirbakken, ligger fladt uden bøjede eller iturevne kanter.
- Juster papirbreddestyrene i papirbakken, så de ligger tæt op ad papiret. Kontrollér, at papirstyrene ikke bøjer papiret i bakken.
- Sørg for, at papirbakken er skubbet helt ind i printeren, inden du begynder at udskrive.

#### **Tips til printerindstillinger (Windows)**

● Hvis du vil ændre standardudskriftsindstillinger, skal du klikke på **Udskriv** og derefter på **Angiv præferencer** i HP-printersoftwaren.

Du kan åbne HP's printersoftware via [Åbning af HP-printersoftwaren \(Windows\)](#page-28-0) samt få yderligere oplysninger.

● Hvis du vil vælge antallet af sider til udskrivning pr. ark, skal du på printerdriverens fane **Efterbehandling** vælge den relevante indstilling på rullelisten **Sider pr. ark**.

- Hvis du ønsker at ændre papirretningen, skal du på printerdriverens fane **Efterbehandling** vælge den relevante indstilling i området **Retning**.
- Du kan bruge en brugertilpasset udskrivningsgenvej til at spare tid ved indstilling af udskrivningspræferencer. En brugertilpasset udskrivningsgenvej gemmer indstillingsværdierne, som er relevante til en bestemte jobtype, således at du kan angive alle indstillinger med et enkelt klik.

Hvis du vil bruge den, skal du gå til fanen **Udskrivningsgenveje** og vælge en brugertilpasset udskrivningsgenvej, hvorefter du skal klikke på **OK**.

Hvis du vil tilføje en ny udskrivningsgenvej, efter at indstillingerne angives, skal du klikke på **Gem som**  og indtaste et navn, hvorefter du skal klikke på **OK**.

Hvis du vil slette en brugertilpasset udskrivningsgenvej, skal du vælge den og klikke på **Slet**.

**BEMÆRK:** Du kan ikke slette de forudindstillede udskrivningsgenveje.

#### **Tips til printerindstillinger (OS X)**

- Gå til dialogen Udskriv, og brug pop up-menuen **Papirstørrelse** til at vælge den papirstørrelse, der er lagt i printeren.
- Gå til dialogboksen Udskriv, vælg pop up-menuen **Medie og kvalitet** (**Papirtype/kvalitet** i OS X v10.8 Mountain Lion), og vælg den passende papirtype og kvalitet.

#### **Bemærkninger**

- Originale HP-blækpatroner er udviklet og testet sammen med HP-printere og -papir, så du får det bedst mulige resultat hver gang.
	- **BEMÆRK:** HP kan ikke garantere hverken kvalitet eller driftssikkerhed i forbindelse med forbrugsvarer fra andre producenter. Service eller reparation, som skyldes brug af forbrugsvarer fra andre producenter end HP, er ikke omfattet af garantien.

Gå til [www.hp.com/go/anticounterfeit,](http://www.hp.com/go/anticounterfeit) hvis du mener, du har købt originale HP-blækpatroner.

- Advarsler og indikatorer vedrørende blækniveau er kun estimater.
- **BEMÆRK:** Når du får en meddelelse om lavt blækniveau, bør du sørge for at skaffe en ny blækpatron, så den ligger klar. Du behøver ikke udskifte blækpatronerne, før udskriftskvaliteten ikke er tilfredsstillende.

# <span id="page-39-0"></span>**4 Web Services**

Printeren har innovative webløsninger, som giver hurtig adgang til internettet og gør det lettere og hurtigere at få adgang til og udskrive dokumenter – alt sammen uden brug af en computer.

**BEMÆRK:** Når du vil bruge disse webfunktioner, skal printeren være forbundet til internettet (enten via et Ethernet-kabel eller med en trådløs forbindelse). Du kan ikke bruge disse webfunktioner, hvis printeren er tilsluttet vha. et USB-kabel.

Dette afsnit indeholder følgende emner:

- Hvad er Web Services?
- Opsætning af Web Services
- **[Brug af Web Services](#page-40-0)**
- [Sletning af Web Services](#page-41-0)

### **Hvad er Web Services?**

#### **HP ePrint**

- **HP ePrint** er en gratis tjeneste fra HP, som du kan bruge til at udskrive på en HP ePrint-kompatibel printer hvor og når som helst. Du skal bare sende en e-mail til den e-mail-adresse, printeren blev tildelt, da du aktiverede Web Services. Der kræves hverken specielle drivere eller specialsoftware. Hvis du kan sende e-mail, kan du også udskrive vha. **HP ePrint** .
	- **BEMÆRK:** Du kan oprette en konto på [HP Connected](http://www.hpconnected.com) (dette websted er muligvis ikke tilgængeligt i alle lande/områder) og logge på for at konfigurere ePrint-indstillingerne.

Når du har oprettet en konto på [HP Connected](http://www.hpconnected.com) (dette websted er muligvis ikke tilgængeligt i alle lande/ områder), kan du logge på for at se status for dine **HP ePrint** -job, administrere din **HP ePrint** -printerkø, styre, hvem der kan bruge printerens **HP ePrint** -e-mailadresse til at udskrive, og få hjælp til **HP ePrint** .

### **Opsætning af Web Services**

Før du opsætter Web Services, skal du sikre dig, at printeren har forbindelse til internettet via en Etherneteller en trådløs forbindelse.

Brug en af følgende metoder til at opsætte Web Services.

#### **Sådan opsættes Web Services ved hjælp af printerens kontrolpanel**

- **1.** Gå til startskærmbilledet på printerens kontrolpanel, vælg **Opsætning** , og tryk derefter på OK .
- **2.** Vælg **Web Services**, og tryk derefter på OK .
- **3.** Tryk på knappen OK for at acceptere vilkårene for brug for HP Connected og konfigurere Web Services.
- **4.** Tryk på OK , hvis du bliver bedt om at give printeren tilladelse til automatisk at tjekke for opdateringer. Vælg **Automatisk** på skærmbilledet **Printeropdatering**, og tryk derefter på OK .

**BEMÆRK:** Når der er opdateringer tilgængelige, skal du følge vejledningen på skærmen for at opdatere printeren.

#### <span id="page-40-0"></span>**Sådan opsættes Web Services vha. den integrerede webserver**

- **1.** Åbn EWS'en. Se [Indbygget webserver](#page-55-0) for at få flere oplysninger.
- **2.** Klik på fanen **Web Services** .
- **3.** I afsnittet **Web Services-indstillinger** skal du klikke på **Opsætning** , klikke på **Fortsæt** og så følge anvisningerne på skærmen for at acceptere brugsbetingelserne.
- **4.** Hvis du bliver bedt om det, skal du tillade, at printeren søger efter og installerer opdateringer.
- **BEMÆRK:** Når der findes opdateringer, hentes og installeres de automatisk, hvorefter printeren genstarter.
- **BEMÆRK:** Hvis du bliver bedt om at angive proxyindstillinger, og der bruges proxyindstillinger til dit netværk, skal du følge anvisningerne på skærmen for at konfigurere en proxyserver. Hvis du ikke har proxyindstillingerne, skal du kontakte netværksadministratoren eller den person, der har konfigureret netværket.
- **5.** Når der er oprettet forbindelse mellem serveren og printeren, udskrives der en informationsside. Følg vejledningen på informationssiden for at færdiggøre konfigurationen.

### **Brug af Web Services**

Udskrivning med HP ePrint

### **Udskrivning med HP ePrint**

Med **HP ePrint** kan du hvor og når som helst udskrive på en HP ePrint-kompatibel printer.

Før du kan bruge **HP ePrint** , skal printeren være tilsluttet et aktivt netværk med forbindelse til internettet.

#### **Sådan udskrives et dokument vha. HP ePrint**

**1.** Sørg for, at Web Services er konfigureret.

Find flere oplysninger i [Opsætning af Web Services.](#page-39-0)

- **2.** Gå til printerens kontrolpanel, og på startskærmbilledet skal du rulle ned for at vælge **HP ePrint** , hvorefter du skal trykke på OK . Find **HP ePrint** -e-mail-adressen på skærmen.
- **3.** E-mail dit dokument til printeren.
	- **a.** Åbn e-mailprogrammet på computeren eller mobilenheden.
	- **BEMÆRK:** Oplysninger om brug af e-mailprogrammet på din computer eller mobilenhed findes i dokumentationen til programmet.
	- **b.** Opret en ny e-mail, og vedhæft det dokument, som skal udskrives.
	- **c.** Send e-mailen til printerens e-mail-adresse.

Det vedhæftede dokument udskrives på printeren.

- <span id="page-41-0"></span>**BEMÆRK:** Skriv kun e-mail-adressen til **HP ePrint** i feltet "Til". Angiv ikke yderligere e-mail-adresser i de andre felter. **HP ePrint** -serveren accepterer ikke e-mailudskriftsopgaver, hvis der er flere emailadresser i felterne "Til" eller "Cc".
- **BEMÆRK:** E-mailen udskrives, når den modtages. Som med alt anden e-mail er der ingen garanti for, om den modtages. Du kan kontrollere udskriftsstatusen på [HP Connected](http://www.hpconnected.com) (dette websted er muligvis ikke tilgængeligt i alle lande/områder).
- **BEMÆRK:** Dokumenter udskrevet med **HP ePrint** kan se anderledes ud end originalen. Typografi, formatering og tekstopstillingen kan se anderledes ud end i originaldokumentet. I forbindelse med dokumenter der skal have en høj kvalitet (f.eks. juridiske dokumenter), anbefales det at udskrive fra det pågældende program på computeren, hvor du har mere kontrol over, hvordan udskriften kommer til at se ud.

## **Sletning af Web Services**

Benyt følgende vejledning for at fjerne Web Services.

#### **Sådan fjernes Web Services via printerens kontrolpanel**

- **1.** Gå til startskærmbilledet på printerens kontrolpanel, vælg **Opsætning** , og tryk derefter på OK .
- **2.** Vælg **Web Services**, og tryk derefter på OK .
- **3.** Vælg **Slet Web Services** på skærmbilledet **Indstillinger for Web Services**, og tryk derefter på OK .

# **5 Blækpatronerne**

Dette afsnit indeholder følgende emner:

- Oplysninger om blækpatroner og skrivehoved
- [Der bruges også lidt farveblæk, selvom der udelukkende udskrives med patronen med sort blæk](#page-43-0)
- [Kontrol af de anslåede blækniveauer](#page-43-0)
- [Udskiftning af blækpatronerne](#page-43-0)
- [Bestilling af blækpatroner](#page-46-0)
- [Opbevaring af forbrugsvarer](#page-46-0)
- [Lagring af oplysninger om anonym brug](#page-46-0)
- [Oplysninger om blækpatrongaranti](#page-47-0)

## **Oplysninger om blækpatroner og skrivehoved**

De følgende tip gør det nemmere at vedligeholde HP-blækpatronerne og sikre en ensartet udskriftskvalitet.

- Instruktionerne i denne brugervejledning omhandler udskiftning af blækpatroner og kan ikke bruges i forbindelse med den første installation. Følg anvisninger i den installationsplakat, der fulgte med printeren, hvis det er første gang, du skal installere.
- Brug altid (<sup>I</sup>) (knappen Strøm), når du slukker printeren. Dette gør det muligt for printeren at dække skrivehovedet og beskytte det mod skader.
- Rengør kun skrivehovedet, når det er påkrævet. Det bruger blæk og forkorter patronernes levetid.
- Håndter patronerne forsigtigt. Hvis du taber eller ryster dem, eller de udsættes for anden hårdhændet behandling i forbindelse med isættelse, kan det give midlertidige udskriftsproblemer.
- Hvis du flytter produktet, skal du gøre følgende for at undgå, at der lækker blæk fra printeren, eller den beskadiges:
	- Husk altid at slukke printeren ved at trykke på (knappen Strøm). Vent, indtil al aktivitet ophører, før du frakobler printeren.
	- Printeren skal transporteres i opret stilling. Den må ikke lægges på siden, bagsiden, fronten eller toppen.
- **FORSIGTIG:** HP anbefaler, at du erstatter eventuelt manglende blækpatroner så hurtigt som muligt, så du undgår, at der opstår problemer med udskrivningskvaliteten, printeren bruger ekstra blæk, eller blæksystemet beskadiges. Sluk aldrig for printeren, når der mangler blækpatroner.
- **BEMÆRK:** Denne printer er ikke beregnet til brug sammen med systemer med løbende blæk. Du kan fortsætte udskrivningen ved at fjerne forbindelsen til systemet med løbende blæk og isætte originale HPpatroner (eller kompatible patroner).
- **BEMÆRK:** Printeren er designet til blækpatroner, som anvendes, indtil de er tomme. Hvis patronerne genopfyldes, før de er tomme, kan det medføre, at printeren ikke fungerer. I så fald skal du isætte en ny patron (en ægte HP-patron eller en kompatibel patron), før du fortsætter med at udskrive.

# <span id="page-43-0"></span>**Der bruges også lidt farveblæk, selvom der udelukkende udskrives med patronen med sort blæk**

Blækket anvendes på en række forskellige måder i inkjet-udskrivningsprocessen. Generelt anvendes blækket i en patron til udskrivning af dokumenter, fotos og andre materialer. Men der skal bruges noget blæk til vedligeholdelse af skrivehovedet; der efterlades blækrester; og noget blæk fordamper. Du kan få flere oplysninger om brugen af blæk, hvis du går ind på [www.hp.com/go/learnaboutsupplies](http://www.hp.com/go/learnaboutsupplies) og klikker på **HP Ink**. Du behøver muligvis ikke at vælge dit land/område vha. knappen **Vælg land** på siden.

# **Kontrol af de anslåede blækniveauer**

Du kan se de anslåede blækniveauer i printersoftwaren eller på printerens kontrolpanel.

#### **Sådan kontrollerer du de anslåede blækniveauer fra kontrolpanelet**

- **1.** Vælg **Blækoplysninger** på startskærmbilledet, og tryk derefter på OK.
- **2.** Vælg **Anslået blækniv.** (valgt som standard), og tryk derefter på OK.

#### **Sådan kontrolleres de anslåede blækniveauer via HP-printersoftwaren (Windows)**

- **1.** Åbn HP-printersoftwaren.
- **2.** Gå til hovedmenuen øverst i printersoftwaren, og klik på **Anslåetde blækpatronniveauer**.

#### **Sådan kontrollerer du blækniveauerne i HP printersoftware (OS X)**

**1.** Åbn HP-hjælpeprogram.

HP-hjælpeprogram findes i mappen **Hewlett-Packard** i mappen **Programmer** på harddiskens øverste niveau.

- **2.** Vælg HP OfficeJet Pro 8210 på listen over enheder i vinduets venstre side.
- **3.** Klik på **Supplies Status** (Forsyningsstatus).

Det anslåede blækniveau vises.

- **4.** Klik på **Alle indstillinger** for at komme tilbage til ruden **Oplysninger og support**.
- **BEMÆRK:** Hvis du har installeret en efterfyldt eller ændret blækpatron, eller hvis blækpatronen har været brugt i en anden printer, vil blækniveauindikatoren være unøjagtig, eller måske vises den slet ikke.
- **BEMÆRK:** Advarsler og indikatorer vedrørende blækniveau er kun estimater. Når du får en meddelelse om lavt blækniveau, bør du anskaffe en ny blækpatron, så den ligger klar. Du behøver ikke udskifte blækpatronerne, før du bliver bedt om det.

**BEMÆRK:** Der bruges blæk fra blækpatronerne til flere ting under udskrivningsprocessen, herunder initialiseringsprocessen, som forbereder printeren og blækpatronerne til udskrivning, og ved skrivehovedservicering, som holder dyserne rene, så blækket kan flyde frit. Desuden vil der altid være lidt blæk tilbage i blækpatronen, når den er opbrugt. Find flere oplysninger i [www.hp.com/go/inkusage](http://www.hp.com/go/inkusage).

## **Udskiftning af blækpatronerne**

Se [Bestilling af blækpatroner](#page-46-0), hvis du ikke allerede har nye blækpatroner til printeren. Ikke alle blækpatroner fås i alle lande/områder.

**FORSIGTIG:** HP anbefaler, at du erstatter eventuelt manglende blækpatroner så hurtigt som muligt, så der ikke opstår problemer med udskriftskvaliteten, printeren bruger ekstra blæk, eller blæksystemet beskadiges. Sluk aldrig for printeren, når der mangler blækpatroner.

Du finder oplysninger om genbrug af brugte blækprodukter under [HPs genbrugsprogram for inkjet](#page-86-0)[forbrugsvarer](#page-86-0) .

#### **Sådan udskiftes blækpatronerne**

- **1.** Printeren skal være tændt.
- **2.** Åbn dækslet til blækpatronerne.
	- **BEMÆRK:** Vent, indtil printerpatronholderen stopper, før du fortsætter.

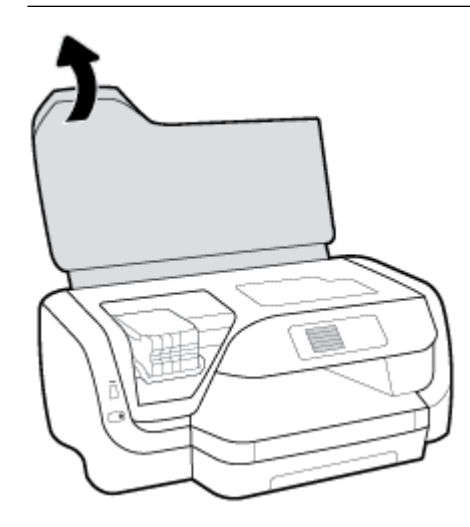

**3.** Tryk foran på blækpatronen for at frigøre den, og tag den ud af holderen.

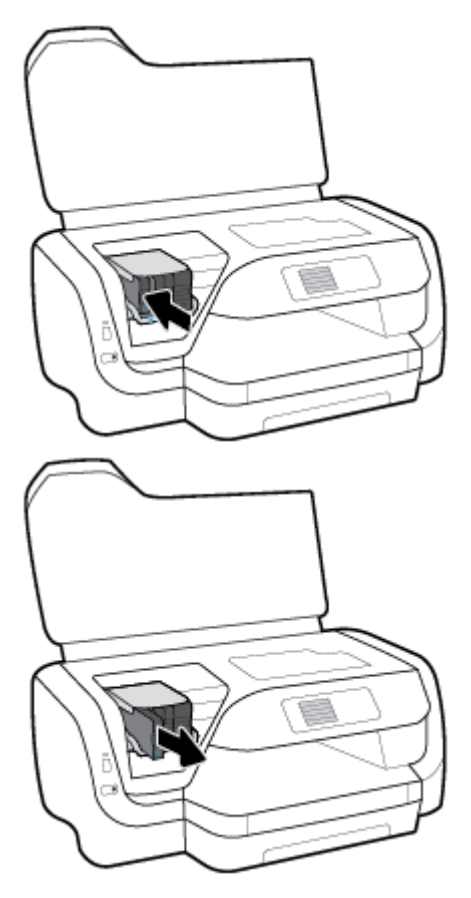

- **4.** Tag den nye blækpatron ud af pakken.
- **5.** Skub blækpatronen ind i den tomme holder, indtil den klikker på plads i holderen.

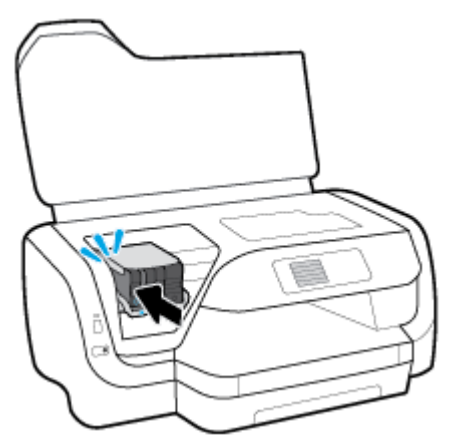

Sørg for, at farven på blækpatronen svarer til farven på holderen.

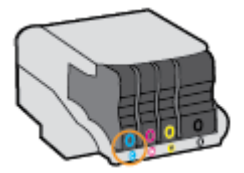

- <span id="page-46-0"></span>**6.** Gentag trin 3 til 5 for hver patron, der skal udskiftes.
- **7.** Luk dæksel til blækpatron.

# **Bestilling af blækpatroner**

Gå ind på [www.hp.com](http://www.hp.com) for at bestille blækpatroner. (Nogle afsnit af HP's websted findes kun på engelsk). Det er ikke muligt benytte onlinebestilling af blækpatroner i alle lande/område. Mange lande har dog oplysninger om, hvordan man bestiller pr. telefon, finder en lokal butik og udskriver en indkøbsseddel. Du kan derudover besøge siden [www.hp.com/buy/supplies](http://www.hp.com/buy/supplies) og få oplysninger om køb af HP-produkter i dit land.

Brug kun blækpatroner, der har samme blækpatronnummer, som de blækpatroner, der skal udskiftes. Du kan finde patronnummeret på følgende steder:

- På mærkatet på den blækpatron, du udskifter.
- På et klistermærke inde i printeren. Åbn blækpatrondækslet for at finde klistermærket.
- I den indbyggede webserver ved at klikke på fanen **Værktøjer** og derefter på **Blækniveaumåler** under Produktoplysninger. Find flere oplysninger i [Indbygget webserver.](#page-55-0)

**BEMÆRK:** Den **START**-patron, der følger med printeren, kan ikke købes særskilt.

# **Opbevaring af forbrugsvarer**

- Opbevar alle blækpatroner i den lukkede originalemballage, indtil de skal bruges.
- Blækpatroner kan blive siddende i printeren i lang tid. Det er dog bedst for patronerne, at du slukker printeren korrekt ved at trykke på (knappen Strøm).
- Opbevar blækpatronerne ved stuetemperatur (15 35° C).

## **Lagring af oplysninger om anonym brug**

De HP-blækpatroner, der bruges i denne printer, indeholder en hukommelseschip, der arbejder sammen med printeren. Denne hukommelseschip bruges endvidere til at gemme en række anonyme oplysninger om brugen af printeren. Disse oplysninger kan omfatte: Antallet af sider, der kan udskrives med blækpatronen, sidedækningen, udskrivningshyppighed og anvendte udskrivningstilstande.

HP bruger oplysningerne i forbindelse med fremstillingen af fremtidige printere, så de bedst muligt opfylder kundernes behov. Dataene fra hukommelseschippen i blækpatronen indeholder ikke oplysninger, der kan bruges til at identificere, hvilken bruger eller hvilken printer der har brugt blækpatronen.

HP indsamler en del af hukommelseschippene fra de blækpatroner, der returneres via HP's gratis returnerings- og genbrugsprogram (HP Planet Partners: [www.hp.com/recycle](http://www.hp.com/recycle) ). Hukommelseschippene læses og undersøges og bruges til at forbedre fremtidige HP-printere. HP-partnere, der indgår i genbrugsprocessen, kan også have adgang til disse data.

Eventuelle tredjeparter, der måtte være i besiddelse af blækpatronen, kan også have adgang til de anonyme data på hukommelseschippen. Hvis du ikke ønsker, at disse oplysninger skal være tilgængelige, kan du deaktivere chippen. Hvis du deaktiverer en chip, kan den imidlertid ikke længere bruges i en HP-printer.

Hvis du ikke ønsker, at der skal være adgang til disse anonyme oplysninger, kan du gøre dem utilgængelige ved kun at deaktivere chippens mulighed for at indsamle brugsoplysninger om printeren.

#### <span id="page-47-0"></span>**Sådan slås funktionen til indsamling af oplysninger om brug fra**

- **1.** Gå til startskærmbilledet på printerens kontrolpanel, vælg **Opsætning** , og tryk derefter på OK .
- **2.** Vælg **Printerindstillinger** , og tryk derefter på OK .
- **3.** Vælg **Præferencer** , og tryk derefter på OK .
- **4.** Rul ned for at vælge **Gem anonyme oplysninger om brug**, og tryk derefter på OK .
- **5.** Vælg **Fra** , og tryk derefter på OK .

**BEMÆRK:** Du kan fortsætte med at bruge blækpatronen i HP-printeren, hvis du deaktiverer hukommelseschippens mulighed for at indsamle brugsoplysninger om printere.

# **Oplysninger om blækpatrongaranti**

Garantien for HP-blækpatroner gælder, når produktet bruges i den HP-printenhed, de er fremstillet til. Denne garanti dækker ikke HP's blækprodukter, der er blevet efterfyldt, omarbejdet, nyistandsat, anvendt forkert eller manipuleret med.

I garantiperioden er produktet dækket, så længe HP-blækpatronen ikke er tom, og garantiperiodens slutdato ikke er overskredet. Slutdatoen, i formatet ÅÅÅÅ/MM (år/måned), findes på produktet.

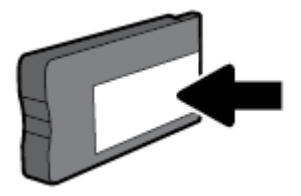

# <span id="page-48-0"></span>**6 Netværksopsætning**

Yderligere avancerede indstillinger kan fås på printerens hjemmeside (indbygget webserver eller EWS). Find flere oplysninger i [Indbygget webserver](#page-55-0).

Dette afsnit indeholder følgende emner:

- Konfiguration af printeren til trådløs kommunikation
- [Ændring af netværksindstillinger](#page-50-0)
- [Brug Wi-Fi Direct](#page-52-0)

# **Konfiguration af printeren til trådløs kommunikation**

- Før du begynder
- [Opsætning af printeren på det trådløse netværk](#page-49-0)
- [Ændring af tilslutningsmetode](#page-49-0)
- [Test af den trådløse forbindelse](#page-50-0)
- [Sådan slås printerens trådløse funktion til og fra](#page-50-0)

**BEMÆRK:** Se [Netværks- og forbindelsesproblemer,](#page-71-0) hvis der opstår problemer under oprettelse af forbindelse til printeren.

 $\frac{1}{2}$ **:** Du kan finde flere oplysninger om opsætning og brug af printeren trådløst ved at gå til HP Wireless Printing Center ( [www.hp.com/go/wirelessprinting](http://www.hp.com/go/wirelessprinting) ).

### **Før du begynder**

Følgende skal sikres:

- At printeren ikke er sluttet til netværket vha. et Ethernet-kabel.
- At det trådløse netværk er opsat og fungerer korrekt.
- At printeren og computerne, der bruger printeren, er tilsluttet det samme netværk (subnet).

Mens du opretter forbindelse til printeren, bliver du muligvis bedt om at indtaste navnet på det trådløse netværk (SSID) og en adgangskode til trådløs kommunikation.

- Navnet på det trådløse netværk er dit trådløse netværks navn.
- Adgangskoden for trådløs forhindrer personer uden tilladelse i at oprette forbindelse til dit trådløse netværk. Afhængig af sikkerhedsniveauet kan det trådløse netværk benytte en WPA-kodesætning eller en WEP-nøgle.

Hvis ikke du har ændret netværksnavnet eller sikkerhedsadgangskoden, siden du opsatte det trådløse netværk, kan du nogen gange finde dem bag på eller på siden af den trådløse router.

Hvis ikke du kan finde netværksnavnet eller sikkerhedsadgangskoden, eller du ikke kan huske disse oplysninger, kan du tjekke dokumentationen til computeren eller den trådløse router. Hvis du stadig ikke kan finde disse oplysninger, skal du kontakte netværksadministratoren eller den person, der har konfigureret det trådløse netværk.

### <span id="page-49-0"></span>**Opsætning af printeren på det trådløse netværk**

Brug guiden Trådløs opsætning på printerens kontrolpaneldisplay til at opsætte trådløs kommunikation.

- **BEMÆRK:** Gennemgå listen på [Før du begynder](#page-48-0), inden du går i gang.
	- **1.** Tryk på knappen (knappen **Trådløst** ) på printerens kontrolpanel.
	- **2.** Tryk på = (knappen Valg) for at vælge **Indstillinger**.
	- **3.** Vælg **Trådløse indst.**, og tryk derefter på OK .
	- **4.** Vælg **Guiden Trådløs opsætning**, og tryk derefter på OK .
	- **5.** Følg vejledningen på skærmen for at fuldføre installationen.

Hvis du allerede bruger printeren med en anden forbindelsestype, f.eks. en USB-forbindelse, skal du følge vejledningen i Ændring af tilslutningsmetode for at konfigurere printeren på det trådløse netværk.

### **Ændring af tilslutningsmetode**

Når du har installeret HP-printersoftwaren og sluttet printeren til computeren eller et netværk, kan du bruge softwaren til at ændre forbindelsestype (du kan f.eks. skifte fra USB-forbindelse til trådløs forbindelse).

**BEMÆRK:** Tilslutning af et Ethernet-kabel deaktiverer printerens trådløse funktion.

#### **Sådan skifter du fra en Ethernet-forbindelse til en trådløs forbindelse (Windows)**

- **1.** Tag Ethernet-kablet ud af printeren.
- **2.** Åbn printersoftwaren, når installationen er færdig.

Kør guiden Trådløs opsætning for at oprette den trådløse forbindelse. Se Opsætning af printeren på det trådløse netværk for at få flere oplysninger.

#### **Sådan skiftes fra en USB-forbindelse til et trådløst netværk (Windows)**

Gennemgå listen på [Før du begynder,](#page-48-0) inden du går i gang.

- **1.** Åbn HP-printersoftwaren. Se [Åbning af HP-printersoftwaren \(Windows\)](#page-28-0) for at få flere oplysninger.
- **2.** Klik på **Værktøjer**.
- **3.** Klik på **Enhedsopsætning og software**.
- **4.** Vælg **Konverter USB-tilsluttet printer til trådløs**. Følg vejledningen på skærmen.

#### **Sådan skiftes fra en USB-forbindelse til et trådløst netværk (OS X)**

- **1.** Slut printeren til dit trådløse netværk.
- **2.** Brug [123.hp.com](http://123.hp.com) til at indstille softwaren til en trådløs forbindelse for denne printer.

Få mere at vide om, hvordan du skifter fra USB-forbindelse til trådløs forbindelse. [Klik her for at gå](http://www.hp.com/embed/sfs/doc?client=IWS-eLP&lc=da&cc=dk&ProductNameOID=7840166&TapasOnline=NETWORK_WIRELESS) 

[online, og få Ʈere oplysninger](http://www.hp.com/embed/sfs/doc?client=IWS-eLP&lc=da&cc=dk&ProductNameOID=7840166&TapasOnline=NETWORK_WIRELESS). På nuværende tidspunkt findes dette websted muligvis ikke på alle sprog.

#### **Sådan skifter du fra en trådløs forbindelse til en USB- eller Ethernet-forbindelse (Windows)**

Slut USB- eller Ethernet-kablet til printeren.

#### <span id="page-50-0"></span>**Sådan skifter du fra en trådløs forbindelse til en USB- eller Ethernet-forbindelse (OS X)**

- **1.** Åbn **Systemindstillinger** .
- **2.** Klik på **Printere og scannere** .
- **3.** Vælg din printer i ruden til venstre, og klik i bunden af listen. Gør det samme med posten for fax, hvis der er en til den nuværende forbindelse.
- **4.** Slut printeren til computeren eller netværket ved hjælp af enten et USB- eller Ethernetkabel.
- **5.** Klik på + under listen med printere til venstre.
- **6.** Vælg den nye printer på listen.
- **7.** Vælg navnet på printermodellen fra pop op-menuen **Brug**.
- **8.** Klik på **Tilføj**.

### **Test af den trådløse forbindelse**

Udskriv rapporten Test af trådløs forbindelse for at få oplysninger om printerens trådløse forbindelse. Rapporten Test af trådløs indeholder oplysninger om printerens status, hardwareadresse (MAC-adresse) og IP-adresse. Hvis der opstår et problem med den trådløse forbindelse, eller hvis det ikke er muligt at oprette trådløs forbindelse, giver rapporten Test af trådløs også diagnosticeringsoplysninger. Hvis printeren er tilsluttet et netværk, indeholder testrapporten oplysninger om netværksindstillingerne.

Sådan udskrives rapporten Test af trådløs

- **1.** Tryk på (knappe **Trådløst** ) på printerens kontrolpanel.
- **2.** Tryk på  $=$  (knappen Valg) for at vælge **Indstillinger**.
- **3.** Vælg **Udskriv rapporter**, og tryk derefter på OK .
- **4.** Vælg **Testrapport**, og tryk derefter på OK .

### **Sådan slås printerens trådløse funktion til og fra**

Den blå indikator på printerens kontrolpanel er tændt, når printerens trådløse funktion er slået til.

**BEMÆRK:** Hvis et Ethernet-kabel tilsluttes printeren, deaktiveres den trådløse funktion automatisk samt indikatoren for trådløs forbindelse.

Hvis printeren aldrig er blevet forbundet til et trådløst netværk, og den trådløse funktion aktiveres, kører guiden Trådløs opsætning automatisk.

- **1.** Tryk på (knappe **Trådløst** ) på printerens kontrolpanel.
- **2.** Tryk på = (knappen Valg) for at vælge **Indstillinger**.
- **3.** Vælg **Trådløse indst.**, og tryk derefter på OK .
- **4.** Vælg **Trådløs** (valgt som standard), og tryk derefter på OK .
- **5.** Vælg **Til** eller **Fra**, og tryk derefter på OK .

## **Ændring af netværksindstillinger**

Du kan opsætte og administrere printerens trådløse forbindelse samt udføre forskellige netværksadministrationsopgaver på printerens kontrolpanel. Disse omfatter visning og ændring af netværksindstillinger, gendannelse af netværksstandardværdier og aktivering og deaktivering af den trådløse funktion.

**FORSIGTIG:** Netværksindstillingerne er medtaget til orientering. Medmindre du er en erfaren bruger, bør du dog ikke ændre på nogle af disse indstillinger (såsom forbindelseshastigheden, IP-indstillinger, standardgateway og firewallindstillinger).

#### **Sådan udskrives netværksindstillinger**

Brug én af følgende metoder:

- Tryk på knappen (knappen **Trådløst** ) på printerens kontrolpanel. Skærmbilledet med netværksstatus vises. Vælg **Udskriv info** ved at trykke på knappen OK for at udskrive netværkskonfigurationssiden.
- Gå til startskærmbilledet på printerens kontrolpanel, vælg **Opsætning** , og tryk derefter på OK . Vælg Printerrapporter, og tryk derefter på OK . Vælg **Netværkskonfigurationsside**, og tryk derefter på OK .

#### **Sådan indstilles forbindelsens hastighed**

Du kan ændre den hastighed, hvormed data overføres over netværket. Standardindstillingen er **Automatisk**.

- **1.** Gå til startskærmbilledet på printerens kontrolpanel, vælg **Netværk**, og tryk derefter på OK .
- **2.** Vælg **Ethernet-indstillinger** (valgt som standard), og tryk derefter på OK .
- **3.** Vælg **Avancerede indstillinger**, og tryk derefter på OK .
- **4.** Rul ned for at vælge **Forbindelseshastighed**, og tryk derefter på OK .
- **5.** Vælg den passende indstilling, der passer til din netværkshardware, og tryk derefter på OK .

#### **Sådan ændres IP-indstillinger**

Standard-IP-indstillingen for IP-indstillingerne er **Automatisk**, så IP-indstillingerne vælges automatisk. Hvis du er en erfaren bruger, og du vil måske selv ændre indstillinger (som f.eks. IP-adressen, undernetmasken eller standardgatewayen) kan du ændre dem manuelt.

- $\hat{X}$  TIP: Før du indstiller en manuel IP-adresse, anbefales det at forbinde printeren til netværket automatisk. På den måde kan routeren konfigurere andre printerindstillinger som f.eks. undernetmaske, standardgateway og DNS-adresse.
- **FORSIGTIG:** Du skal være forsigtig, når du tildeler en IP-adresse manuelt. Hvis du angiver en ugyldig IPadresse under installationen, kan netværkskomponenterne ikke få forbindelse til printeren.
	- **1.** Gå til startskærmbilledet på printerens kontrolpanel, vælg **Netværk**, og tryk derefter på OK .
	- **2.** Vælg **Ethernet-indstillinger** eller **Trådløse indst.**, og tryk derefter på OK .
	- **3.** Vælg **Avancerede indstillinger**, og tryk derefter på OK .
	- **4.** Vælg **IP-indstillinger** (valgt som standard), og tryk derefter på OK .
	- **5.** Hvis der vises en meddelelse, der angiver, at hvis IP-adressen ændres, fjernes printeren fra netværket, så klik på OK for at fortsætte.
	- **6. Automatisk** er valgt som standard. Hvis du vil ændre indstillingerne manuelt, skal du vælge **Manuel** og derefter trykke på OK . Indtast de passende oplysninger for følgende indstillinger:
		- **IP-adresse**
		- **Undernetmaske**
- <span id="page-52-0"></span>● **Standardgateway**
- **DNS-adresse**

Hvis du vil indtaste oplysninger for en indstilling, skal du vælge den ønskede indstilling og derefter trykke på OK .

- **7.** Når du har foretaget dine ændringer, skal du vælge **Anvend** ved at trykke på  $=$  (knappen Valg).
- **8.** Tryk på OK .

# **Brug Wi-Fi Direct**

Med Wi-Fi Direct kan du udskrive trådløst fra en computer, smartphone, tablet eller anden enhed, der understøtter trådløs tilslutning – uden at der skal oprettes forbindelse til et eksisterende trådløst netværk.

#### **Retningslinjer for brug af Wi-Fi Direct**

- Kontrollér, at den nødvendige software er installeret på computeren eller mobilenheden.
	- Hvis du anvender en computer, skal HP-printersoftwaren være installeret.

Hvis du ikke har installeret HP-printersoftwaren på computeren, skal du først oprette forbindelse til Wi-Fi Direct og derefter installere printersoftwaren. Vælg **Trådløs**, når du bliver anmodet af printersoftwaren om en forbindelsestype.

- Hvis du bruger en mobilenhed, skal du have installeret en kompatibel udskrivningsapp. Du kan finde flere oplysninger om mobiludskrivning på [www.hp.com/global/us/en/eprint/](http://www.hp.com/global/us/en/eprint/mobile_printing_apps.html) [mobile\\_printing\\_apps.html.](http://www.hp.com/global/us/en/eprint/mobile_printing_apps.html)
- Wi-Fi Direct til printeren skal være tændt.
- Wi-Fi Direct-forbindelsen kan deles af op til fem computere og mobilenheder.
- Wi-Fi Direct kan bruges, mens printeren er sluttet til en computer med USB-kabel eller sluttet til et netværk via en trådløs forbindelse.
- Wi-Fi Direct kan ikke bruges til at oprette internetforbindelse på en computer, mobilenhed eller printer.
- Wi-Fi Direct-adgangskode: Hvis forbindelsesmetoden for Wi-Fi Direct på printeren er indstillet til **Automatisk**, er adgangskoden altid '12345678'. Hvis forbindelsesmetoden for Wi-Fi Direct på printeren er indstillet til **Manuel**, er adgangskoden en vilkårligt genereret 8-cifret kode.

Hvis du vil få printerens Wi-Fi Direct-adgangskode, skal du gå til printerens kontrolpanel og trykke på **Du** (knappen Wi-Fi Direct). Wi-Fi Direct-adgangskoden bliver vist på kontrolpaneldisplayet.

#### **Sådan tændes Wi-Fi Direct**

- **1.** Gør et af følgende:
	- Gå til printerens kontrolpanel, og tryk på  $\overline{Q}$  (knappen Wi-Fi Direct).
	- Gå til startskærmbilledet på printerens kontrolpanel, rul ned for at vælge Wi-Fi Direct, og tryk derefter på OK .
- **2.** Tryk på = (knappen Valg) for at vælge **Indstillinger**.
- **3.** Vælg Wi-Fi Direct (valgt som standard), og tryk derefter på OK .
- **4.** Vælg **Til**, og tryk derefter på OK .

#### **Sådan udskriver du fra en trådløs mobilenhed, der understøtter Wi-Fi Direct**

Den nyeste version af HP Print Service Plugin skal være installeret på mobilenheden. Denne plug-in kan hentes som applikation i Google Play Butik.

- **1.** Kontrollér, at du har aktiveret Wi-Fi Direct på printeren.
- **2.** Aktivér Wi-Fi Direct på mobilenheden. Du kan finde flere oplysninger i den dokumentation, der fulgte med mobilenheden.
- **3.** Vælg et dokument i en app, der understøtter udskrivning, på mobilenheden, og vælg så indstillingen til udskrivning af dokumentet.

Herefter vises listen over mulige printere.

**4.** Vælg det viste Wi-Fi Direct-navn, f.eks. **DIRECT-\*\*-HP OfficeJet Pro XXXX** (hvor \*\* er entydige tegn, der identificerer printeren, og XXXX er det modelnavn, der står på printeren), for at tilslutte mobilenheden.

Hvis mobilenheden ikke forbindes med printeren automatisk, skal du følge anvisningerne på printerens kontrolpanel for at oprette forbindelse til printeren. Hvis der vises en pinkode på printerens kontrolpanel, skal du indtaste pinkoden på mobilenheden.

Når mobilenheden har forbindelse med printeren, begynder printeren at udskrive.

#### **Sådan udskriver du fra en trådløs mobilenhed, der ikke understøtter Wi-Fi Direct**

Kontroller, at der er installeret en kompatibel udskrivningsapp på din mobile enhed. Find flere oplysninger på HP Mobile Printing-webstedet [www.hp.com/go/mobileprinting](http://www.hp.com/go/mobileprinting) . Hvis der ikke findes en lokal version af denne hjemmeside i dit land/region, eller på dit sprog, kan du blive sendte videre til hjemmesiden HP Mobile Printing i et andet land/region eller på et andet sprog.

- **1.** Kontrollér, at du har aktiveret Wi-Fi Direct på printeren.
- **2.** Aktiver Wi-Fi-forbindelsen på den mobile enhed. Du kan finde flere oplysninger i den dokumentation, der fulgte med den mobile enhed.

**BEMÆRK:** Du kan kun bruge Wi-Fi Direct, hvis mobilenheden understøtter Wi-Fi.

**3.** Gå til den mobile enhed, og opret forbindelse til et nyt netværk. Gør som du plejer for at oprette en ny trådløs forbindelse eller et hotspot. Vælg Wi-Fi Direct-navnet på den viste liste over trådløse netværk, f.eks. **DIRECT-\*\*-HP OfficeJet Pro XXXX** (hvor \*\* er entydige tegn, der identificerer printeren, og XXXX er den printermodel, der står på printeren).

Skriv adgangskoden til Wi-Fi Direct, når du bliver bedt om det.

**4.** Udskriv dokumentet.

#### **Sådan udskrives fra en computer med trådløs funktion (Windows)**

- **1.** Kontroller, at du har aktiveret Wi-Fi Direct på printeren.
- **2.** Aktiver computerens Wi-Fi-forbindelse. Du kan finde flere oplysninger i den dokumentation, der fulgte med computeren.

**BEMÆRK:** Du kan kun bruge Wi-Fi Direct, hvis computeren understøtter Wi-Fi.

**3.** Gå til computeren, og opret forbindelse til et nyt netværk. Gør som du plejer for at oprette en ny trådløs forbindelse eller et hotspot. Vælg Wi-Fi Direct-navnet på listen over trådløse netværk, som vises f.eks. som **DIRECT-\*\*-HP OfficeJet Pro XXXX** (hvor \*\* er det unikke tegn, der identificerer printeren, og XXXX er den printermodel, der står på printeren).

Skriv passwordet til Wi-Fi Direct når du bliver adspurgt.

- **4.** Fortsæt til trin 5, hvis printeren er installeret og sluttet til computeren via et trådløst netværk. Hvis printeren er installeret og sluttet til computeren via et USB-kabel, skal du følge trinnene nedenfor for at installere printersoftware ved hjælp af Wi-Fi Direct-forbindelsen.
	- **a.** Åbn HP-printersoftwaren. Se <u>Åbning af HP-printersoftwaren (Windows)</u> for at få flere oplysninger.
	- **b.** Klik på **Værktøjer**.
	- **c.** Klik på **Enhedsopsætning og software**, og vælg derefter på **Tilslut ny printer**.
	- **BEMÆRK:** Hvis du tidligere har installeret printeren via USB og ønsker at konvertere til Wi-Fi Direct, må du ikke vælge indstillingen **Konverter USB-tilsluttet printer til trådløs**.
	- **d.** Når skærmen **Forbindelsesindstillinger** vises i softwaren, skal du vælge **Trådløs**.
	- **e.** Vælg HP-printeren på listen over fundne printere.
	- **f.** Følg vejledningen på skærmen.
- **5.** Udskriv dokumentet.

#### **Sådan udskrives fra en computer med trådløs funktion (OS X)**

- **1.** Kontroller, at du har aktiveret Wi-Fi Direct på printeren.
- **2.** Tænd for trådløs forbindelse på computeren.

Du kan finde flere oplysninger i dokumentationen fra Apple.

**3.** Klik på ikonet Wi-Fi, og vælg Wi-Fi Direct-navnet, som f.eks. **DIRECT-\*\*-HP OfficeJet Pro XXXX** (hvor \*\* er det unikke tegn, der identificerer printeren, og XXXX er den printermodel, der står på printeren).

Hvis Wi-Fi Direct er aktiveret med sikkerhed, skal du skrive en adgangskode, når du bliver bedt om det.

- **4.** Tilføj printeren.
	- **a.** Åbn **Systemindstillinger** .
	- **b.** Klik på **Printere og scannere** .
	- **c.** Klik på + under listen med printere til venstre.
	- **d.** Vælg en printer på listen med printere (ordet "Bonjour" vises i højre kolonne ved siden af printerens navn), og klik på **Tilføj**.

[Klik her](http://www.hp.com/embed/sfs/doc?client=IWS-eLP&lc=da&cc=dk&ProductNameOID=7840166&TapasOnline=NETWORK_WIRELESS_DIRECT) for at få onlinehjælp til fejlfinding til Wi-Fi Direct eller for at få mere hjælp til opsætning af

Wi-Fi Direct. På nuværende tidspunkt findes dette websted muligvis ikke på alle sprog.

# <span id="page-55-0"></span>**7 Printerens administrationsværktøjer**

Dette afsnit indeholder følgende emner:

- Værktøjskasse (Windows)
- HP Utility (OS X)
- Indbygget webserver
- [HP Web Jetadmin-software](#page-58-0)

# **Værktøjskasse (Windows)**

Værktøjskassen indeholder vedligeholdelsesoplysninger om printeren.

#### **Sådan åbnes Værktøjskassen**

- **1.** Åbn HP-printersoftwaren. Find flere oplysninger i [Åbning af HP-printersoftwaren \(Windows\)](#page-28-0).
- **2.** Klik på **Udskriv** .
- **3.** Klik på **Vedligehold printer**.

# **HP Utility (OS X)**

HP Utility indeholder værktøjer til konfigurering af udskriftsindstillinger, kalibrering af printeren, onlinebestilling af forbrugsvarer og søgning efter supportoplysninger på nettet.

**BEMÆRK:** Hvilke værktøjer der findes i HP Utility afhænger af den valgte printer.

Advarsler og indikatorer vedrørende blækniveau er kun estimater. Når en indikator viser et lavt blækniveau, bør du sørge for at skaffe en ny patron, så du ikke risikerer pludselig ikke at kunne udskrive. Du behøver ikke udskifte blækpatroner, før udskriftskvaliteten ikke længere er tilfredsstillende.

Dobbeltklik på HP Utility i mappen **HP** i mappen **Programmer** på harddiskens øverste niveau.

## **Indbygget webserver**

Når printeren er forbundet til et netværk, kan du bruge printerens indbyggede webserver (EWS) til at få vist statusoplysninger, ændre indstillinger og styre printeren fra computeren.

**BEMÆRK:** Nogle indstillinger kan kræve en adgangskode, når du vil se eller ændre dem.

**BEMÆRK:** Du kan åbne og anvende den indbyggede webserver uden at have oprettet forbindelse til internettet. I så fald er der dog nogle funktioner, som ikke kan benyttes.

- [Om cookies](#page-56-0)
- [Åbning af den indbyggede webserver](#page-56-0)
- [Den indbyggede webserver kan ikke åbnes](#page-57-0)

### <span id="page-56-0"></span>**Om cookies**

Den integrerede webserver (EWS) placerer meget små tekstfiler (cookies) på din harddisk, når du bladrer. Disse filer gør det muligt for EWS at genkende din computer, næste gang du besøger stedet. Hvis du f.eks. har konfigureret EWS-sproget, hjælper en cookie med at huske, hvilket sprog du har valgt, så siderne vises på det samme sprog, næste gang du bruger EWS. Visse cookies (som f.eks den cookie, der gemmer kundespecifikke præferencer) gemmes på computeren, indtil du fjerner dem manuelt.

Du kan konfigurere din browser, så den accepterer alle cookies, eller du kan konfigurere den til at give dig besked, hver gang der tilbydes en cookie, så du selv kan vælge om en cookie skal accepteres eller afvises. Du kan også bruge din browser til at fjerne uønskede cookies.

Afhængig af din enhed vil du, hvis du vælger at slå cookies fra, slå en eller flere af følgende funktioner fra:

- Brug af nogle opsætningsguider
- Gemme EWS-browserens sprogindstilling
- Tilpasse EWSHjem-side

Oplysninger om, hvordan du ændrer indstillingerne for dine personlige oplysninger og cookies, og hvordan du finder eller sletter cookies, finder du i dokumentationen til din webbrowser.

### **Åbning af den indbyggede webserver**

Du kan enten få adgang til den integrerede webserver et netværk eller Wi-Fi Direct.

#### **Sådan åbnes den indbyggede webserver via et netværk**

**1.** Du finder printerens IP-adresse eller værtsnavn ved at trykke på  $\psi$ ) (knappen **Trådløst**) på printerens kontrolpanel eller ved at udskrive en netværkskonfigurationsside.

**BEMÆRK:** Printeren skal være forbundet til et netværk og have en IP-adresse.

**2.** Skriv den IP-adresse eller det værtsnavn, der er tildelt printeren, i en understøttet webbrowser på computeren.

Hvis IP-adressen f.eks. er 123.123.123.123, skal du skrive følgende adresse i webbrowseren: http:// 123.123.123.123.

#### **Sådan åbnes den indbyggede webserver via Wi-Fi Direct**

- **1.** Gå til startskærmbilledet på printerens kontrolpanel, rul ned for at vælge Wi-Fi Direct, og tryk derefter på OK .
- **2.** Hvis **Wi-Fi Direct-indstillingerne** viser, at Wi-Fi Direct er **Fra** , skal du slå den til.

#### **Sådan slås Wi-Fi Direct til**

- **a.** Tryk på = (knappen Valg) for at vælge **Indstillinger**.
- **b.** Vælg Wi-Fi Direct (valgt som standard), og tryk derefter på OK .
- **c.** Vælg **Til**, og tryk derefter på OK .

<span id="page-57-0"></span>**3.** Aktiver den trådløse funktion på den trådløse computer, og søg efter og opret forbindelse til Wi-Fi Direct-navnet, for eksempel: **DIRECT-\*\*-HP OfficeJet Pro XXXX** (\*\* er entydige tegn, som identificerer din printer, og XXXX er printermodellen, som det står på printeren).

Skriv adgangskoden til Wi-Fi Direct, når du bliver adspurgt.

**4.** Skriv følgende adresse i en understøttet webbrowser på computeren: http://192.168.223.1.

### **Den indbyggede webserver kan ikke åbnes**

#### **Kontrollér netværksopsætningen**

- Kontrollér, at du ikke bruger en telefonledning eller et krydskabel til at tilslutte printeren til netværket.
- Kontrollér, at netværkskablet er sat rigtigt i printeren.
- Kontrollér, at netværkshubben, -kontakten eller -routeren er tændt og fungerer korrekt.
- Hvis printeren er forbundet til et trådløst netværk, skal du sikre, at den trådløse forbindelse er god ved at udskrive rapporten Test af trådløs.
- Nogle gange kan evnen til at oprette forbindelse til Embedded Web Server (indbygget webserver) genoprettes ved at tænde, slukke, og tænde routeren igen.

#### **Kontrollér computeren**

● Kontrollér, at den computer, du bruger, og printeren, er forbundne til det samme netværk.

#### **Kontrollér din webbrowser**

- Kontrollér, at webbrowseren lever op til minimumssystemkravene.
- Hvis din webbrowser bruger proxy-indstillinger til at oprette forbindelse til internettet, skal du prøve at deaktivere disse indstillinger. Se dokumentationen til din webbrowser for at få flere oplysninger.
- Sørg for, at JavaScript og cookies er aktiveret i webbrowseren. Se dokumentationen til din webbrowser for at få flere oplysninger.

#### **Kontrollér printerens IP-adresse**

● Sørg for, at printerens IP-adresse er korrekt.

Du finder printerens IP-adresse ved at gå til printerens kontrolpanel og trykke på (knappen **Trådløst** ). Du kan også se printerens IP-adresse på printerens kontrolpanel. Hvis du ser en IP-adresse, der ligner 169.254.xxx.xxx, kan du prøve at tænde, slukke og tænde routeren og printeren igen, da dette er en ugyldig IP-adresse.

Sådan fås IP-adressen ved at udskrive en netværkskonfigurationsside: Gå til startskærmbilledet på printerens kontrolpanel, vælg **Opsætning** , og tryk derefter på OK . Vælg **Printerrapporter**, og tryk derefter på OK. Vælg Netværkskonfigurationsside, og tryk derefter på OK.

- Ping printeren fra kommandoprompten ved hjælp af IP-adressen (Windows) eller Network Utility (OS X).
- **BEMÆRK:** OS X Lion og OS X Mountain Lion: Network Utility findes i mappen **Hjælpeprogrammer** i mappen **Programmer** på harddiskens øverste niveau.

OS X Mavericks: Åbn **Finder**, hold tasten Indstilling nedtrykket, og vælg **Systemoplysninger** i menuen **Apple** ( ). Vælg **Vindue > Network Utility**.

Hvis IP-adressen f.eks. er 123.123.123.123, skal du skrive følgende på kommandolinjen i Windows:

C:\ping 123.123.123.123

<span id="page-58-0"></span>Eller

I Network Utility (OS X) skal du klikke på fanen **Ping**, skrive 123.123.123.123 i feltet og klikke på **Ping**.

Hvis der kommer et svar, er IP-adressen korrekt. Hvis der sker en timeout, er IP-adressen forkert.

**TIP:** Hvis du bruger en computer med Windows, kan du benytte HP's websted til onlinesupport på [www.support.hp.com](http://h20180.www2.hp.com/apps/Nav?h_pagetype=s-001&h_product=7902061&h_client&s-h-e-008-1&h_lang=da&h_cc=dk) . På dette websted finder du oplysninger og værktøjer, som kan hjælpe dig med at rette mange almindeligt forekommende printerproblemer.

### **HP Web Jetadmin-software**

HP Web Jetadmin er et prisbelønnet værktøj, som er førende på markedet, til effektiv styring af en lang række af HP's netværksenheder, herunder printere, multifunktionsprodukter og digitale sendere. Denne ene løsning gør det muligt at installere, overvåge, vedligeholde, fejlfinde og sikre dit udskrivnings- og billedbehandlingsmiljø via en fjernforbindelse og derved i sidste ende øge virksomhedens produktivitet, fordi du sparer tid, begrænser omkostningerne og beskytter din investering.

Der udgives regelmæssigt opdateringer til HP Web Jetadmin med henblik på understøttelse af specifikke produktfunktioner. Du finder flere oplysninger om opdateringer samt udgivelsesnoter og supportdokumenter på [www.hp.com/go/webjetadmin](http://www.hp.com/go/webjetadmin).

# **8 Løsning af problemer**

Oplysninger i dette afsnit giver forslag til løsninger på almindelige problemer. Hvis printeren ikke fungerer korrekt, og disse forslag ikke løser problemet, kan du prøve at bruge en af følgende supportmuligheder i [HP](#page-76-0)[support](#page-76-0) for at få hjælp.

Dette afsnit indeholder følgende emner:

- Problemer med fastklemt papir
- [Problemer med at udskrive](#page-64-0)
- [Netværks- og forbindelsesproblemer](#page-71-0)
- [Problemer med printerhardware](#page-72-0)
- [Sådan opnås hjælp fra printerens kontrolpanel](#page-73-0)
- [Sådan fortolkes printerrapporter](#page-73-0)
- [Løsning af problemer ved brug af Web Services](#page-74-0)
- [Vedligeholdelse af printeren](#page-75-0)
- [Gendannelse af standardværdier og indstillinger](#page-76-0)
- [HP-support](#page-76-0)

# **Problemer med fastklemt papir**

Hvad vil du gøre?

### **Fjernelse af papirstop**

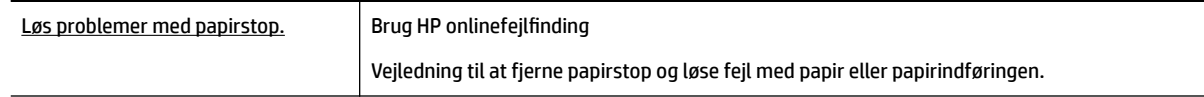

**BEMÆRK:** HP's onlineguider til fejlfinding findes muligvis ikke på alle sprog.

#### **Læs instruktionerne i menuen Hjælp for at fjerne papir ved papirstop**

Papirstop kan opstå flere steder.

**FORSIGTIG:** For at undgå, at skrivehovedet bliver beskadiget, skal du fjerne papirstoppet så hurtigt som muligt.

#### **Sådan fjernes papirstop i bakke 1**

**1.** Træk bakke 1 helt ud af printeren.

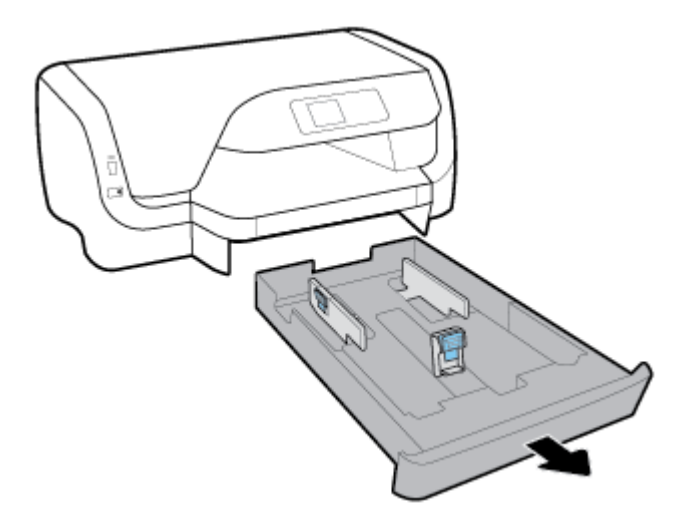

**2.** Kontrollér hullet under printeren, hvor papirbakken var. Ræk hånden ind i hullet, og fjern det fastklemte papir.

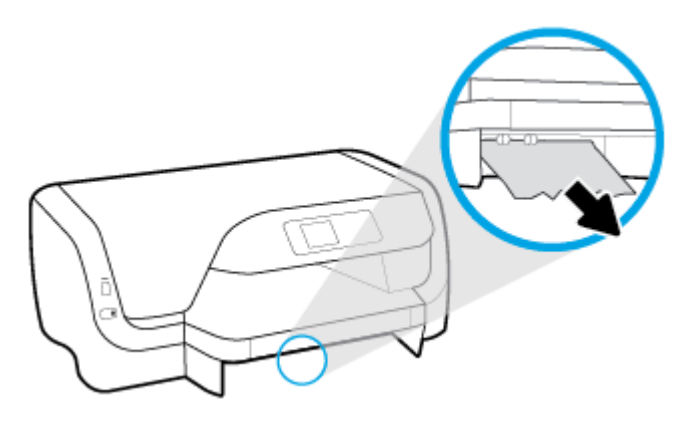

**3.** Sæt papirbakken tilbage i printeren.

#### **Sådan fjernes papirstop i bakke 2**

**BEMÆRK:** Bakke 2 findes på visse printermodeller.

- **▲** Træk bakke 2 helt ud af printeren, og fjern om muligt eventuelt fastklemt papir. Hvis papirstoppet ikke kan afhjælpes på den måde, skal du gøre følgende:
	- **a.** Løft printeren op fra Bakke 2.
	- **b.** Fjern det fastklemte papir via bunden af printeren eller via papirbakken.
	- **c.** Sæt printeren tilbage oven på papirbakken.

#### **Sådan afhjælpes papirstop i området til printerholder**

**1.** Åbn dækslet til blækpatronerne.

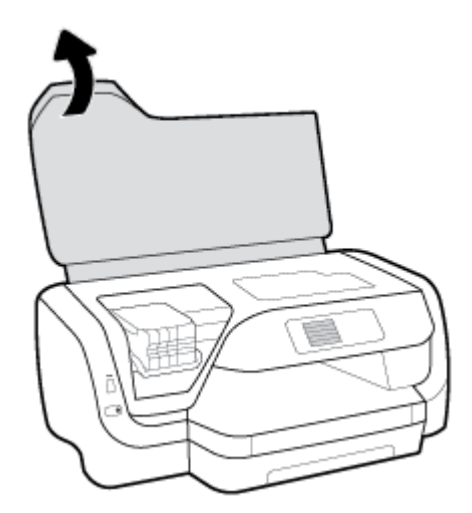

2. Hvis printerholderen ikke er blokeret, skal den flyttes helt bagud, hvorefter det fastklemte papir skal fjernes med begge hænder.

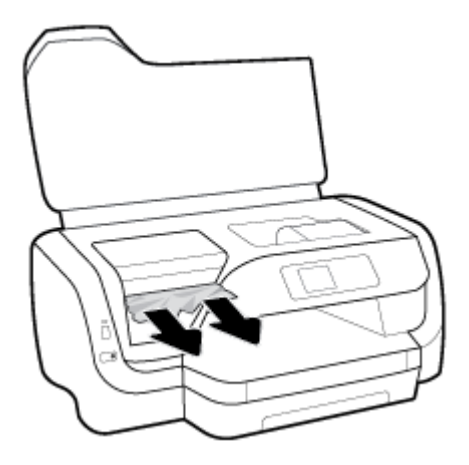

- **3.** Flyt om nødvendigt printerholderen helt til venstre, og fjern evt. fastklemt eller iturevne papirstykker.
- **4.** Luk dæksel til blækpatron.

#### **Sådan afhjælpes papirstop bag på printeren**

- **1.** Gå om på bagsiden af printeren.
- **2.** Tryk på de to knapper på det bageste adgangspanel, og træk samtidigt i panelet for at åbne det.

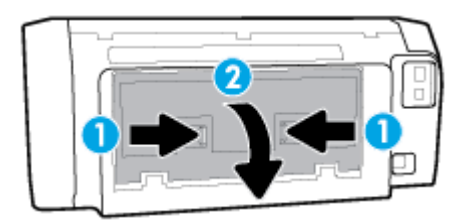

**3.** Fjern det papir, der sidder fast.

**4.** Tryk på de to knapper på papirgangsdækslet, og træk dækslet helt ud af printeren.

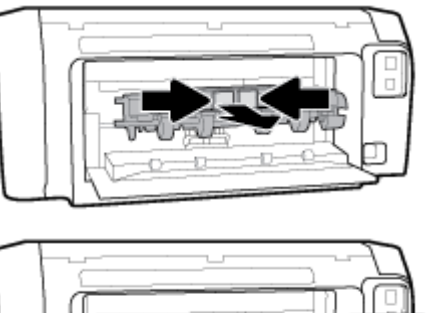

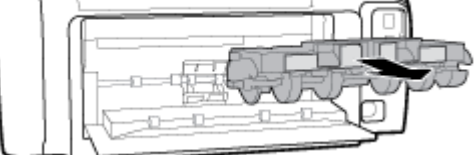

- **5.** Fjern det papir, der sidder fast.
- **6.** Sæt papirgangsdækslet tilbage i printeren.

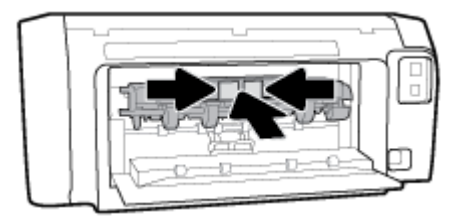

- **7.** Luk det bageste adgangspanel.
- **8.** Gå om på printerens forside.

### **Fjern det, der blokerer for blækpatronholderen**

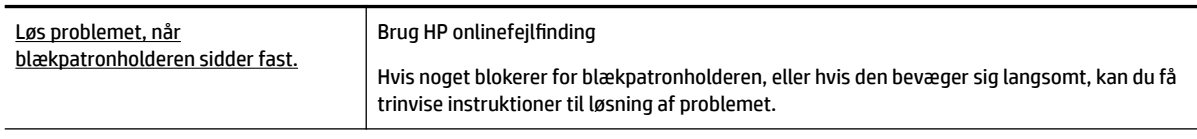

**BEMÆRK:** HP's onlineguider til fejlfinding findes muligvis ikke på alle sprog.

#### **I hjælpen kan du læse, hvordan du løser problemer, der opstår i forbindelse med blækpatronholderen**

#### **Sådan fjernes et vognstop**

**▲** Fjern eventuelle genstande, f.eks. papir, der blokerer for blækpatronholderen.

**BEMÆRK:** Brug ikke værktøj eller andet til at fjerne papir, der sidder fast. Vær altid meget forsigtig, når du fjerner papir, der har sat sig fast inde i printeren.

### **Tips til forhindring af papirstop**

Følg disse retningslinjer for at undgå papirstop.

- Fjern ofte papir, der er udskrevet, fra udskriftsbakken.
- Kontrollér, at du udskriver på et medie, der ikke er rynket, foldet eller beskadiget.
- Du kan undgå krøllet eller bøjet papir ved at opbevare alt papir fladt og indpakket.
- Brug ikke papir, som er for tykt eller for tyndt til printeren.
- Kontrollér, at papiret ligger korrekt i bakkerne, og at der ikke er for meget papir i. Find flere oplysninger i [Ilægning af papir](#page-16-0).
- Kontrollér, at papir, der er lagt i papirbakken, ligger fladt uden bøjede eller iturevne kanter.
- Læg ikke forskellige papirtyper og -størrelser i papirbakken; Alt papir i papirbakken skal have samme størrelse og være af samme type.
- Juster papirbreddestyrene i papirbakken, så de ligger tæt op ad papiret. Papirbreddestyrene må ikke bøje papiret i papirbakken.
- Brug papirtyper, der anbefales til printeren.
- Lad printeren løbe tør for papir, hvis den er ved at løbe tør, før du lægger nyt papir i. Læg ikke papir i bakken, når printeren udskriver.
- Ved fjernelse af papirbakken anbefales det at tage bakken helt ud af printeren for at sikre, at der ikke sidder fastklemt bagest i bakken.

### **Løsning af problemer med papirindføringen**

Hvilken slags problem har du?

- **Der indføres ikke papir fra en bakke**
	- Kontroller, at der er lagt papir i papirbakken. Se [Ilægning af papir](#page-16-0) for at få flere oplysninger. Luft medierne før ilægning.
	- Kontrollér, at papirstyrene i bakken er indstillet til de korrekte markeringer for det papirformat, du er ved at indføre. Kontrollér også, at papirstyrene er tætte ind mod stakken, men ikke for stramme.
	- Sørg for, at papirstakken ikke overskrider de passende linjer til papirstørrelse i bunden af bakken, og at stakken ikke er højere end højdemærket på siden af bakken eller på papirlængdestyret.
	- Tjek, at mediet i bakken ikke er bøjet. Ret papiret ud ved at bøje det i den modsatte retning af bøjningen.
- **Sider bliver skæve**
	- Kontroller, at papir, der er lagt i papirbakken, er justeret korrekt mellem papirstyrene. Træk eventuelt papirbakken ud af printeren, og læg papiret i igen, idet du sikrer dig, at papirstyrene sidder korrekt.
	- Læg ikke papir i printeren under udskrivning.
- **Der indføres Ʈere sider**
	- Kontrollér, at papirstyrene i bakken er indstillet til de korrekte markeringer for det papirformat, du er ved at indføre. Kontrollér, at papirstyrene er tætte på stakken, men ikke for stramme.
	- Sørg for, at papirstakken ikke overskrider de passende linjer til papirstørrelse i bunden af bakken, og at stakken ikke er højere end højdemærket på siden af bakken eller på papirlængdestyret.
- Kontroller, at bakken ikke er overfyldt med papir.
- Brug HP-medier for at sikre optimal ydelse og effektivitet.

# <span id="page-64-0"></span>**Problemer med at udskrive**

Hvad vil du gøre?

### **Løs problemer med en side, der ikke vil udskrive**

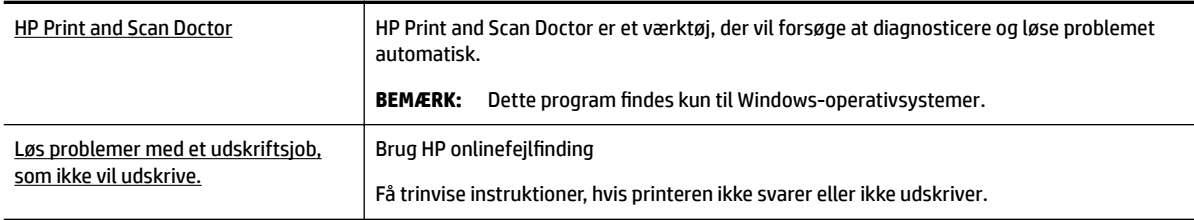

**BEMÆRK:** HP Print and Scan Doctor og HP onlinefejlfinding findes muligvis ikke på alle sprog.

#### **Læs instruktionerne i menuen Hjælp for at finde hjælp, hvis du ikke kan udskrive**

#### **Sådan løser du udskrivningsproblemer (Windows)**

- **BEMÆRK:** Kontrollér, at printeren er tændt, og at der er papir i bakken. Prøv følgende i den angivne rækkefølge, hvis du stadig ikke kan udskrive:
	- **1.** Hold øje med fejlmeddelelser på printerens kontrolpanel, og løs dem ved at følge vejledningen på skærmen.
	- **2.** Hvis computeren er tilsluttet printeren med et USB-kabel, skal du tage kablet ud og sætte det i igen. Hvis computeren er forbundet til printeren via en trådløs forbindelse, skal du bekræfte, at forbindelsen fungerer.
	- **3.** Kontrollér, at printeren ikke er i pausetilstand eller offline.

#### **Sådan kontrollerer du, at printeren ikke er i pausetilstand eller oƱine**

- **a.** Gør et af følgende afhængig af dit operativsystem:
	- **Windows 10**: I menuen **Start** i Windows skal du klikke på **Alle apps**, **Windows-system**, **Kontrolpanel** og derefter på**Vis enheder og printere** under **Hardware og lyd**.
	- **Windows 8,1** og **Windows 8**: Peg på eller tryk i det øverste højre hjørne af skærmen for at åbne oversigten med amuletter, klik på ikonet **Indstillinger**, klik eller tryk på **Kontrolpanel**, og klik eller tryk derefter på **Vis enheder og printere**.
	- **Windows 7**: Klik på **Enheder og printere** i Windows-menuen **Start**.
	- **Windows Vista**: Klik på **Start**-menuen i Windows, klik på **Kontrolpanel**, og klik på **Printere**.
	- **Windows XP**: Klik på **Start**-menuen i Windows, klik på **Kontrolpanel**, og klik på **Printere og faxenheder**.
- **b.** Dobbeltklik på ikonet for printeren, eller højreklik på ikonet for printeren, og vælg **Se, hvad der udskrives** for at åbne udskriftskøen.
- **c.** Kontrollér, at indstillingerne **Stop udskrivning midlertidigt** og **Brug printer oƱine** i menuen **Printer** ikke er markeret.
- **d.** Prøv at udskrive igen, hvis du har ændret noget.
- **4.** Kontrollér, at printeren er benyttet som standardprinteren.

#### **Sådan kontrollerer du, at printeren er benyttet som standardprinteren**

- **a.** Gør et af følgende afhængigt af dit operativsystem:
	- **Windows 10**: I menuen **Start** i Windows skal du klikke på **Alle apps**, **Windows-system**, **Kontrolpanel** og derefter på**Vis enheder og printere** under **Hardware og lyd**.
	- **Windows 8,1** og **Windows 8**: Peg på eller tryk i det øverste højre hjørne af skærmen for at åbne oversigten med amuletter, klik på ikonet **Indstillinger**, klik eller tryk på **Kontrolpanel**, og klik eller tryk derefter på **Vis enheder og printere**.
	- **Windows 7**: Klik på **Enheder og printere** i Windows-menuen **Start**.
	- **Windows Vista**: Klik på **Start**-menuen i Windows, klik på **Kontrolpanel**, og klik på **Printere**.
	- **Windows XP**: Klik på **Start**-menuen i Windows, klik på **Kontrolpanel**, og klik på **Printere og faxenheder**.
- **b.** Kontrollér, at den korrekte printer er benyttet som standardprinteren.

Der vises et hak i en sort eller grøn ring ved siden af standardprinteren.

- **c.** Hvis den forkerte printer er benyttet som standardprinteren, skal du højreklikke på den korrekte printer og vælge **Benyt som standard**.
- **d.** Prøv at bruge printeren igen.
- **5.** Genstart udskriftsspooleren.

#### **Sådan genstartes udskriftsspooleren**

**a.** Gør et af følgende, afhængigt af operativsystemet:

#### **Windows 10**

- **i.** Klik på **Start**-menuen i Windows, klik på **Alle programmer**, og klik på **Windows-system**.
- **ii.** Klik på **Kontrolpanel**, **System og sikkerhed** og **Administrationsværktøjer**.
- **iii.** Dobbeltklik på **Tjenester**.
- **iv.** Højreklik på **Print Spooler** og derefter på **Egenskaber**.
- **v.** Kontroller, at der ved siden af **Starttype** på fanen **Generelt** er valgt **Automatisk**.
- **vi.** Hvis tjenesten ikke allerede kører, skal du klikke på **Start** under **Tjenestestatus** og derefter på **OK**.

#### **Windows 8,1 og Windows 8**

- **i.** Klik eller tryk på det øverste højre hjørne af skærmen for at åbne bjælken med amuletter, og klik derefter på ikonet **Indstillinger**.
- **ii.** Klik eller tryk på **Kontrolpanel**, og klik eller tryk derefter på **System og sikkerhed**.
- **iii.** Klik eller tryk på **Administrative værktøjer**, og dobbeltklik eller dobbelttryk derefter på **Tjenester**.
- **iv.** Højreklik eller tryk og hold på **Udskriftsspooler** og klik derefter på **Egenskaber**.
- **v.** Kontroller, at der ved siden af **Starttype** på fanen **Generelt** er valgt **Automatisk**.
- **vi.** Hvis tjenesten ikke allerede kører, skal du klikke på **Start** under **Tjenestestatus** og derefter klikke eller trykke på **OK**.

#### **Windows 7**

- **i.** Vælg menuen **Start** i Windows, og klik på **Kontrolpanel**, **System og sikkerhed** og **Administration**.
- **ii.** Dobbeltklik på **Tjenester**.
- **iii.** Højreklik på **Print Spooler** og derefter på **Egenskaber**.
- **iv.** Kontroller, at der ved siden af **Starttype** på fanen **Generelt** er valgt **Automatisk**.
- **v.** Hvis tjenesten ikke allerede kører, skal du klikke på **Start** under **Tjenestestatus** og derefter på **OK**.

#### **Windows Vista**

- **i.** Vælg menuen **Start** i Windows, og klik på **Kontrolpanel**, **System og sikkerhed** og **Administration**.
- **ii.** Dobbeltklik på **Tjenester**.
- **iii.** Højreklik på **Tjenesten Print Spooler** og derefter på **Egenskaber**.
- **iv.** Kontroller, at der ved siden af **Starttype** på fanen **Generelt** er valgt **Automatisk**.
- **v.** Hvis tjenesten ikke allerede kører, skal du klikke på **Start** under **Tjenestestatus** og derefter på **OK**.

#### **Windows XP**

- **i.** Højreklik på **Denne computer** i menuen **Start**.
- **ii.** Klik på **Administrer** og derefter på **Tjenester og programmer**.
- **iii.** Dobbeltklik på **Tjenester**, og vælg derefter på **Print Spooler**.
- **iv.** Højreklik på **Print Spooler**, og klik derefter på **Genstart** for at genstarte tjenesten.
- **b.** Kontrollér, at den korrekte printer er benyttet som standardprinteren.

Der vises et hak i en sort eller grøn ring ved siden af standardprinteren.

- **c.** Hvis den forkerte printer er benyttet som standardprinteren, skal du højreklikke på den korrekte printer og vælge **Benyt som standard**.
- **d.** Prøv at bruge printeren igen.
- **6.** Genstart computeren.
- **7.** Slet udskriftskøen.

#### **Sådan slettes udskriftskøen**

**a.** Gør et af følgende afhængigt af dit operativsystem:

- **Windows 10**: I menuen **Start** i Windows skal du klikke på **Alle apps**, **Windows-system**, **Kontrolpanel** og derefter på**Vis enheder og printere** under **Hardware og lyd**.
- **Windows 8,1** og **Windows 8**: Peg på eller tryk i det øverste højre hjørne af skærmen for at åbne oversigten med amuletter, klik på ikonet **Indstillinger**, klik eller tryk på **Kontrolpanel**, og klik eller tryk derefter på **Vis enheder og printere**.
- **Windows 7**: Klik på **Enheder og printere** i Windows-menuen **Start**.
- **Windows Vista**: Klik på **Start**-menuen i Windows, klik på **Kontrolpanel**, og klik på **Printere**.
- **Windows XP**: Klik på **Start**-menuen i Windows, klik på **Kontrolpanel**, og klik på **Printere og faxenheder**.
- **b.** Dobbeltklik på printerikonet for at åbne udskrivningskøen.
- **c.** Klik på **Annuller alle dokumenter** eller **Slet udskriftsdokument** i menuen **Printer**, og klik på **Ja** for at bekræfte sletningen.
- **d.** Genstart computeren, og prøv at udskrive igen, hvis der stadig er dokumenter i køen.
- **e.** Kontrollér, at udskriftskøen er tom, og prøv at udskrive igen.

#### **Sådan kontrollerer du strømforbindelsen og nulstiller printeren**

- **1.** Kontrollér, at strømforbindelsen er korrekt tilsluttet printeren.
- **2.** Kig på knappen Strøm på printeren. Hvis den ikke er tændt, er printeren slukket. Tryk på knappen Strøm for at tænde printeren.
- **BEMÆRK:** Slut printeren til et andet strømudtag, hvis ikke den får strøm.
- **3.** Tag strømledningen på siden af printeren ud, mens printeren er tændt.
- **4.** Tag strømledningen ud af stikkontakten.
- **5.** Vent mindst 15 sekunder.
- **6.** Sæt strømledningen i stikkontakten igen.
- **7.** Sæt stikket i printeren igen det samme sted.
- **8.** Tryk på knappen Strøm på printeren, hvis ikke den starter af sig selv.
- **9.** Prøv at bruge printeren igen.

#### **Sådan løser du udskrivningsproblemer (OS X)**

- **1.** Tjek, om der er fejlmeddelelser, og løs eventuelle problemer.
- **2.** Tag USB-kablet ud, og sæt det i igen.
- **3.** Kontroller, at produktet ikke er i pausetilstand eller offline

#### Sådan kontrollerer du, at produktet ikke er i pausetilstand eller offline

- **a.** Klik på **Udskrivning og fax** under **Systemindstillinger**.
- **b.** Klik på knappen **Åbn udskriftskø**.
- **c.** Klik på et udskriftsjob for at markere det.

Brug følgende knapper til at håndtere udskriftsjobbet:

- **Slet:** Annullerer det markerede udskriftsjob.
- Læg til side: Stopper det markerede udskriftsjob midlertidigt.
- Genoptag: Fortsætter et udskriftsjob, der er standset midlertidigt.
- **Pause Printer** (Stop printer midlertidigt) Stopper alle udskriftsjob i udskriftskøen midlertidigt.
- **d.** Prøv at udskrive igen, hvis du har ændret noget.
- **4.** Genstart computeren.

### **Løsninger på problemer med udskriftskvaliteten**

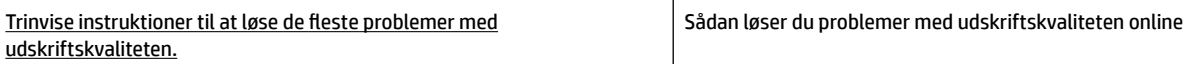

#### **Læs instruktionerne i menuen Hjælp for at finde hjælp til problemer med udskriftskvaliteten**

**BEMÆRK:** Du kan undgå problemer med udskriftskvaliteten ved altid at slukke printeren med knappen Strøm og vente med at trække stikket ud eller afbryde stikkontakten, indtil lyset i knappen Strøm slukkes. Dette gør det muligt for printeren at flytte blækpatronerne til en beskyttet position, hvor de ikke tørrer ud.

#### **Sådan forbedres udskriftskvaliteten**

- **1.** Kontrollér, at du bruger originale HP-patroner.
- **2.** Sørg for, at du bruger en passende papirtype.

Sørg altid for, at papiret, som du bruger, er fladt og ikke beskadiget, krøllet eller rynket. Se [Tip i](#page-15-0) [forbindelse med valg og brug af papir](#page-15-0) for at få flere oplysninger.

Den bedste udskriftskvalitet opnås med HP-papir i høj kvalitet eller papir, der overholder ColorLok®- standarden. Se [Grundlæggende oplysninger om papir](#page-14-0) for at få flere oplysninger.

Brug HP Advanced-fotopapir for at få de bedste resultater ved udskrivning af billeder.

Opbevar specielt papir i den oprindelige emballage eller i en plastpose, der kan lukkes, på et fladt underlag og på et køligt og tørt sted.

Når du er klar til at udskrive, skal du kun tage den mængde papir ud, du har tænkt dig at bruge med det samme. Læg det tiloversblevne papir tilbage i plastikposen. På den måde undgår du, at fotopapiret krøller.

- **3.** Sørg for, at du har valgt den korrekte papirtype og udskriftskvalitet i dialogboksen Udskriv.
- **BEMÆRK:** Valget af en højere udskriftskvalitet kan resultere i en udskrift med højere opløsning, men kan bruge mere blæk og tage længere tid at udskrive.
- **4.** Kontroller de forventede blækniveauer for at se, om blækpatronerne er ved at løbe tør for blæk. Se [Kontrol af de anslåede blækniveauer](#page-43-0) for at få flere oplysninger. Hvis patronernes snart løber tør for blæk, skal du overveje at udskifte dem.
- **5.** Udskriv en diagnosticeringsside, hvis blækpatronernes blækniveau ikke er lavt.

Hvis du vil gøre det, skal du:

- Læg nyt, hvidt Letter-, A4- eller Legal-papir i papirbakken.
- Udskrive siden via printersoftwaren eller kontrolpanelet.

#### **Sådan udskrives en testside fra printersoftware (Windows)**

- **a.** Åbn HP-printersoftwaren. Find flere oplysninger i [Åbning af HP-printersoftwaren \(Windows\)](#page-28-0).
- **b.** I printersoftware skal du klikke på **Udskriv** > **Vedligehold printeren** for at få adgang til printerværktøjskassen.
- **c.** Klik på **Print Diagnostic Information** (Udskriv diagnosticeringsoplysninger) under fanen **Device Reports** (Enhedsrapporter) for at udskrive en diagnosticeringsside.

#### **Sådan udskrives en diagnosticeringsside vha. printersoftwaren (OS X)**

- **a.** Åbn HP-hjælpeprogram.
- **BEMÆRK:** HP-hjælpeprogram findes i mappen **HP** i mappen **Programmer** på harddiskens øverste niveau.
- **b.** Vælg printeren på listen **Enheder**.
- **c.** Klik på **Testside**.
- **d.** Klik på knappen **Udskriv testside** og følg vejledningen på skærmen.

#### **Sådan udskrives en testside via printerens kontrolpanel**

- **a.** Gå til startskærmbilledet på printerens kontrolpanel, vælg **Opsætning** , og tryk derefter på OK .
- **b.** Vælg **Printerrapporter**, og tryk derefter på OK .
- **c.** Vælg **Udskriftskvalitetsrap.**, og tryk derefter på OK .
- **6.** Hvis der er streger på diagnosticeringssiden eller mangler dele af farvefelterne og de sorte felter, skal du starte en automatiske rensning af patronerne eller skrivehovedet.

Hvis du vil gøre det, skal du:

- Læg nyt, hvidt Letter-, A4- eller Legal-papir i papirbakken.
- Rensningen kan igangsættes enten via printersoftwaren eller kontrolpanelet.

#### **Sådan renses patronerne eller skrivehovedet via printersoftware (Windows)**

- **a.** Åbn HP-printersoftwaren. Find flere oplysninger i [Åbning af HP-printersoftwaren \(Windows\)](#page-28-0).
- **b.** I printersoftware skal du klikke på **Udskriv** > **Vedligehold printeren** for at få adgang til printerværktøjskassen.
- **c.** Klik på muligheden for rensning på fanen **Enhedstjenester**, og følg derefter anvisningerne på skærmen.

#### **Sådan renses patronerne eller skrivehovedet via printersoftwaren (OS X)**

**a.** Åbn HP-hjælpeprogram.

- **BEMÆRK:** HP-hjælpeprogram findes i mappen **HP** i mappen **Programmer** på harddiskens øverste niveau.
- **b.** Vælg printeren på listen **Enheder**.
- **c.** Klik på **Rens skrivehoved**.
- **d.** Klik på **Rens**, og følg anvisningerne på skærmen.

#### **Sådan renses patronerne eller skrivehovedet via printerens kontrolpanel**

- **a.** Gå til startskærmbilledet på printerens kontrolpanel, vælg **Opsætning** , og tryk derefter på OK .
- **b.** Vælg **Værktøjer**, og tryk derefter på OK .
- **c.** Vælg muligheden for rensning, tryk på OK , og følg derefter anvisningerne på skærmen.

Kontakt HP's support, hvis det ikke løser problemet at rense patronerne eller skrivehovedet. Gå til [www.support.hp.com](http://h20180.www2.hp.com/apps/Nav?h_pagetype=s-001&h_product=7902061&h_client&s-h-e-008-1&h_lang=da&h_cc=dk) . På dette websted finder du oplysninger og værktøjer, som kan hjælpe dig med at rette mange almindeligt forekommende printerproblemer. Hvis du bliver bedt om det, skal du vælge land/område og derefter klikke på **Alle HP-kontaktpersoner** for at få oplysninger om, hvordan du kontakter teknisk support.

- **FORSIGTIG:** Rens kun patronerne eller skrivehovedet, når det er nødvendigt. Unødvendig rensning er spild af blæk og forkorter skrivehovedets levetid.
- **7.** Juster patronerne eller skrivehovedet.
- **BEMÆRK:** Justering af patronerne eller skrivehovedet sikrer udskrifter af høj kvalitet. Du bliver bedt om at justere patronerne eller skrivehovedet, hver gang du installerer en ny patron. Hvis du fjerner og installerer den samme patron igen, bliver du ikke bedt om at justere patronerne, da printeren husker justeringsværdierne for patronen.

Hvis du vil gøre det, skal du:

- Læg nyt, hvidt Letter-, A4- eller Legal-papir i papirbakken.
- Justeringen kan igangsættes enten via printersoftwaren eller kontrolpanelet.

#### **Sådan justeres patronerne eller skrivehovedet via printersoftwaren(Windows)**

- **a.** Äbn HP-printersoftwaren. Find flere oplysninger i <u>Åbning af HP-printersoftwaren (Windows)</u>.
- **b.** Klik på **Udskriv** > **Vedligehold printeren** i printersoftware for at få adgang til værktøjskassevinduet.
- **c.** Klik på muligheden for justering på fanen **Enhedstjenester**.

Printeren udskriver et justeringsark.

**d.** Følg vejledningen på printerens display for at justere patronerne.

#### **Sådan justeres patronerne eller skrivehovedet via printersoftwaren(OS X)**

- **a.** Åbn HP-hjælpeprogram.
- **BEMÆRK:** HP-hjælpeprogram findes i mappen **HP** i mappen **Programmer** på harddiskens øverste niveau.
- **b.** Vælg printeren på listen **Enheder**.
- **c.** Klik på **Juster**, og følg vejledningen på skærmen.

#### <span id="page-71-0"></span>**Sådan justeres patronerne eller skrivehovedet via printerens kontrolpanel**

- **a.** Gå til startskærmbilledet på printerens kontrolpanel, vælg **Opsætning** , og tryk derefter på OK .
- **b.** Vælg **Værktøjer**, og tryk derefter på OK .
- **c.** Vælg muligheden for justering, tryk på OK , og følg derefter anvisningerne på skærmen.

### **Netværks- og forbindelsesproblemer**

Hvad vil du gøre?

### **Løs problemer med trådløs forbindelse**

Vælg en af de følgende muligheder for fejlfinding.

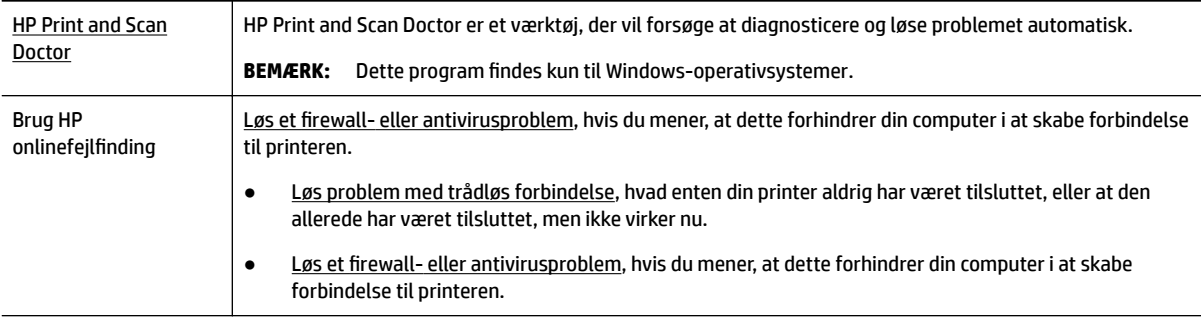

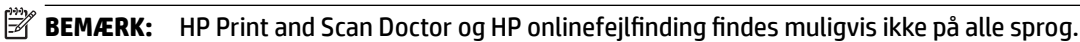

#### **Læs instruktionerne i menuen Hjælp for at finde hjælp til problemer med trådløs forbindelse**

Kontrollér netværkskonfigurationen, eller udskriv en rapporten Test af trådløs som en hjælp til at løse problemer i forbindelse med netværksforbindelsen.

- **1.** Gå til startskærmbilledet på printerens kontrolpanel, vælg **Netværk**, og tryk derefter på OK .
- **2.** Vælg **Udskriv rapporter**, og tryk derefter på OK .
- **3.** Vælg **Konfigurationsside** eller **Testrapport**, og tryk derefter på OK .

### **Find netværksindstillinger for trådløs forbindelse**

Vælg en af de følgende muligheder for fejlfinding.

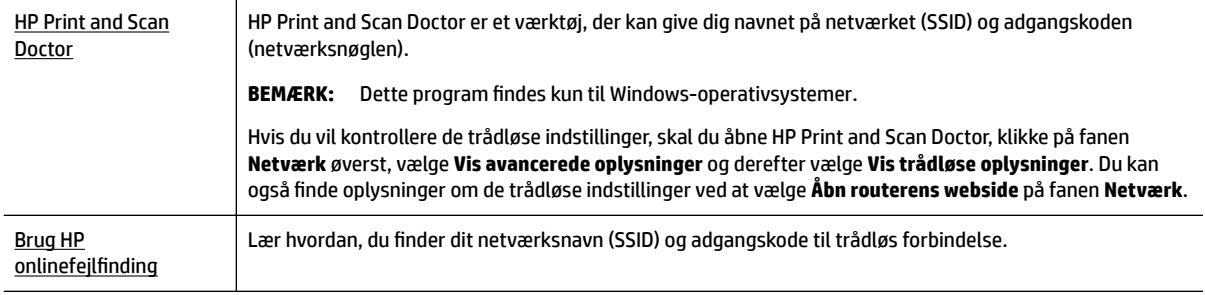

```
BEMÆRK: HP Print and Scan Doctor og HP onlinefejlfinding findes muligvis ikke på alle sprog.
```
## <span id="page-72-0"></span>**Løs problem med Wi-Fi Direct-forbindelse**

[Brug HP onlinefejlfinding](http://www.hp.com/embed/sfs/doc?client=IWS-eLP&lc=da&cc=dk&ProductNameOID=7840166&TapasOnline=NETWORK_WIRELESS_DIRECT) Løs dit Wi-Fi Direct-problem, eller lær at konfigurere Wi-Fi Direct.

**BEMÆRK:** HP's onlineguider til fejlfinding findes muligvis ikke på alle sprog.

#### **Læs instruktionerne i menuen Hjælp for at finde hjælp til problemer med Wi-Fi Direct**

- **1.** Kontrollér printeren for at bekræfte, at Wi-Fi Direct er slået til:
	- **▲** Gå til startskærmbilledet på printerens kontrolpanel, rul ned for at vælge Wi-Fi Direct, og tryk derefter på OK .
- **2.** Aktivér Wi-Fi-forbindelsen fra den trådløse computer eller mobilenheden, og søg efter og opret forbindelse til din printers Wi-Fi Direct-navn.
- **3.** Skriv adgangskoden til Wi-Fi Direct, når du bliver adspurgt.
- **4.** Hvis du bruger en mobilenhed, skal du have installeret en kompatibel udskrivningsapp. Du kan finde flere oplysninger om mobiludskrivning på [www.hp.com/global/us/en/eprint/](http://www.hp.com/global/us/en/eprint/mobile_printing_apps.html) [mobile\\_printing\\_apps.html.](http://www.hp.com/global/us/en/eprint/mobile_printing_apps.html)

### **Løs problem med Ethernet-forbindelse**

Kontrollér følgende:

- Netværket fungerer, og netværkshubben, -kontakten eller -routeren er tændt.
- Ethernet-kablet er koblet rigtigt til printeren, og Ethernet-indikatoren ved siden af tilslutningen er tændt.
- Antivirusprogrammer, inklusiv spyware-beskyttelsesprogrammer, forstyrrer ikke netværksforbindelsen til din printer. Hvis du mener, at antivirus- eller firewall-software forhindrer forbindelse til din computer, [så brug HP's online firewall](http://www.hp.com/embed/sfs/doc?client=IWS-eLP&lc=da&cc=dk&ProductNameOID=7840166&TapasOnline=NETWORK_FIREWALL) fejlfinding til at hjælpe med at løse problemet.
- **[HP Print and Scan Doctor](http://h20180.www2.hp.com/apps/Nav?h_pagetype=s-924&h_keyword=lp70044-win&h_client=s-h-e004-01&h_lang=da&h_cc=dk)**

Kør HP Print and Scan Doctor for at finde fejlen automatisk. Værktøjet forsøger at diagnosticere og løse problemet. HP Print and Scan Doctor fås muligvis ikke på alle sprog.

## **Problemer med printerhardware**

**TIP:** Kør [HP Print and Scan Doctor](http://h20180.www2.hp.com/apps/Nav?h_pagetype=s-924&h_keyword=lp70044-win&h_client=s-h-e004-01&h_lang=da&h_cc=dk) (HP's hjælpefunktion til problemer med udskrivning og scanning) for at diagnosticere og løse problemer med udskrivning, scanning og kopiering automatisk. Programmet fås kun på et udvalg af sprog.

### **Printeren lukker uventet ned**

- Kontrollér, at der er strøm, og at forbindelserne er i orden.
- Kontrollér, at printerens strømledning sidder korrekt i en stikkontakt, der virker.

#### <span id="page-73-0"></span>**Justering af skrivehoved bliver ikke udført**

- Hvis justeringen ikke lykkes, kan det skyldes, at der ikke ligger almindeligt, nyt hvidt papir i papirbakken. Hvis du har lagt farvet papir i papirbakken, når du justerer blækpatronerne, vil justeringen mislykkes.
- Hvis justeringen mislykkes flere gange, skal skrivehovedet muligvis renses, eller også er føleren muligvis defekt. I [Vedligeholdelse af skrivehoved og blækpatroner](#page-75-0) kan du se, hvordan du renser skrivehovedet.
- Kontakt HP Support, hvis rensning af skrivehovedet ikke løser problemet. Gå til [www.support.hp.com](http://h20180.www2.hp.com/apps/Nav?h_pagetype=s-001&h_product=7902061&h_client&s-h-e-008-1&h_lang=da&h_cc=dk) . På dette websted finder du oplysninger og værktøjer, som kan hjælpe dig med at rette mange almindeligt forekommende printerproblemer. Hvis du bliver bedt om det, skal du vælge land/område og derefter klikke på **Alle HP-kontaktpersoner** for at få oplysninger om, hvordan du kontakter teknisk support.

### **Løsning af printerfejl**

Du kan løse sådanne problemer ved at gennemgå følgende trin.

- **1.** Tryk på (<sup>1</sup>) (knappen Strøm) for at slukke printeren.
- **2.** Tag strømledningen ud, og sæt den i igen.
- **3.** Tryk på (knappen Strøm) for at tænde printeren.

Noter fejlkoden i meddelelsen, og kontakt HP Support, hvis problemet stadig ikke er løst. Du kan få flere oplysninger om, hvordan du kontakter HP's support, i [HP-support](#page-76-0).

## **Sådan opnås hjælp fra printerens kontrolpanel**

Du kan bruge printerens hjælpeemner til at lære mere om printeren, og nogle af disse emner kommer med animationer, der vejleder dig gennem procedurerne, f.eks. afhjælpning af papirstop.

Du får adgang til menuen Hjælp fra startskærmbilledet eller konteksthjælpen for et skærmbillede ved at trykke på (knappen **Hjælp**) på printerens kontrolpanel.

## **Sådan fortolkes printerrapporter**

Du kan udskrive følgende rapporter for at hjælpe med at fejlfinde problemer med printeren.

- Printerstatusrapport
- Netværkskonfigurationsside
- [Udskriftkvalitetsrapport](#page-74-0)
- [Rapporten Test af trådløs](#page-74-0)

### **Printerstatusrapport**

Brug printerstatusrapporten til at få vist aktuelle oplysninger om printeren og status for blækpatroner. Brug også printerstatusrapporten som en hjælp til at løse problemer med printeren.

Printerstatusrapporten indeholder desuden en log over de seneste hændelser.

Hvis du får brug for at kontakte HP, er det en god idé at udskrive printerstatusrapporten, før du ringer.

## <span id="page-74-0"></span>**Netværkskonfigurationsside**

Hvis printeren har forbindelse til et netværk, kan du udskrive en netværkskonfigurationsside for at få vist netværksindstillingerne for printeren og en liste over de netværk, printeren har fundet. Den sidste side på rapporten omfatter en liste over trådløse netværk, der kan findes i området, sammen med signalstyrke og de anvendte kanaler. Dette kan måske hjælpe dig med at vælge en kanal til netværket, som ikke er overbelastet af andre netværk (hvilket forbedrer netværkets ydelse).

Du kan bruge netværkskonfigurationssiden som en hjælp i forbindelse med løsning af problemer med netværksforbindelse. Hvis du får brug for at kontakte HP, er det en god idé at udskrive denne side, før du ringer.

## **Udskriftkvalitetsrapport**

Problemer med udskriftskvaliteten kan have mange årsager: softwareindstillinger, en dårlig billedfil eller selve udskrivningssystemet. Hvis du ikke er tilfreds med udskriftskvaliteten, kan en diagnosticering af udskriftskvaliteten hjælpe dig med at fastslå, om udskrivningssystemet fungerer korrekt.

## **Rapporten Test af trådløs**

Når du udskriver rapporten Test af trådløs, køres der en række test for at kontrollere forskellige forhold i forbindelse med printerens trådløse forbindelse. Rapporten viser testresultaterne. Hvis der opdages et problem, vises der en meddelelse med, hvordan det skal løses, øverst på rapporten. Nogle vigtige oplysninger om den trådløse konfiguration gives i rapportens bundafsnit.

## **Løsning af problemer ved brug af Web Services**

Undersøg følgende, hvis der opstår problemer ved brug af Web Services, som f.eks. **HP ePrint** :

● Printeren er forbundet til internettet via en Ethernet-forbindelse eller en trådløs forbindelse.

**BEMÆRK:** Du kan ikke bruge disse webfunktioner, hvis printeren er tilsluttet vha. et USB-kabel.

- Sørg for, at de nyeste produktopdateringer er installeret på printeren.
- Kontrollér, at Web Services er aktiveret på printeren. Find flere oplysninger i [Opsætning af Web Services](#page-39-0).
- Kontrollér, at netværkshubben, -kontakten eller -routeren er tændt og fungerer korrekt.
- Hvis du bruger et Ethernet-kabel til at oprette forbindelsen, skal du sørge for, at det er tilsluttet korrekt i printeren. Du må ikke slutte printeren til netværket ved hjælp af en telefonledning eller et krydskabel. Find flere oplysninger i [Netværks- og forbindelsesproblemer.](#page-71-0)
- Hvis du tilslutter printeren via en trådløs forbindelse, skal du sikre dig, at det trådløse netværk fungerer korrekt. Find flere oplysninger i [Netværks- og forbindelsesproblemer](#page-71-0).
- Kontrollér følgende, hvis du bruger **HP ePrint** :
	- Printerens e-mail-adresse er korrekt.
	- Printerens e-mail-adresse skal være den eneste adresse i feltet "Til" i e-mailmeddelelsen. Hvis der står Ʈere e-mail-adresser i dette felt, er det ikke sikkert at de vedhæftede filer udskrives.
	- Sørg for, at du sender dokumenter, der overholder **HP ePrint** -kravene. Find Ʈere oplysninger ved at gå ind på [HP Connected](http://www.hpconnected.com) (dette websted er muligvis ikke tilgængeligt i alle lande/regioner).
- Hvis netværket bruger proxy-indstillinger ved tilslutning til internettet, skal du sikre dig, at de proxyindstillinger, du angiver, er gyldige:
- <span id="page-75-0"></span>– Kontrollér indstillingerne for den webbrowser, du benytter (f.eks. Internet Explorer, Firefox eller Safari).
- Spørg it-administratoren eller den person, der har opsat firewallen.

Hvis de proxy-indstillinger, der bruges af firewallen, er ændret, skal du opdatere disse indstillinger på printerens kontrolpanel eller i den indbyggede webserver. Hvis indstillingerne ikke opdateres, vil du ikke kunne bruge Web Services.

Find flere oplysninger i [Opsætning af Web Services.](#page-39-0)

**TIP:** Find yderligere hjælp til konfiguration og brug af Web Services ved at gå ind på [HP Connected](http://www.hpconnected.com) (dette websted er muligvis ikke tilgængeligt i alle lande/områder).

## **Vedligeholdelse af printeren**

Hvad vil du gøre?

## **Rengøring af enhedens yderside**

**ADVARSEL!** Sluk printeren ved at trykke på (knappen Strøm), og tag strømledningen ud af stikkontakten, før du renser printeren.

Brug en blød, fugtig klud, der ikke fnugger, til at fjerne støv, pletter og smuds fra kabinettet. Pas på, at der ikke kommer væske ind i printeren eller i kontrolpanelet.

## **Vedligeholdelse af skrivehoved og blækpatroner**

Hvis du oplever problemer med udskrivningen, er der muligvis et problem med skrivehovedet. Gennemgå kun procedurerne i de følgende afsnit i forbindelse med løsning af problemer med udskriftskvalitet.

Hvis justerings- og renseprocedurerne udføres unødvendigt, bruges der unødvendigt blæk.

Rens skrivehovedet, hvis den udskrevne side er stribet eller har forkerte eller manglende farver.

Der er tre rensningsniveauer. Hvert niveau varer ca. 2 minutter, og der bruges 1 ark papir og en del blæk. Kontrollér kvaliteten af en udskrevet side efter hvert niveau. Kør kun næste fase af rensningen, hvis udskriftskvaliteten er dårlig.

Hvis udskriftskvaliteten stadig er dårlig, efter at du har gennemgået alle renseniveauer, kan du prøve at justere printeren. Kontakt HP Support, hvis der stadig er problemer med udskriftskvaliteten efter rensning og justering. Find flere oplysninger i [HP-support](#page-76-0).

● Juster printeren, når printerstatussiden indeholder striber eller hvide linjer i nogle af de farvede blokke, eller hvis du har problemer med udskriftskvaliteten.

Printeren justerer automatisk skrivehovedet under opsætningen.

**BEMÆRK:** Rensning indebærer brug af blæk, så rens kun skrivehovedet, når det er nødvendigt. Renseprocessen tager et par minutter. Processen kan indebære nogen støj.

Tryk altid på afbryderknappen for at slukke printeren. Hvis printeren slukkes forkert, kan det give problemer med udskriftskvaliteten.

### **Sådan renses og justeres patronerne eller skrivehovedet**

- **1.** Læg nyt, hvidt Letter-, A4- eller Legal-papir i papirbakken.
- **2.** Gå til startskærmbilledet på printerens kontrolpanel, vælg **Opsætning** , og tryk derefter på OK .
- <span id="page-76-0"></span>**3.** Vælg **Værktøjer**, og tryk derefter på OK .
- **4.** Vælg den ønskede mulighed, og tryk derefter på OK . Følg derefter anvisningerne på skærmen.
- **BEMÆRK:** Du kan også gøre det samme fra HP-printersoftwaren eller den indbyggede webserver (EWS). Se [Åbning af HP-printersoftwaren \(Windows\)](#page-28-0) eller [Åbning af den indbyggede webserver,](#page-56-0) hvis du vil få adgang til softwaren eller EWS.

## **Gendannelse af standardværdier og indstillinger**

Hvis du deaktiverer visse funktioner eller ændrer visse indstillinger, og du ønsker at indstille dem tilbage til deres oprindelige værdier, kan du gendanne printeren til de originale fabriksindstillinger eller netværksindstillinger.

### **Sådan gendannes de originale fabriksindstillinger på printeren**

- **1.** Gå til startskærmbilledet på printerens kontrolpanel, vælg **Opsætning** , og tryk derefter på OK .
- **2.** Vælg **Værktøjer**, og tryk derefter på OK .
- **3.** Vælg **Gendan**, og tryk derefter på OK .
- **4.** Der vises en advarselsbesked, der fortæller, at alle konfigurerede indstillinger bliver slettet, og at de originale fabriksindstillinger bliver gendannet. Tryk på knappen OK for at fortsætte.

### **Sådan gendannes printeren til de originale netværksindstillinger**

- **1.** Gå til startskærmbilledet på printerens kontrolpanel, vælg **Netværk**, og tryk derefter på OK .
- **2.** Vælg **Gendan netværksindstillinger**, og tryk derefter på OK .

Der vises en besked, der fortæller, at printerens netværksindstillinger bliver gendannet.

- **3.** Vælg **Ja** ved at trykke på  $=$  (knappen Valg).
- **4.** Udskriv netværkskonfigurationssiden, og kontrollér, at netværksindstillingerne er blevet nulstillet.
- **BEMÆRK:** Tidligere konfigurerede trådløse indstillinger fjernes, når du nulstiller printerens netværksindstillinger.
- **TIP:** Du finder oplysninger og værktøjer, der kan hjælpe dig med at løse mange almindeligt forekommende printerproblemer, på HP's online supportwebsted: [www.support.hp.com](http://h20180.www2.hp.com/apps/Nav?h_pagetype=s-001&h_product=7902061&h_client&s-h-e-008-1&h_lang=da&h_cc=dk) .

(Windows) Kør [HP Print and Scan Doctor](http://h20180.www2.hp.com/apps/Nav?h_pagetype=s-924&h_keyword=lp70044-win&h_client=s-h-e004-01&h_lang=da&h_cc=dk) (HP's hjælpefunktion til problemer med udskrivning og scanning) for at diagnosticere og løse problemer med udskrivning, scanning og kopiering automatisk. Programmet fås kun på et udvalg af sprog.

## **HP-support**

Du finder de nyeste produktopdateringer og supportoplysninger på webstedet for printersupport på [www.support.hp.com](http://h20180.www2.hp.com/apps/Nav?h_pagetype=s-001&h_product=7902061&h_client&s-h-e-008-1&h_lang=da&h_cc=dk) . På HP's supportwebsted kan du finde mange former for hjælp til printeren:

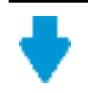

**Drivere og overførsler:** Hent softwaredrivere og -opdateringer samt de produktmanualer og den dokumentation, som fulgte med i printeremballagen.

<span id="page-77-0"></span>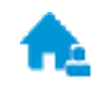

**HP-supportfora:** I HP-supportforaene kan du finde fejlløsninger og svar på almindelige spørgsmål. Du kan se andre HP-kunders spørgsmål eller logge på og stille dine egne spørgsmål eller skrive kommentarer.

Fejlfinding: Brug HP's onlineværktøjer til at registrere printeren og finde anbefalede løsninger.

## **Kontakt HP**

Hvis du har brug for hjælp af en af HP's tekniske medarbejdere til at løse et problem, kan du gå til [webstedet](http://h20180.www2.hp.com/apps/Nav?h_pagetype=s-017&h_product=7902061&h_client&s-h-e-008-1&h_lang=da&h_cc=dk)  [Kontakt support](http://h20180.www2.hp.com/apps/Nav?h_pagetype=s-017&h_product=7902061&h_client&s-h-e-008-1&h_lang=da&h_cc=dk). Følgende kontaktmuligheder kan benyttes gratis af kunder med garanti (der opkræves muligvis gebyrer for support fra HP-medarbejdere til kunder uden garanti):

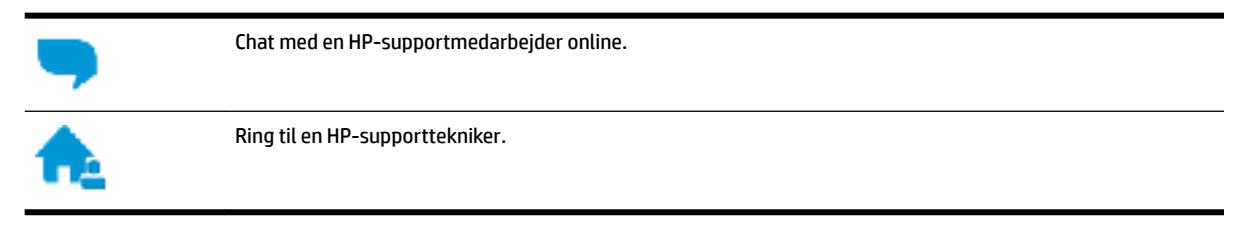

Når du kontakter HP-support, skal du oplyse følgende:

- Produktnavn (findes på produktet, f.eks. HP OfficeJet Pro 8210)
- Produktnummer (placeret i nærheden af området med blækpatroner)

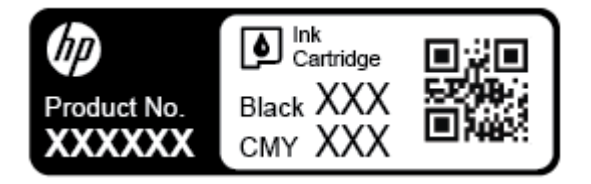

Serienummer (sidder bag på eller neden under printeren)

## **Registrere printer**

Hvis du bruger et par minutter på at registrere produktet, får du hurtigere service, mere effektiv support samt meddelelser vedrørende produktsupport. Hvis ikke du registrerede printeren, da du installerede softwaren, kan du registrere den nu på <http://www.register.hp.com>.

## **Yderligere garantimuligheder**

Der kan tilkøbes udvidede servicepakker til printeren. Gå til [www.support.hp.com](http://h20180.www2.hp.com/apps/Nav?h_pagetype=s-001&h_product=7902061&h_client&s-h-e-008-1&h_lang=da&h_cc=dk) , vælg land/område og sprog, og undersøg de udvidede garantimuligheder for din printer.

# <span id="page-78-0"></span>**A Tekniske oplysninger**

Dette afsnit indeholder følgende emner:

- Specifikationer
- [Lovmæssige oplysninger](#page-79-0)
- [Miljømæssigt produktovervågningsprogram](#page-84-0)

## **6pecifikationer**

Der er flere oplysninger på [www.support.hp.com](http://h20180.www2.hp.com/apps/Nav?h_pagetype=s-001&h_product=7902061&h_client&s-h-e-008-1&h_lang=da&h_cc=dk) . Vælg dit land/område. Klik på Produktsupport og **fejlfinding**. Indtast det navn, der vises på forsiden af printeren, og vælg derefter **Søg**. Klik på **Produktoplysninger**, og klik derefter på **Produktspecifikationer**.

### **Systemkrav**

● Du kan finde Ʈere oplysninger om software- og systemkrav eller fremtidige operativsystemer og understøttelse på HP's websted med onlinesupport: [www.support.hp.com](http://h20180.www2.hp.com/apps/Nav?h_pagetype=s-001&h_product=7902061&h_client&s-h-e-008-1&h_lang=da&h_cc=dk) .

### **Miljøspecifikationer**

- Driftstemperatur: 5° til 40° C
- Luftfugtighed ved drift: 15 til 80 % relativ luftfugtighed (ikke-kondenserende)
- Anbefalet driftstemperatur: 15° til 32° C
- Anbefalet relativ luftfugtighed: 20 til 80 % ikke kondenserende

### **Papirbakkens kapacitet**

- Almindelige papirark (60 til 105 g/m<sup>2</sup>): Op til 250
- Konvolutter: Op til 30
- Kartotekskort: Op til 50 ark
- Fotopapir: Op til 50 ark

### **Udskriftsbakkens kapacitet**

- Almindelige papirark (60 til 105 g/m<sup>2</sup>): Op til 150 ark
- Konvolutter: Op til 30 ark
- Kartotekskort: Op til 80
- Fotopapir: Op til 100 ark

### <span id="page-79-0"></span>**Papirstørrelse og vægt**

Se HP-printersoftwaren for at få vist en liste over understøttede papirstørrelser.

- $\bullet$  Almindeligt papir: 60 til 105 g/m<sup>2</sup>
- Konvolutter: 75 til 90  $q/m^2$
- $\bullet$  Kort: Op til 200 g/m<sup>2</sup>
- $\bullet$  Fotopapir: 300 g/m<sup>2</sup>

### **8dskriftsspecifikationer**

- Udskrivningshastigheder afhænger af dokumentets kompleksitet og printermodellen
- Metode: drop-on-demand thermal officejet
- Sprog: PCL 6, PCL 5, PDF, PostScript
- Udskriftsopløsning:

Du kan finde en liste over understøttede udskrivningsopløsninger på [webstedet for printersupport](http://h20180.www2.hp.com/apps/Nav?h_pagetype=s-001&h_product=7902061&h_client&s-h-e-008-1&h_lang=da&h_cc=dk).

● Udskriftsmargener:

Du kan finde en liste over forskellige mediers margenindstillinger på [webstedet for printersupport.](http://h20180.www2.hp.com/apps/Nav?h_pagetype=s-001&h_product=7902061&h_client&s-h-e-008-1&h_lang=da&h_cc=dk)

### **Antal sider pr. patron**

● Besøg [www.hp.com/go/learnaboutsupplies](http://www.hp.com/go/learnaboutsupplies) for at få flere oplysninger om den forventede blækpatronkapacitet.

## **Lovmæssige oplysninger**

Printeren opfylder krav fra regulative organer i dit land/område.

Dette afsnit indeholder følgende emner:

- [Lovmæssigt modelnummer](#page-80-0)
- [FCC-erklæring](#page-80-0)
- [VCCI \(klasse B\) overensstemmelseserklæring for brugere i Japan](#page-81-0)
- [Meddelelse til brugere i Japan vedrørende netledningen](#page-81-0)
- [Meddelelse til brugere i Korea](#page-81-0)
- [Erklæring vedrørende støjudsendelse for Tyskland](#page-81-0)
- [Lovgivningsmæssige meddelelser for EU](#page-81-0)
	- [Produkter med trådløs funktion](#page-82-0)
- [Meddelelse om visuelt display til arbejdspladser i Tyskland](#page-82-0)
- [Overensstemmelseserklæring](#page-82-0)
- [Lovgivningsmæssige oplysninger vedrørende trådløse produkter](#page-82-0)
	- [Eksponering for højfrekvensstråling](#page-82-0)
	- [Meddelelse til brugere i Brasilien](#page-83-0)
- <span id="page-80-0"></span>– [Meddelelse til brugere i Canada](#page-83-0)
- [Meddelelse til brugere i Taiwan](#page-84-0)
- [Meddelelse til brugere i Mexico](#page-84-0)
- [Bemærkning til brugere i Japan om brug af trådløs forbindelse](#page-84-0)
- [Meddelelse til brugere i Korea](#page-84-0)

### **Lovmæssigt modelnummer**

Produktet er tildelt et lovpligtigt modelnummer, så det lever op til lovkrav om identifikation. Dette produkts modelidentifikationsnummer er SNPRC-1603-01. Dette lovpligtige modelnummer må ikke forveksles med marketingnavnet (HP OfficeJet Pro 8210 series) eller produktnummeret (D9L63).

## **FCC-erklæring**

### **FCC** statement

The United States Federal Communications Commission (in 47 CFR 15.105) has specified that the following notice be brought to the attention of users of this product.

This equipment has been tested and found to comply with the limits for a Class B digital device, pursuant to Part 15 of the FCC Rules. These limits are designed to provide reasonable protection against harmful interference in a residential installation. This equipment generates, uses and can radiate radio frequency energy and, if not installed and used in accordance with the instructions, may cause harmful interference to radio communications. However, there is no guarantee that interference will not occur in a particular installation. If this equipment does cause harmful interference to radio or television reception, which can be determined by turning the equipment off and on, the user is encouraged to try to correct the interference by one or more of the following measures:

- Reorient or relocate the receiving antenna.
- Increase the separation between the equipment and the receiver.
- Connect the equipment into an outlet on a circuit different from that to which the receiver is connected.
- Consult the dealer or an experienced radio/TV technician for help.

For further information, contact: **Manager of Corporate Product Regulations** 

HP Inc. 1501 Page Mill Road. Palo Alto, CA 94304, U.S.A.

Modifications (part 15.21)

The FCC requires the user to be notified that any changes or modifications made to this device that are not expressly approved by HP may void the user's authority to operate the equipment.

This device complies with Part 15 of the FCC Rules. Operation is subject to the following two conditions: (1) this device may not cause harmful interference, and (2) this device must accept any interference received, including interference that may cause undesired operation.

## <span id="page-81-0"></span>**VCCI (klasse B) overensstemmelseserklæring for brugere i Japan**

この装置は、クラスB情報技術装置です。この装置は、家 庭環境で使用することを目的としていますが、この装置が ラジオやテレビジョン受信機に近接して使用されると、受 信障害を引き起こすことがあります。取扱説明書に従って 正しい取り扱いをして下さい。

**VCCI-B** 

## **Meddelelse til brugere i Japan vedrørende netledningen**

製品には、同梱された電源コードをお使い下さい。 同梱された電源コードは、他の製品では使用出来ません。

## **Meddelelse til brugere i Korea**

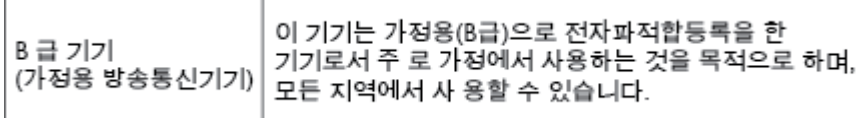

## **Erklæring vedrørende støjudsendelse for Tyskland**

### Geräuschemission

LpA < 70 dB am Arbeitsplatz im Normalbetrieb nach DIN 45635 T. 19

## **Lovgivningsmæssige meddelelser for EU**

 $\epsilon$ 

Produkter med CE-mærkningen er i overensstemmelse med en eller flere af følgende EU-direktiver, afhængigt af om de gælder: Lavspændingsdirektivet 2006/95/EF, EMC-direktivet 2004/108/EF, Ecodesigndirektivet 2009/125/EF, R&TTE-direktivet 1999/5/EF, RoHS-direktivet 2011/65/EU. Overensstemmelse med disse direktiver vurderes ved hjælp af gældende europæiske harmoniserede standarder. Den fulde overensstemmelseserklæring kan findes på følgende websted: [www.hp.com/go/certificates](http://www.hp.com/go/certificates) (Søg ved hjælp af produktets modelnavn eller dets lovpligtige modelnummer (RMN), som kan findes på det lovpligtige mærkat.)

Kontakt for spørgsmål vedrørende myndighedskrav er:

HP GmbH, Dept./MS: HQ-TRE, Herrenberger Strasse 140, 71034 Boeblingen, TYSKLAND

### <span id="page-82-0"></span>**Produkter med trådløs funktion**

### **EMF**

Dette produkt opfylder internationale retningslinjer (ICNIRP) for eksponering for radiofrekvensstråling.

Hvis det indeholder en radiotransmissions- og modtagelsesenhed, sikrer en separationsafstand på 20 cm ved normal brug, at radiofrekvensens eksponeringsniveauer er i overensstemmelse med EU-krav.

### **Trådløs funktion i Europa**

Dette produkt er designet til brug uden begrænsninger i alle EU-lande samt Island, Liechtenstein, Norge og Schweiz.

## **Meddelelse om visuelt display til arbejdspladser i Tyskland**

## GS-Erklärung (Deutschland)

Das Gerät ist nicht für die Benutzung im unmittelbaren Gesichtsfeld am Bildschirmarbeitsplatz vorgesehen. Um störende Reflexionen am Bildschirmarbeitsplatz zu vermeiden, darf dieses Produkt nicht im unmittelbaren Gesichtsfeld platziert werden.

### **Overensstemmelseserklæring**

Overensstemmelseserklæring kan findes på [www.hp.eu/certificates.](http://www.hp.eu/certificates)

## **Lovgivningsmæssige oplysninger vedrørende trådløse produkter**

Dette afsnit indeholder følgende lovgivningsmæssige oplysninger for trådløse produkter:

- Eksponering for højfrekvensstråling
- [Meddelelse til brugere i Brasilien](#page-83-0)
- [Meddelelse til brugere i Canada](#page-83-0)
- [Meddelelse til brugere i Taiwan](#page-84-0)
- [Meddelelse til brugere i Mexico](#page-84-0)
- [Bemærkning til brugere i Japan om brug af trådløs forbindelse](#page-84-0)
- [Meddelelse til brugere i Korea](#page-84-0)

### **Eksponering for højfrekvensstråling**

#### Exposure to radio frequency radiation

Caution The radiated output power of this device is far below the FCC radio frequency exposure limits. Nevertheless, the device shall be used in such a manner that the potential for human contact during normal operation is minimized. This product and any attached external antenna, if supported, shall be placed in such a manner to minimize the potential for human contact during normal operation. In order to avoid the possibility of exceeding the FCC radio frequency exposure limits, human proximity to the antenna shall not be less than 20 cm (8 inches) during normal operation.

### <span id="page-83-0"></span>**Meddelelse til brugere i Brasilien**

### Aviso aos usuários no Brasil

Este equipamento opera em caráter secundário, isto é, não tem direito à proteção contra interferência prejudicial, mesmo de estações do mesmo tipo, e não pode causar interferência a sistemas operando em caráter primário.

### **Meddelelse til brugere i Canada**

Under Innovation, Science and Economic Development Canada regulations, this radio transmitter may only operate using an antenna of a type and maximum (or lesser) gain approved for the transmitter by Innovation, Science and Economic Development Canada. To reduce potential radio interference to other users, the antenna type and its gain should be so chosen that the equivalent isotropically radiated power (e.i.r.p.) is not more than that necessary for successful communication.

This device complies with Innovation, Science and Economic Development Canada licence-exempt RSS standard(s). Operation is subject to the following two conditions: (1) this device may not cause interference, and (2) this device must accept any interference, including interference that may cause undesired operation of the device.

WARNING! Exposure to Radio Frequency Radiation. The radiated output power of this device is below the Innovation, Science and Economic Development Canada radio frequency exposure limits. Nevertheless, the device should be used in such a manner that the potential for human contact is minimized during normal operation.

To avoid the possibility of exceeding the Innovation, Science and Economic Development Canada radio frequency exposure limits, human proximity to the antennas should not be less than 20 cm (8 inches).

Conformément au Règlement d'Innovation, Science et Développement Economique Canada, cet émetteur radioélectrique ne peut fonctionner qu'avec une antenne d'un type et d'un gain maximum (ou moindre) approuvé par Innovation, Science et Développement Economique Canada. Afin de réduire le brouillage radioélectrique potentiel pour d'autres utilisateurs, le type d'antenne et son gain doivent être choisis de manière à ce que la puissance isotrope rayonnée équivalente (p.i.r.e.) ne dépasse pas celle nécessaire à une communication réussie.

Cet appareil est conforme aux normes RSS exemptes de licence d'Innovation, Science et Développement Economique Canada. Son fonctionnement dépend des deux conditions suivantes : (1) cet appareil ne doit pas provoquer d'interférences nuisibles et (2) doit accepter toutes les interférences reçues, y compris des interférences pouvant provoquer un fonctionnement non souhaité de l'appareil.

AVERTISSEMENT relatif à l'exposition aux radiofréquences. La puissance de rayonnement de cet appareil se trouve sous les limites d'exposition de radiofréquences d'Innovation, Science et Développement Economique Canada. Néanmoins, cet appareil doit être utilisé de telle sorte qu'il doive être mis en contact le moins possible avec le corps humain.

Afin d'éviter le dépassement éventuel des limites d'exposition aux radiofréquences d'Innovation, Science et Développement Economique Canada, il est recommandé de maintenir une distance de plus de 20 cm entre les antennes et l'utilisateur.

```
低功率電波輻射性電機管理辦法
第十二條
經型式認證合格之低功率射頻電機,非經許可,公司、商號或使用者均不得擅自變更頻
率、加大功率或變更設計之特性及功能。
第十四條
低功率射頻電機之使用不得影響飛航安全及干擾合法通信;經發現有干擾現象時,應立
即停用,並改善至無干擾時方得繼續使用。
前項合法通信,指依電信法規定作業之無線電通信。低功率射頻電機須忍受合法通信或
工業、科學及醫藥用電波輻射性電機設備之干擾。
```
### **Meddelelse til brugere i Mexico**

### Aviso para los usuarios de México

La operación de este equipo está sujeta a las siguientes dos condiciones: (1) es posible que este equipo o dispositivo no cause interferencia perjudicial y (2) este equipo o dispositivo debe aceptar cualquier interferencia, incluyendo la que pueda causar su operación no deseada. Para saber el modelo de la tarjeta inalámbrica utilizada, revise la etiqueta regulatoria de la impresora.

### **Bemærkning til brugere i Japan om brug af trådløs forbindelse**

この機器は技術基準適合証明又は工事設計認証を受けた無線設備を搭載しています。

### **Meddelelse til brugere i Korea**

해당 무선설비는 전파혼신 가능성이 있으므로 인명안전과 관련된 서비스는 할 수 없음

## **Miljømæssigt produktovervågningsprogram**

HP er engageret i at levere kvalitetsprodukter på en miljømæssigt fornuftig måde. Dette produkt er designet til genbrug. Antallet af materialer er holdt på et minimum, men funktionaliteten og driftsikkerheden er stadig i top. Forskellige materialer er designet, så de nemt kan adskilles. Låse og andre sammenføjninger er nemme at finde, få adgang til og fjerne med almindeligt værktøj. Printerens vigtigste dele er designet, så de let kan findes, hvis de skal skilles ad og repareres. Besøg HP's websted Commitment to the Environment for at få flere oplysninger på adressen:

[www.hp.com/hpinfo/globalcitizenship/environment/](http://www.hp.com/hpinfo/globalcitizenship/environment/index.html)

- [Øko-tips](#page-85-0)
- [Den Europæiske Unions Kommissionserklæring 1275/2008](#page-85-0)
- [Papir](#page-85-0)
- **[Plastik](#page-85-0)**
- [Datablade vedrørende materialesikkerhed](#page-85-0)
- <span id="page-85-0"></span>[Genbrugsprogram](#page-86-0)
- [HPs genbrugsprogram for inkjet-forbrugsvarer](#page-86-0)
- [Strømforbrug](#page-86-0)
- [Affaldsbortskaffelse for Brasilien](#page-86-0)
- [Brugerens bortskaffelse af brugt udstyr](#page-87-0)
- [Kemiske stoffer](#page-87-0)
- [Begrænsninger for giftige og farlige stoffer \(Ukraine\)](#page-87-0)
- [Begrænsninger for giftige og farlige stoffer \(Indien\)](#page-87-0)
- [Brugeroplysninger om SEPA Ecolabel for Kina](#page-87-0)
- [Kina-energimærke til printer, fax og kopimaskine](#page-88-0)
- [Erklæring for krav om mærkning ved forekomst af godkendelsespligtige stoffer \(Taiwan\)](#page-89-0)
- [Tabel over farlige stoffer/grundstoffer og deres indhold \(Kina\)](#page-90-0)
- [EPEAT](#page-90-0)
- [Bortskaffelse af batterier i Taiwan](#page-91-0)
- [Californien Bemærkning om perchloratmateriale](#page-91-0)
- [EU-direktiv vedr. batterier](#page-91-0)
- [Meddelelse om batteri til Brasilien](#page-91-0)

### **Øko-tips**

HP har forpligtet sig til at hjælpe kunderne med at reducere indvirkningen på miljøet. Du kan finde flere oplysninger om HP-miljøinitiativer på webstedet med HP-miljøprogrammer og -initiativer.

[www.hp.com/hpinfo/globalcitizenship/environment/](http://www.hp.com/hpinfo/globalcitizenship/environment/)

## **Den Europæiske Unions Kommissionserklæring 1275/2008**

For produktstrømdata, inklusive produktets strømforbrug ved standby i netværket, hvis alle kabelførte netværksporte er tilsluttede, og alle trådløse netværksporte er aktiverede, henvises du til afsnit P14 "Additional Information" i produktets IT ECO Declaration på [www.hp.com/hpinfo/globalcitizenship/](http://www.hp.com/hpinfo/globalcitizenship/environment/productdata/itecodesktop-pc.html) [environment/productdata/itecodesktop-pc.html.](http://www.hp.com/hpinfo/globalcitizenship/environment/productdata/itecodesktop-pc.html)

### **Papir**

Dette produkt er velegnet til at bruge genbrugspapir i overensstemmelse med DIN 19309 og EN 12281:2002.

### **Plastik**

Plastikdele over 25 gram er afmærket i overensstemmelse med de internationale standarder, der forbedrer muligheden for at identificere plastdele til genbrugsformål efter produktets levetid.

## **Datablade vedrørende materialesikkerhed**

Databladene vedrørende materialesikkerhed kan hentes på HP's websted på adressen:

[www.hp.com/go/msds](http://www.hp.com/go/msds)

## <span id="page-86-0"></span>**Genbrugsprogram**

HP tilbyder stadig flere produktreturnerings- og genbrugsordninger i mange lande/områder, og HP samarbejder med nogle af verdens største elektroniske genbrugscentraler. HP sparer ressourcer ved at videresælge nogle af de mest populære produkter. Der er flere oplysninger om genbrug af HP-produkter på:

[www.hp.com/recycle](http://www.hp.com/recycle)

## **HPs genbrugsprogram for inkjet-forbrugsvarer**

HP bestræber sig på at beskytte miljøet. HP Inkjet Supplies Recycling Program findes i mange lande/områder og gør det muligt at returnere brugte printpatroner og blækpatroner gratis. Du kan finde flere oplysninger på følgende websted:

[www.hp.com/hpinfo/globalcitizenship/environment/recycle/](http://www.hp.com/hpinfo/globalcitizenship/environment/recycle/)

## **Strømforbrug**

HP's udskrivnings- og billedbehandlingsudstyr mærket med ENERGY STAR®-logoet er certificeret af U.S. Environmental Protection Agency. Det følgende mærke kan ses på ENERGY STAR-certificerede billedbehandlingsprodukter:

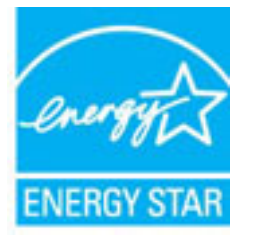

Du kan se flere oplysninger om ENERGY STAR-certificerede billedbehandlingsproduktmodeller på: [www.hp.com/go/energystar](http://www.hp.com/go/energystar)

## **Affaldsbortskaffelse for Brasilien**

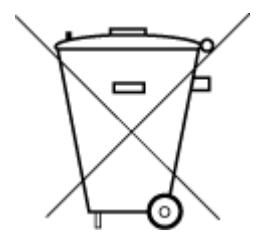

Este produto eletrônico e seus componentes não devem ser descartados no lixo comum, pois embora estejam em conformidade com padrões mundiais de restrição a substâncias nocivas, podem conter, ainda que em quantidades mínimas, substâncias impactantes ao meio ambiente. Ao final da vida útil deste produto, o usuário deverá entregá-lo à HP. A não observância dessa orientação sujeitará o infrator às sanções previstas em lei.

Após o uso, as pilhas e/ou baterias dos produtos HP deverão ser entregues ao estabelecimento comercial ou rede de assistência técnica autorizada pela HP.

Para maiores informações, inclusive sobre os pontos de recebimento, acesse:

Não descarte o produto eletronico em lixo comum

[www.hp.com.br/reciclar](http://www.hp.com.br/reciclar)

## <span id="page-87-0"></span>**Brugerens bortskaffelse af brugt udstyr**

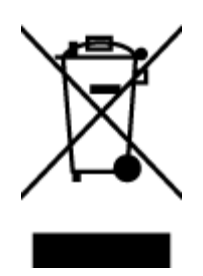

Dette symbol angiver, at produktet ikke må bortskaffes som almindeligt husholdningsaffald. Du skal i stedet indlevere det brugte udstyr på en særlig genbrugscentral, der varetager genvinding af brugt elektrisk og elektronisk udstyr, og du er dermed med til at beskytte vores helbred og miljø. Du kan få flere oplysninger hos dit renovationsselskab eller på adressen [http://www.hp.com/recycle.](http://www.hp.com/recycle)

## **Kemiske stoffer**

HP oplyser sine kunder om kemiske stoffer i produkterne i overensstemmelse med lovkrav i f.eks. REACH *(Europaparlamentets og Rådets forordning (EF) nr. 1907/2006)*. Der findes en rapport med de kemiske oplysninger for dette produkt på: [www.hp.com/go/reach.](http://www.hp.com/go/reach)

## **Begrænsninger for giftige og farlige stoffer (Ukraine)**

## Технічний регламент щодо обмеження використання небезпечних речовин (Україна)

Обладнання відповідає вимогам Технічного регламенту щодо обмеження використання деяких небезпечних речовин в електричному та електронному обладнанні, затвердженого постановою Кабінету Міністрів України від 3 грудня 2008 № 1057

## **Begrænsninger for giftige og farlige stoffer (Indien)**

### Restriction of hazardous substances (India)

This product complies with the "India E-waste (Management and Handling) Rule 2011" and prohibits use of lead, mercury, hexavalent chromium, polybrominated biphenyls or polybrominated diphenyl ethers in concentrations exceeding 0.1 weight % and 0.01 weight % for cadmium, except for the exemptions set in Schedule 2 of the Rule.

## **Brugeroplysninger om SEPA Ecolabel for Kina**

### 中国环境标识认证产品用户说明

噪声大于63.0Db(A)的办公设备不宜放置于办公室内,请在独立的隔离区域使用。 如需长时间使用本产品或打印大量文件,请确保在通风良好的房间内使用。 如您需要确认本产品处于零能耗状态,请按下电源关闭按钮,并将插头从电源插 座断开。

您可以使用再生纸,以减少资源耗费。

### <span id="page-88-0"></span>**Kina-energimærke til printer, fax og kopimaskine**

# 复印机、打印机和传真机能源效率标识 实施规则

依据"复印机、打印机和传真机能源效率标识实施规则",该打印机具有中国能效标识。标识上显示的能效等级 和操作模式值根据"复印机、打印机和传真机能效限定值及能效等级"标准("GB 21521")来确定和计算。

1. 能效等级

产品能效等级分为 3 级,其中 1 级能效最高。能效限定值根据产品类型和打印速度由标准确定。能效等级则根据 基本功耗水平以及网络接口和内存等附加组件和功能的功率因子之和来计算。

2. 能效信息

喷墨打印机

- 操作模式功率 睡眠状态的能耗按照 GB 21521 标准来衡量和计算。该数据以瓦特 (W) 表示。
- 待机功率 待机状态是产品连接到电网电源上功率最低的状态。该状态可以延续无限长时间,且使用者无法改变此 状态下产品的功率。对于"成像设备"产品,"待机"状态通常相当于"关闭"状态,但也可能相当于 "准备"状态或"睡眠"状态。该数据以瓦特 (w) 表示。
- 睡眠状态预设延迟时间 出厂前由制造商设置的时间决定了该产品在完成主功能后进入低耗模式(例如睡眠、自动关机)的时间。 该数据以分钟表示。
- 附加功能功率因子之和 网络接口和内存等附加功能的功率因子之和,该数据以瓦特(W)表示。

标识上显示的能耗数据是根据典型配置测量得出的数据,此类配置包含登记备案的打印机依据复印机、打印机和 传真机能源效率标识实施规则所选的所有配置。因此,该特定产品型号的实际能耗可能与标识上显示的数据有所 不同。

要了解规范的更多详情,请参考最新版的 GB 21521 标准。

## <span id="page-89-0"></span>**Erklæring for krav om mærkning ved forekomst af godkendelsespligtige stoffer (Taiwan)**

### 限用物質含有情況標示聲明書

Declaration of the Presence Condition of the Restricted Substances Marking

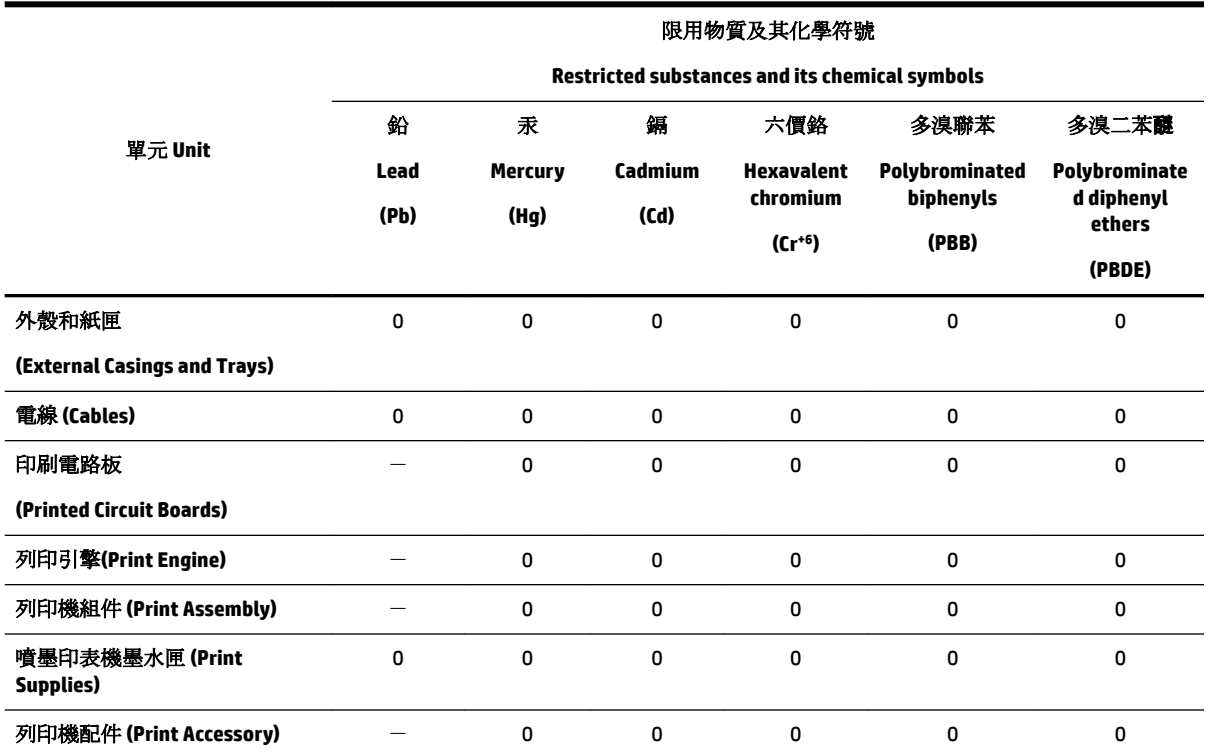

備考 1. 〝超出 0.1 wt %″及 〝超出 0.01 wt %″係指限用物質之百分比含量超出百分比含量基準值。

Note 1: "Exceeding 0.1 wt %" and "exceeding 0.01 wt %" indicate that the percentage content of the restricted substance exceeds the reference percentage value of presence condition.

備考 2. "0" 係指該項限用物質之百分比含量未超出百分比含量基準值。

Note 2: "0" indicates that the percentage content of the restricted substance does not exceed the percentage of reference value of presence.

備考3. ト"係指該項限用物質為排除項目。

Note 3: The "−" indicates that the restricted substance corresponds to the exemption.

若要存取產品的最新使用指南或手冊,請前往 [www.support.hp.com](http://www.support.hp.com)。選取搜尋您的產品,然後依照 畫 面上的指示繼續執行。

To access the latest user guides or manuals for your product, go to [www.support.hp.com.](http://www.support.hp.com) Select **Find your product**, and then follow the onscreen instructions.

## <span id="page-90-0"></span>Tabel over farlige stoffer/grundstoffer og deres indhold (Kina)

### 产品中有害物质或元素的名称及含量

根据中国《电器电子产品有害物质限制使用管理办法》

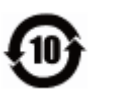

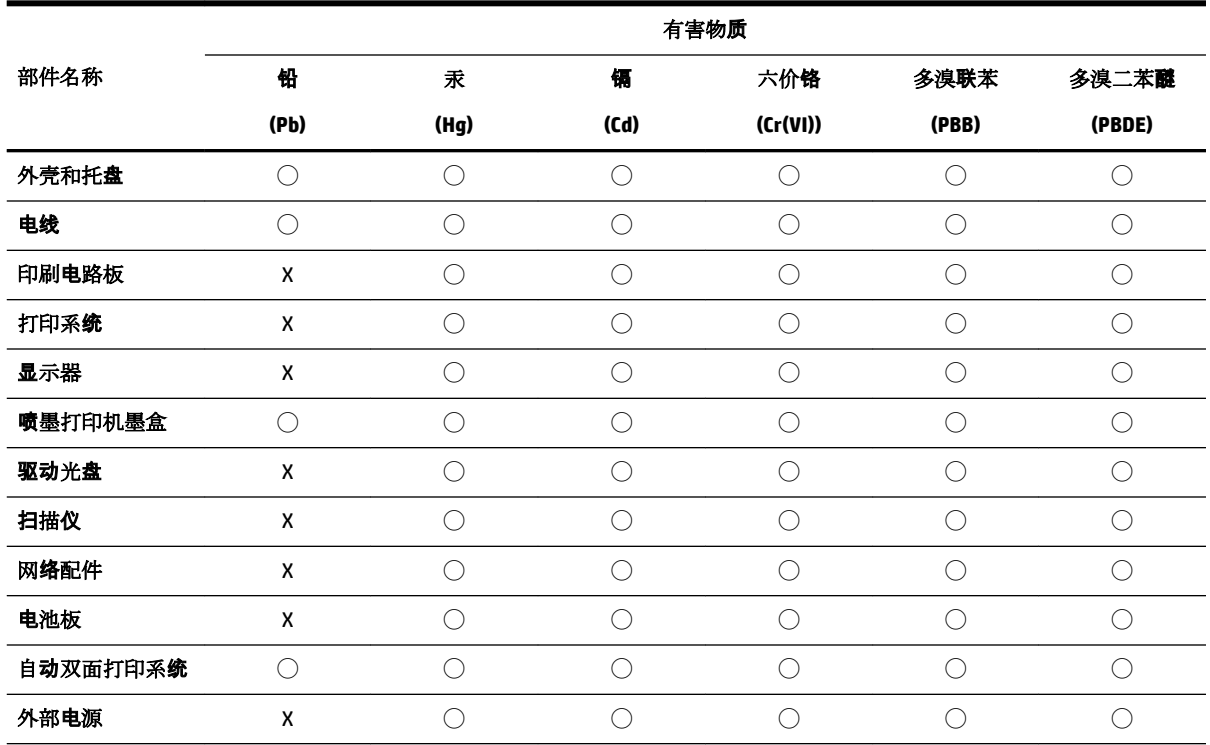

本表格依据 SJ/T 11364 的规定编制。

◯:表示该有害物质在该部件所有均质材料中的含量均在 GB/T 26572 规定的限量要求以下。

X:表示该有害物质至少在该部件的某一均质材料中的含量超出 GB/T 26572 规定的限量要求。

此表中所有名称中含 "X" 的部件均符合欧盟 RoHS 立法。

注:环保使用期限的参考标识取决于产品正常工作的温度和湿度等条件。

## **EPEAT**

### **EPEAT**

Most HP products are designed to meet EPEAT. EPEAT is a comprehensive environmental rating that helps identify greener electronics equipment. For more information on EPEAT go to www.epeat.net. For information on HP's EPEAT registered products go to www.hp.com/hpinfo/globalcitizenship/environment/pdf/epeat\_printers.pdf.

## <span id="page-91-0"></span>**Bortskaffelse af batterier i Taiwan**

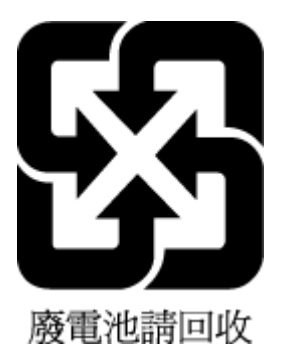

## **Californien - Bemærkning om perchloratmateriale**

California Perchlorate Material Notice

Perchlorate material - special handling may apply. See: http://www.dtsc.ca.gov/hazardouswaste/perchlorate/

This product's real-time clock battery or coin cell battery may contain perchlorate and may require special handling when recycled or disposed of in California.

## **EU-direktiv vedr. batterier**

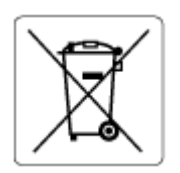

Dette produkt indeholder et batteri til at bevare realtidsurets og produktindstillingernes dataintegritet, og det er designet til at holde i hele produktets levetid. Forsøg på at servicere eller udskifte dette batteri skal udføres af en kvalificeret servicetekniker.

## **Meddelelse om batteri til Brasilien**

A bateria deste equipamento não foi projetada para ser removida pelo cliente.

# **Indeks**

### **B**

bageste adgangspanel illustration [7](#page-12-0) bakker finde [6](#page-11-0) fjernelse af papirstop [54](#page-59-0) illustration af papirbreddestyr [6](#page-11-0) ilægning af papir [11](#page-16-0) Løse problem med indføring af papir [58](#page-63-0) begge sider, udskrive på [30](#page-35-0) blækniveauer, kontrollere [38](#page-43-0) blækpatroner [7](#page-12-0) finde [6](#page-11-0) kontrollere blækniveauer [38](#page-43-0) tip [37](#page-42-0) udskifte [38](#page-43-0) varenumre [41](#page-46-0) blækpatronholder fjern det, der blokerer for blækpatronholderen [57](#page-62-0)

### **D**

diagnosticeringsside [69](#page-74-0) dobbeltsidet udskrivning [30](#page-35-0)

### **E**

EWS. *Se* indbygget webserver

### **F**

forbindelsens hastighed, indstilling [46](#page-51-0) foretage fejlfinding indbygget webserver [52](#page-57-0) kontrolpanelets hjælpesystem [68](#page-73-0) netværkskonfigurationsside [69](#page-74-0) papir indføres ikke fra en bakke [58](#page-63-0) papirindføringsproblemer [58](#page-63-0) printerstatusrapport [68](#page-73-0) skæve sider [58](#page-63-0) strøm [67](#page-72-0) udskrive [67](#page-72-0) vælg flere sider [58](#page-63-0)

### **G**

garanti [72](#page-77-0) genbrug blækpatroner [81](#page-86-0)

### **H**

hjælp til handicappede [2](#page-7-0) HP Utility (OS X) åbner [50](#page-55-0)

### **I**

indbygget webserver fejlfinde, kan ikke åbnes [52](#page-57-0) om [50](#page-55-0) åbner [51](#page-56-0) indføring af flere ark, udføre fejlfinding [58](#page-63-0) indstille tilbehør [20](#page-25-0) indstillinger netværk [45](#page-50-0) IP-adresse søge efter printer [52](#page-57-0) IP-indstillinger [46](#page-51-0)

### **J**

justere skrivehoved [70](#page-75-0)

### **K**

knapper, kontrolpanel [7](#page-12-0) kontrolpanel knapper [7](#page-12-0) kundesupport garanti [72](#page-77-0)

### **L**

lovmæssige oplysninger [74](#page-79-0), [77](#page-82-0) lovmæssigt modelnummer [75](#page-80-0) luftfugtighedsspecifikationer [73](#page-78-0)

### **M**

Mac OS. [26](#page-31-0) medie dupleksudskrivning [30](#page-35-0) miljøprogram [79](#page-84-0)

miljøspecifikationer [73](#page-78-0)

### **N**

netværk forbindelseshastighed [46](#page-51-0) indstillinger, ændre [45](#page-50-0) IP-indstillinger [46](#page-51-0) stik, illustration [7](#page-12-0) trådløse indstillinger [69](#page-74-0) trådløs kommunikation, opsætning [43](#page-48-0) vise og udskrive indstillinger [46](#page-51-0)

### **O**

OS X HP Utility [50](#page-55-0)

## **P**

papir afhjælpe papirstop [54](#page-59-0) HP, bestille [10](#page-15-0) lægge i bakke [11](#page-16-0) Løse problem med indføring af papir [58](#page-63-0) skæve sider [58](#page-63-0) specifikationer [74](#page-79-0) vælge [10](#page-15-0) papirindføringsproblemer, foretage fejlfinding [58](#page-63-0) papirstop afhjælpe [54](#page-59-0) papirtyper, der bør undgås [11](#page-16-0) patroner [41](#page-46-0) printerens kontrolpanel finde [6](#page-11-0) netværksindstillinger [45](#page-50-0) printersoftware (Windows) om [50](#page-55-0) åbner [23,](#page-28-0) [50](#page-55-0) printerstatusrapport oplysninger på [68](#page-73-0)

### **R**

radiointerferens lovmæssige oplysninger [77](#page-82-0) rapporten Test af trådløs [69](#page-74-0) rapporter diagnosticering [69](#page-74-0) trådløs test [69](#page-74-0) rengøre overƮade [70](#page-75-0) skrivehoved [70](#page-75-0)

### **S**

sekundær bakke brug af bakke 2 [21](#page-26-0) skrivehoved [70](#page-75-0) rengøre [70](#page-75-0) skrivehoved, justere [70](#page-75-0) skæve, foretage fejlfinding udskriv [58](#page-63-0) specifikationer fysiske [73](#page-78-0) papir [74](#page-79-0) systemkrav [73](#page-78-0) status netværkskonfigurationsside [69](#page-74-0) stik, finde [7](#page-12-0) strøm foretage fejlfinding [67](#page-72-0) strømindgang, finde [7](#page-12-0) systemkrav [73](#page-78-0)

### **T**

temperaturspecifikationer [73](#page-78-0) tilbehør indstille [20](#page-25-0) tosidet udskrivning [30](#page-35-0) trådløs kommunikation konfigurere [43](#page-48-0) lovmæssige oplysninger [77](#page-82-0)

### **U**

udskifte blækpatroner [38](#page-43-0) udskriftkvalitetsrapport [69](#page-74-0) udskriftsbakke finde [6](#page-11-0) udskriftskvalitet rens sidepletter [70](#page-75-0) udskrive begge sider [30](#page-35-0) diagnosticeringsside [69](#page-74-0) foretage fejlfinding [67](#page-72-0) Udskrivning af brochurer udskrive [26](#page-31-0) understøttede operativsystemer [73](#page-78-0) USB-forbindelse port, finde [6](#page-11-0), [7](#page-12-0)

### **V**

vedligeholde sidepletter [70](#page-75-0) skrivehoved [70](#page-75-0) vedligeholdelse diagnosticeringsside [69](#page-74-0) justere skrivehoved [70](#page-75-0) kontrollere blækniveauer [38](#page-43-0) rengøre [70](#page-75-0) rense skrivehoved [70](#page-75-0) skrivehoved [70](#page-75-0) udskifte blækpatroner [38](#page-43-0) vise netværksindstillinger [46](#page-51-0)

### **W**

websteder miljøprogrammer [79](#page-84-0) oplysninger om handicapfunktioner [2](#page-7-0) Windows systemkrav [73](#page-78-0) udskrive brochurer [25](#page-30-0)

© Copyright 2019 HP Development Company, L.P.

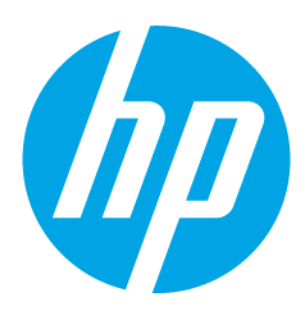